# **MANUAL DE PROCEDIMIENTOS DEL SISTEMA INTEGRADO DE GESTIÓN**

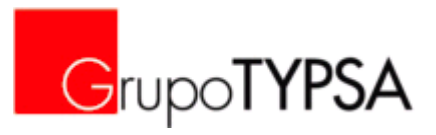

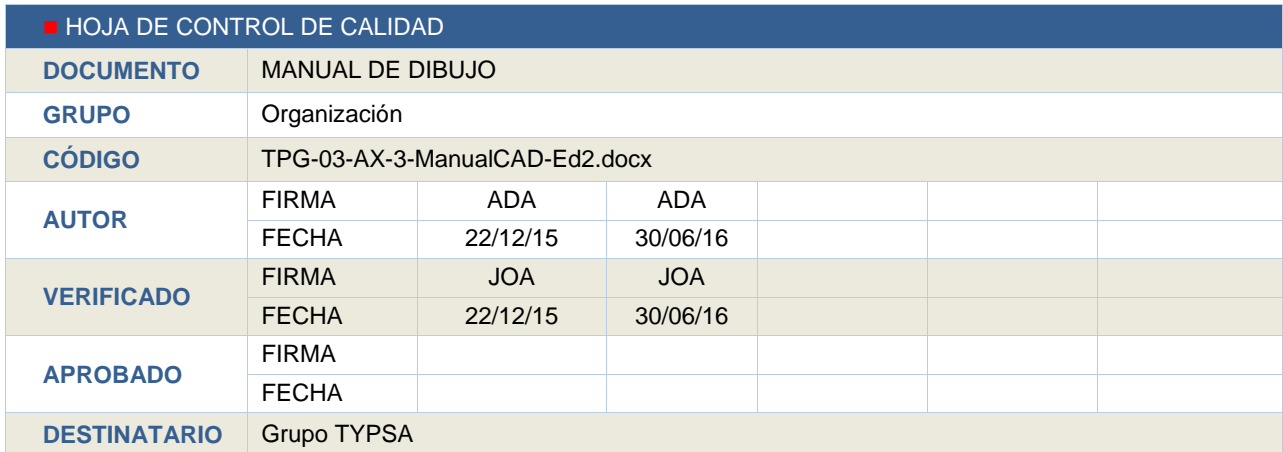

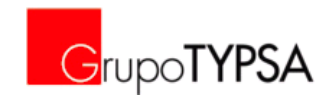

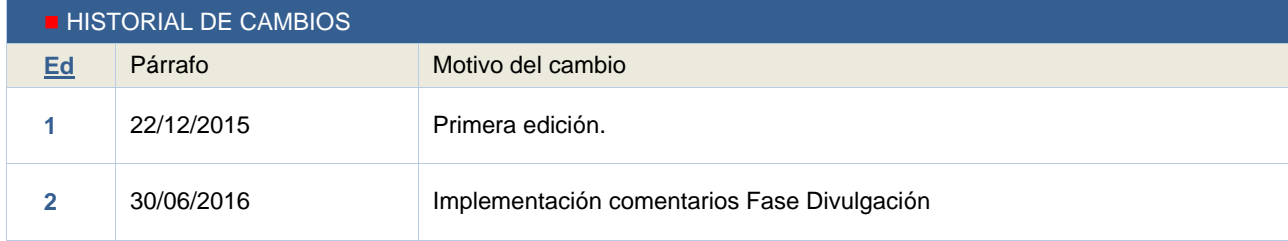

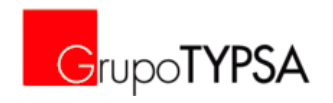

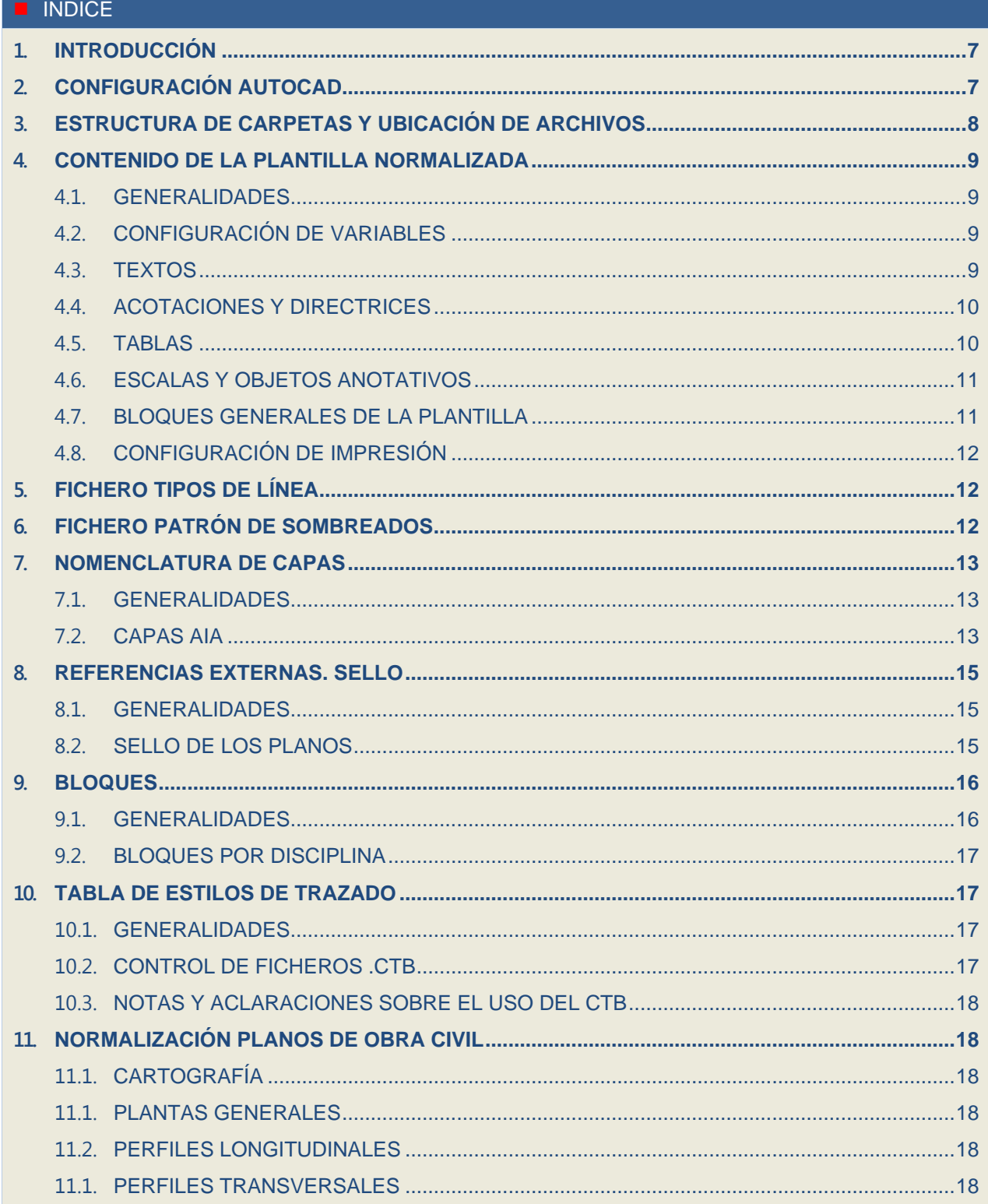

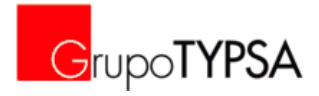

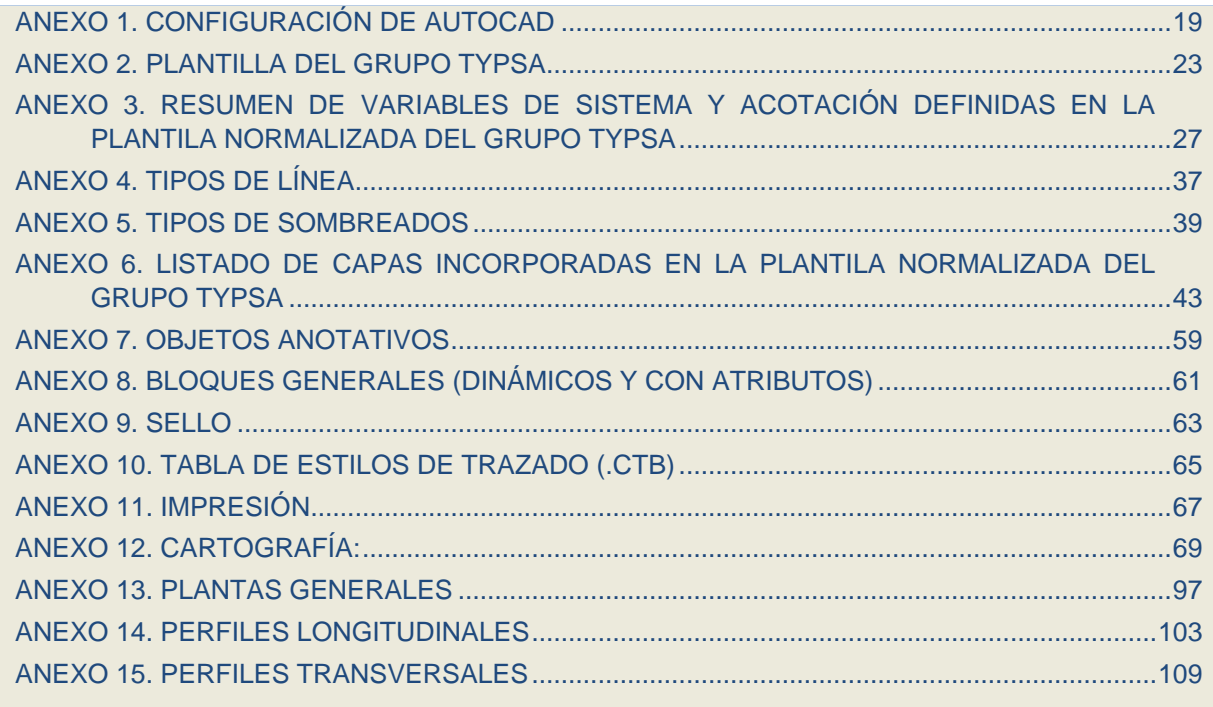

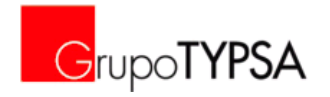

#### <span id="page-6-0"></span>**1. INTRODUCCIÓN**

El Manual de Dibujo del Grupo TYPSA nace con el propósito de normalizar y estandarizar sistemas y procedimientos para la producción de los ficheros de Autocad (cuya extensión es .dwg) del Grupo, regulando todo lo relacionado para la consecución del producto, desde la ubicación de referencias y ficheros de Autocad, hasta los estándares de CAD aplicados en ellos.

Los puntos claves del Procedimiento son:

- Configuración de CAD, estructuras de carpetas y ubicación de archivos.
- Definición de plantilla normalizada de CAD del Grupo (.dwt), a utilizar por defecto en todos los trabajos, salvo justificación en contra (que haya imposición por parte de agentes externos, o se deba trabajar a partir de ficheros de Autocad preconfigurados aportados por terceros, en los que, por cuestión de eficacia, resulte inapropiado el uso de la misma).
- Definición de un fichero único de Tipos de Línea (.lin) de uso obligado en el Grupo Typsa, salvo justificación en contra.
- Definición de un fichero único de Tipos de Sombreado (.pat) de uso obligado en el Grupo Typsa, salvo justificación en contra.
- Definición de un fichero único de Tabla de Estilo de Trazado (.ctb) de uso obligado en el Grupo Typsa, salvo justificación en contra.
- Recomendaciones y Normas en aspectos relacionados con Autocad: objetos anotativos, bloques dinámicos, configuración de impresión y sello en planos.
- Normas y criterios de dibujo con ejemplos para determinados planos: Cartografía, Plantas Generales de Obra Civil, Longitudinales, Tranversales.

En la redacción de este manual han colaborado, en representación de sus respectivas áreas, un nutrido grupo de técnicos y especialistas con el fin de lograr un resultado común que contemple las necesidades del Grupo.

### <span id="page-6-1"></span>**2. CONFIGURACIÓN AUTOCAD**

Con el objeto de poder aplicar los estándares definidos en este manual, se deberá configurar el programa AutoCAD siguiendo estas especificaciones:

- Trabajar con versiones de Autocad 2010 o superiores
- Obligación de guardar siempre en Autocad 2010
- <span id="page-6-2"></span>Seguir las instrucciones del *ANEXO 1. CONFIGURACIÓN DE AUTOCAD*

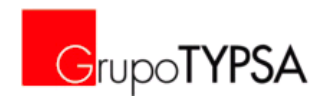

## **3. ESTRUCTURA DE CARPETAS Y UBICACIÓN DE ARCHIVOS**

A partir de la estructura normalizada del proyecto (TPD04a), la carpeta 2-PRODUC contendrá una subcarpeta denominada XREF donde se ubican las referencias del proyecto, junto con un fichero Excel<sup>1</sup> en el que figuren todas las referencias del proyecto con nombre de archivo, contenido, fecha de creación y modificación con motivos e interrelaciones con disciplinas o departamentos.

En el caso de que el proyecto requiera variaciones o especificaciones diferentes de las definidas en el presente Manual de CAD, en la misma carpeta 2-PRODUC, existirá una subcarpeta denominada "CAD-ESTANDARES", dónde se almacenarán la plantilla y archivos asociados que deban seguir los planos de ese Proyecto.

En el servidor de proyectos y en la biblioteca virtual (sección BIM/CAD) de la intranet existe una carpeta denominada "00-CAD" donde residirán todos los documentos vigentes en cada momento relacionados con la normalización CAD en el Grupo.<sup>2</sup>

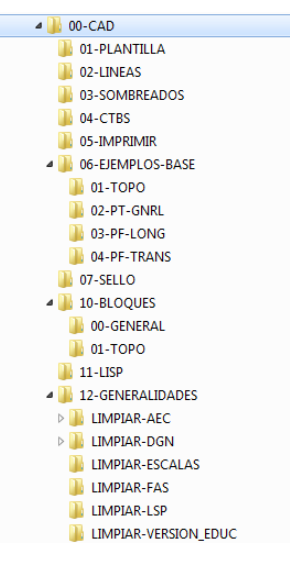

El contenido de las primeras carpetas (01 a 08) se explica y desarrolla a continuación en los puntos correspondientes.

La carpeta 10-BLOQUES tiene la finalidad de albergar, en futuros desarrollos, la biblioteca de bloques por disciplinas/especialidades del Grupo Typsa; actualmente contiene los bloques generales de la plantilla y los generados para la cartografía.

La carpeta 11-LISP tiene la finalidad de albergar, en futuros desarrollos, automatismos y programaciones en entorno Autocad que mejoren la producción y rendimientos.

La carpeta 12-GENERALIDADES tiene la funcionalidad de compartir problemas generales y su solución relacionados con el programa Autocad.

l

<sup>1</sup> Ejemplo de Hoja de Control de Referencias en: *[\\proyecto\00-CAD\12-GENERALIDADES\RD0859-](file://proyecto/00-CAD/12-GENERALIDADES/RD0859-XREF_CONTROL.xls) [XREF\\_CONTROL.xls](file://proyecto/00-CAD/12-GENERALIDADES/RD0859-XREF_CONTROL.xls)*. Este fichero debe copiarse a \\proyecto\LLnnnn\2-PRODUC\XREF

 $^{2}$  En esta carpeta, común a todo el Grupo, se ubicarán todas las herramientas de dibujo que se vayan creando siguiendo los criterios e ideas de este Procedimiento: plantillas, capas, tipos de líneas, bibliotecas de bloques, ficheros LISP, ficheros VBA, ayudas a la impresión, limpieza de ficheros...

TPG-03-AX-3-ManualCAD-Ed2.docx

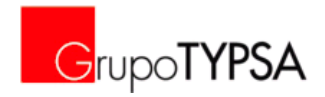

#### <span id="page-8-0"></span>**4. CONTENIDO DE LA PLANTILLA NORMALIZADA**

#### <span id="page-8-1"></span>4.1. GENERALIDADES

Las plantillas de Autocad son ficheros con extensión .dwt que se abren desde Autocad como plantilla y sirven de base para el dibujo. El objetivo es establecer una única por defecto amoldable a cada proyecto según sus necesidades.

Con el uso de la plantilla del Grupo (*[\\proyecto\00-CAD\01-PLANTILLA\](file://proyecto/00-CAD/01-PLANTILLA/)*), denominada GRUPO-TYPSA.dwt<sup>3</sup>, se comenzará a dibujar sobre un modelo común estandarizado y predefinido dónde estén definidos tipos de línea, capas, textos, acotaciones, bloques básicos, etc. Además, integra una serie de variables de Autocad con la misma definición, minorando los problemas a la hora de abrir planos por parte de otro operador.

La plantilla, así como los ficheros de extensión dwg de los planos del proyecto, deben estar en "metros" (a excepción del sello que se inserta en el espacio papel y debe estar "Sin unidad"). Asimismo, se configura Autocad para que la preferencia de inserción sea en "metros" cuando se haya definido como "Sin Unidad". Ver *ANEXO 1. CONFIGURACIÓN DE AUTOCAD.*

Al comienzo de cada proyecto el CAD Manager (ver funciones en el TP0-34) deberá definir y divulgar al equipo de trabajo la plantilla a utilizar, que se ubicará en la carpeta \\LLnnnn\2-PRODUC\CAD-ESTANDARES del proyecto.

En la plantilla de Dibujo deben quedar definidos y ser de uso obligatorio: Textos, Acotaciones, Directrices, Tablas, Capas, Bloques Generales y configuración de Impresión. En el *ANEXO 2. PLANTILLA DEL GRUPO TYPSA* se muestra un resumen como resultado de la Plantilla del Grupo mediante el bloque que figura en el espacio papel de ésta (*G-TYPSA\_CAD\_STANDARD.dwg*).

#### <span id="page-8-2"></span>4.2. CONFIGURACIÓN DE VARIABLES

Las variables de sistema son parámetros que controlan la forma de trabajar de algunos comandos. Mientras que los comandos suelen iniciar una actividad o abrir un cuadro de diálogo, las variables de sistema controlan un único parámetro, también almacenan información acerca del dibujo o la configuración del programa. El comando MODIVAR muestra todas las variables de sistema en la ventana de texto (alrededor de 1000).

En la plantilla *GRUPO-TYPSA.dwt* se han ajustado algunas variables relativas al entorno operativo del programa y algunos comandos. Para obtener los mismos resultados en los dibujos de CAD generados por distintas áreas de trabajo es necesario fijar los valores de las variables a los establecidos en la plantilla. La relación de estas variables, su definición y el valor adoptado en la plantilla del Grupo se encuentran en *ANEXO 3: VARIABLES DEL PROGRAMA EN PLANTILLA TYPSA* de este documento.

#### <span id="page-8-3"></span>4.3. TEXTOS

-

El texto a utilizar será Arial, de ese modo evitamos el uso de textos que dependan del grosor de línea y por tanto de los colores asignados. Existen excepciones con textos específicos que tradicionalmente han sido utilizados para nombrar determinados elementos, serán controlados por el CAD Manager asignado en cada proyecto que lo validará en formato y tamaño. Un ejemplo son los textos de toponimia en la cartografía.

<sup>3</sup> Esta plantilla *GRUPO-TYPSA.dwt*, se encuentra ubicada en la biblioteca virtual, sección BIM/CAD.

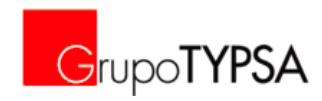

Los tipos de texto, como anotativos, establecidos en la plantilla, son los siguientes:

- **TYPSA Arial 1.8mm**
- TYPSA\_Arial\_2.0mm
- **TYPSA\_Arial\_2.5mm**
- TYPSA\_Arial\_3.0mm
- TYPSA\_Arial\_3.5mm
- **TYPSA Arial 4.0mm**
- **TYPSA Arial 4.5mm**
- TYPSA\_Arial\_5.0mm
- TYPSA\_Arial\_6.0mm
- TYPSA\_Arial\_7.0mm

#### <span id="page-9-0"></span>4.4. ACOTACIONES Y DIRECTRICES

Las acotaciones y directrices a utilizar están definidas en la plantilla y equivalen a cada tamaño de texto, son anotativas, de ese modo una vez dibujadas podrán usarse en las diferentes escalas definidas.

Los tamaños establecidos son los siguientes:

- TYPSA 1.8mm
- TYPSA\_2.0mm
- TYPSA\_2.5mm
- TYPSA\_3.0mm
- TYPSA\_3.5mm
- TYPSA\_4.0mm
- TYPSA\_4.5mm
- TYPSA\_5.0mm
- TYPSA\_6.0mm
- TYPSA\_7.0mm

#### <span id="page-9-1"></span>4.5. TABLAS

La plantilla incorpora un estilo de tabla basado en el formato de tablas de la imagen corporativa de TYPSA adaptado a planos (se suprime el color azul y se ajustan tamaños de texto).

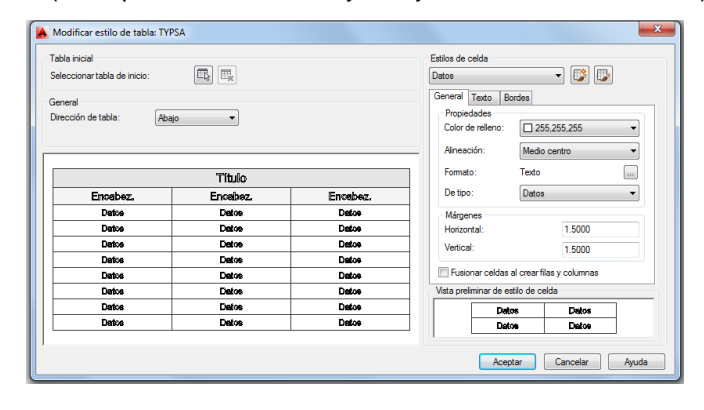

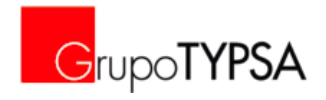

#### <span id="page-10-0"></span>4.6. ESCALAS Y OBJETOS ANOTATIVOS

Los objetos anotativos tienen cada vez un uso mayor y debemos emplearlos como herramienta para la homogeneización y mejora de los trabajos de ahora en adelante. Se basa en asignar a un objeto determinado (texto, anotación, bloque, etc) unas escalas asociadas y predefinidas en el espacio modelo que permitan luego desde la ventana gráfica seleccionar dicha escala anotativa obteniendo así de un mismo elemento de dibujo la representación necesaria.

Con este fin se han incorporado y definido en la plantilla las siguientes escalas: 1:1m; 1:2m; 1:5m; 1:10m; 1:15m; 1:20m; 1:25m; 1:30m; 1:40m; 1:50m; 1:75m; 1:100m; 1:125m; 1:150m; 1:200m; 1:250m; 1:300m; 1:400m; 1;500m; 1:750m; 1:1000m; 1:1250m; 1:1500m; 1:2000m; 1:2500m; 1:3000m; 1:4000m; 1:5000m; 1:7500m; 1:10000m; 1:15000m; 1:20000m; 1:25000m; 1:30000m; 1:40000m; 1:50000m; 1:100000m; 1:200000m; 1:250000m.

Cada una de estas escalas están incorporadas en el bloque dinámico (de visibilidad) de escalas gráficas para poderlas incorporar en los planos.

Las instrucciones para el uso de Objetos Anotativos se encuentran en el *ANEXO 7. OBJETOS ANOTATIVOS.*

#### <span id="page-10-1"></span>4.7. BLOQUES GENERALES DE LA PLANTILLA

En la plantilla se incluyen bloques básicos y generales a utilizar en los planos como pueden ser el Norte, los títulos de detalle, las llamadas a detalles y secciones en planta, etc. Se deberán utilizar bloques anotativos, dinámicos y con atributos siempre que sea posible.<sup>4</sup>

Los ficheros de estos bloques están almacenados en: *[\\proyecto\00-CAD\10-BLOQUES\00-GENERAL](file://proyecto/00-CAD/10-BLOQUES/00-GENERAL)*.

A continuación se muestra una imagen con los bloques generales incorporados en la plantilla:

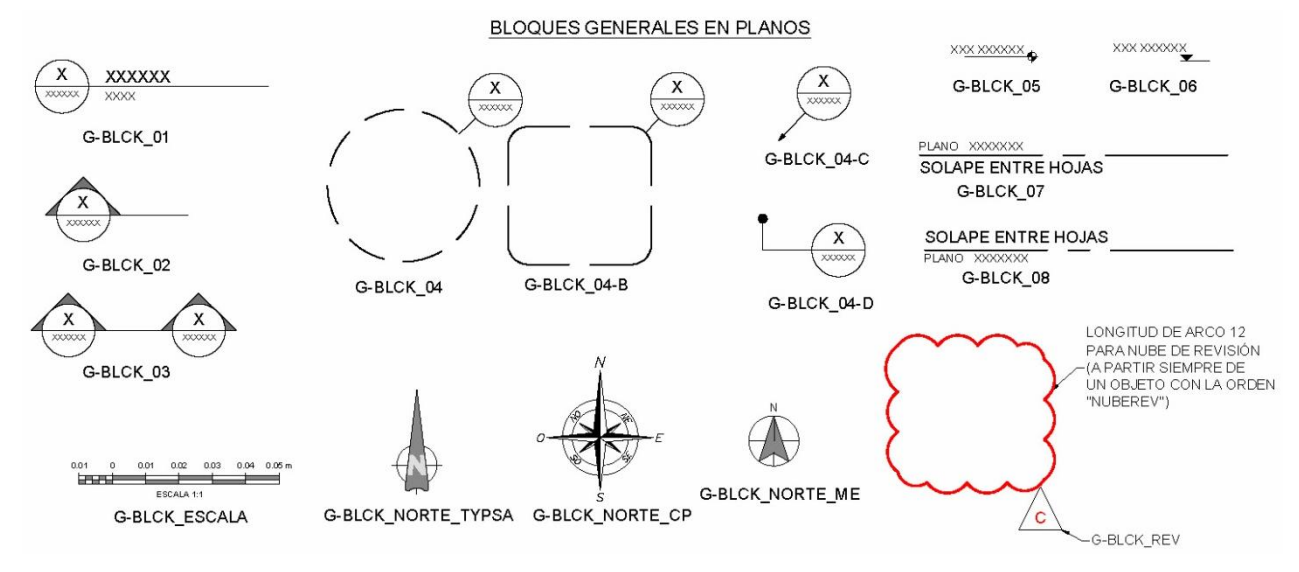

En el *ANEXO 8. BLOQUES DINÁMICOS* se describen las funcionalidades de estos Bloques Generales.

 ${}^{4}$ Estas herramientas que ofrece Autocad permiten, a partir de un dibujo tipo de bloque, escalarlo en ventanas gráficas, estirarlo o cambiarlo según conveniencia, pudiendo variar sus textos mediante los atributos. (el comando "BATTMAN" (ADMATRB) es usado para la administración de bloques de atributos de bloque.

TPG-03-AX-3-ManualCAD-Ed2.docx

-

© TYPSA. Todos los derechos reservados Página 11 de 114

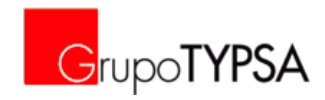

#### <span id="page-11-0"></span>4.8. CONFIGURACIÓN DE IMPRESIÓN

La plantilla incluye dos configuraciones de impresión: PDF-A1 y PDF-A3. A partir de éstas se pueden configurar las necesarias dependiendo del dispositivo de salida. Todos los planos se imprimen a formato pdf según dichas configuraciones y a partir de ellos se imprime en papel para chequear y visualizar el resultado. El plano, en presentación, se configura en A1.

La configuración de página de la plantilla utiliza el trazador DWG To PDF.pc $3^5$ , las instrucciones de Instalación en el *ANEXO 1. CONFIGURACIÓN DE AUTOCAD.*

#### <span id="page-11-1"></span>**5. FICHERO TIPOS DE LÍNEA**

Se ha creado un fichero (acadiso.lin) con los tipos de líneas más utilizados en el Grupo, de este modo podrá estar cargado como fichero de búsqueda de cada programa de Autocad para que cualquier referencia y dibujo pueda ser abierto y mantenga las propiedades y formas que el operador les asignó.

Este archivo está ubicado en *[\\proyecto\00-CAD\02-LINEAS](file://proyecto/00-CAD/02-LINEAS/acadiso.lin)\acadiso.lin*<sup>6</sup>, se basa en el archivo de definición de tipos de línea ISO de AutoCAD (Versión 2.0 2013 Autodesk) al cual se han añadido diferentes tipos de línea de uso extendido en TYPSA recopilados de proyectos.

El *ANEXO 4. TIPOS DE LÍNEA* contiene en A3 los tipos de línea contenidos en el fichero *acadiso.lin*, como comprobación de la salida que deben tener las líneas.

Destacar que la variable LTSCALE debe tener valor 1 y la variable PSLTSCALE valor 1 para que el aspecto de las líneas no varíe en la presentación, independientemente de la escala que se asigne a la misma.

Instrucciones de Instalación en el *ANEXO 1. CONFIGURACIÓN DE AUTOCAD.*

#### <span id="page-11-2"></span>**6. FICHERO PATRÓN DE SOMBREADOS**

Se ha creado un fichero (acadiso.pat) con los sombreados más utilizados en el Grupo, de este modo podrá estar cargado como fichero de búsqueda de cada programa de Autocad para que cualquier referencia y dibujo pueda ser abierto y mantenga las propiedades y formas que el operador les asignó.

Este archivo está ubicado en *[\\proyecto\00-CAD\03-SOMBREADOS](file://proyecto/00-CAD/03-SOMBREADOS/Acadiso.pat)\Acadiso.pat*<sup>7</sup> , se basa en el archivo de definición de sombreados ISO de AutoCAD al cual se han añadido tipos de sombreado de uso extendido en TYPSA recopilados de proyectos por las diferentes disciplinas.

El *ANEXO 5. TIPOS DE SOMBREADOS* contiene los tipos de sombreado contenidos en el fichero *acadiso.pat*, como comprobación de la salida que deben tener. Destacar que la variable HPSCALE debe tener valor 1.

Instrucciones de Instalación en el *ANEXO 1. CONFIGURACIÓN DE AUTOCAD.*

l

<sup>5</sup> el fichero *DWG To PDF.pc3*, se encuentra ubicado en *[\\proyecto\00-CAD\05-IMPRIMIR](file://proyecto/00-CAD/05-IMPRIMIR)* y en la biblioteca virtual, sección BIM/CAD.

<sup>6</sup> El fichero tipo de línea *acadiso.lin*, está disponible en la biblioteca virtual, sección BIM/CAD.

<sup>7</sup> El fichero de patrones de sombreados *Acadiso.pat*, está disponible en la biblioteca virtual, sección BIM/CAD.

TPG-03-AX-3-ManualCAD-Ed2.docx

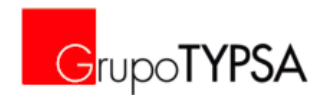

#### <span id="page-12-0"></span>**7. NOMENCLATURA DE CAPAS**

#### <span id="page-12-1"></span>7.1. GENERALIDADES

La plantilla normalizada (GRUPO-TYPSA.dwt) se ha configurado siguiendo el estándar internacional de la AIA (American Institute of Architects) "Cad Layer Guidelines" (basadas en la ISO 13567:"Organization and Naming Layers for CAD").

La relación de las capas incluidas en la plantilla está en *ANEXO 6. LISTADO DE CAPAS INCORPORADAS EN LA PLANTILA NORMALIZADA DEL GRUPO TYPSA* de este documento. El listado recoge la relación entre el nombre de capa según la AIA, la definición de las entidades de dibujo que deben estar en ella y el color asignado para obtener la representación deseada según el GRUPO-TYPSA.ctb.

En la plantilla se han incorporado, por disciplina o especialidad, las capas más generales y comúnmente usadas, pero, siguiendo las instrucciones del siguiente apartado, se podrán añadir las necesarias.

No obstante, en determinados proyectos debemos utilizar las capas ya establecidas en el contrato y con las cuales hemos trabajado en múltiples ocasiones. Claros ejemplos son proyectos para instituciones en España (ADIF, Ayuntamientos, Ministerio) que requieren las capas ya definidas en los pliegos. En estos casos, a la hora de definir la plantilla para ese proyecto, el CAD Manager deberá tenerlo en cuenta e implementar dichas capas.

#### <span id="page-12-2"></span>7.2. CAPAS AIA

La AIA establece un método basado en cinco campos organizados jerárquicamente:

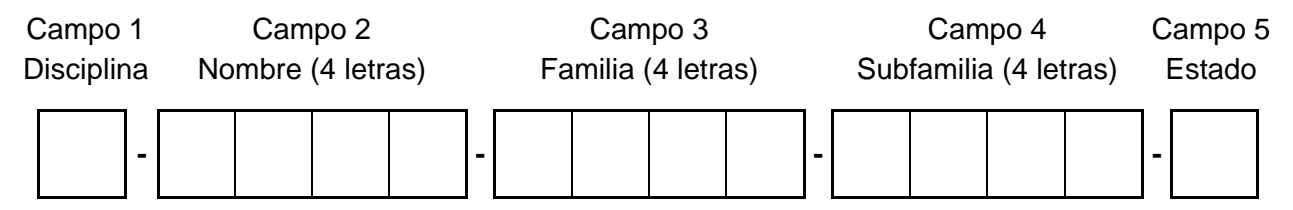

#### 7.2.1. Campo 1: Disciplina

Se formará con una letra, la lista para la asignación de letras en el campo 1 es la siguiente:

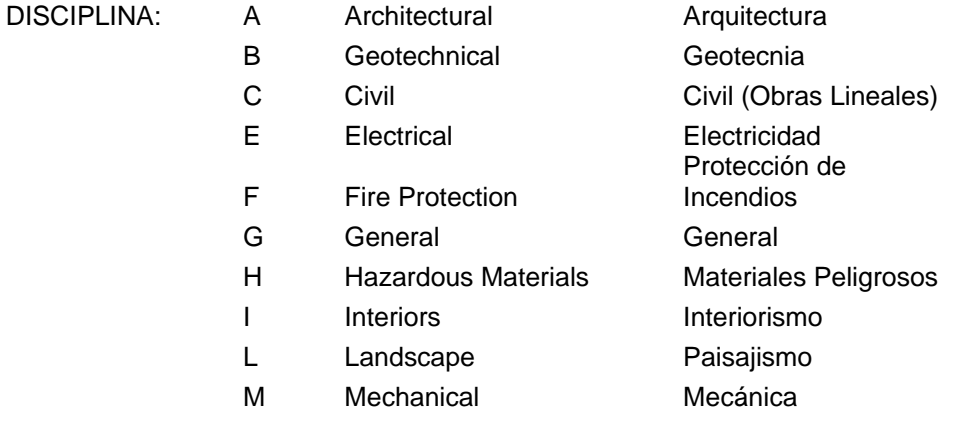

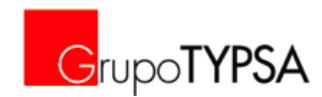

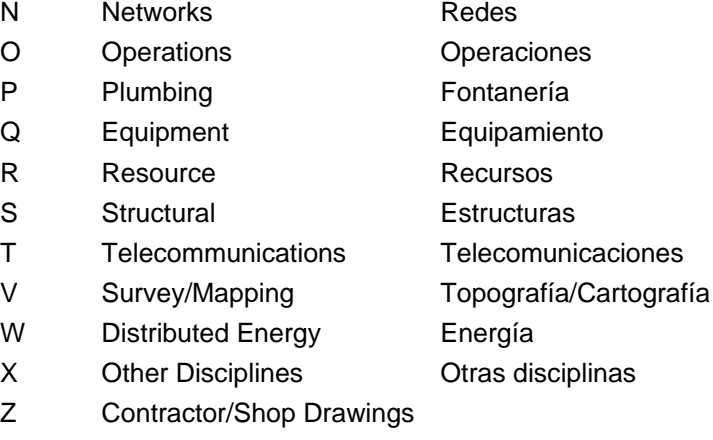

#### 7.2.2. Campo 2: Nombre

Mediante cuatro letras se definirá una categoría única y común dentro de la disciplina, podrán ser de diferentes tipos:

 Anotación. Siempre que se trate de una capa usada para textos, dimensiones y/o acotaciones, este campo será "ANNO"

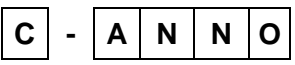

Elementos de Autocad: como Referencias (XREF), bloques (BLCK), sombreados (PATT).

$$
\boxed{\mathbf{C}} - \boxed{\mathbf{X} \mid \mathbf{R} \mid \mathbf{E} \mid \mathbf{F}}
$$

**E** Líneas auxiliares de representación y trabajo que no definen un elemento en concreto pero ayudan a la hora de la representación de un plano, habrá una por cada color básico para abarcar los diferentes grosores en negro.

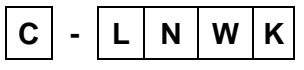

**Especialidades. Se utiliza en casos en los que dentro de una disciplina hay que diferenciar una** especialidad (dentro de civil puede encontrarse FERROCARRILES como C-RAIL-, CARRETERAS como C-ROAD-, CALLE como C-STRE-, PUERTOS como C-PORT-, HIDRÁULICA como C-HYDR- ) o un grupo de elementos pertenezcan claramente a otra disciplina aunque estén en otra (por ejemplo, elementos estructurales en capas de Arquitectura A-STRU-

$$
C - P O R T
$$

**Tipología de planos. Utilizados para dar importancia a objetos que pertenecen a unos planos en** concreto. Por ejemplo: explanadas (EXPL), plantas (LAYT), longitudinales (LONG), secciones (SCTN), transversales (TRAN), modelos (MODL)

$$
\boxed{C} - \boxed{L} \boxed{O} \boxed{N} \boxed{G}
$$

 Elementos. se refiere a objetos físicos que constituyen un grupo dentro de la disciplina. Por ejemplo: muros (WALL), puertas (DOOR), escaleras (STRS), mobiliario (FURN)

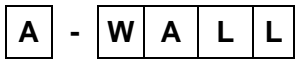

TPG-03-AX-3-ManualCAD-Ed2.docx © TYPSA. Todos los derechos reservados Página 14 de 114

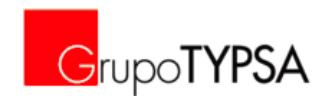

#### 7.2.3. Campo 3 y 4: Familia y Subfamilia

Con estos campos somos capaces de establecer nombres de capas para todos nuestros elementos a la vez que permite la creación de nuevos si fuera necesario, siempre que no exista y siga los criterios marcados mediante un código de cuatro letras basado en la palabra que queremos hacer. Según corresponda pueden usarse los del punto anterior del campo 2.

#### 7.2.4. Campo 5: Estado

Este campo permite con uno (o dos excepcionalmente) dígitos definir el estado de los elementos como sigue:

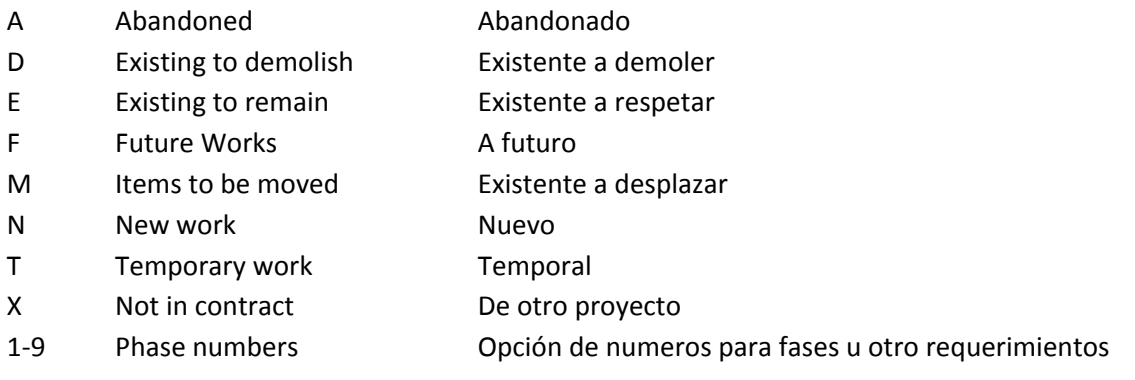

#### <span id="page-14-1"></span><span id="page-14-0"></span>**8. REFERENCIAS EXTERNAS. SELLO**

#### 8.1. GENERALIDADES

Las referencias externas e imágenes utilizadas en los planos deben estar contenidas en una carpeta común XREF del proyecto y controladas y supervisadas por el CAD Manager. Todas las referencias e imágenes que se incluyan en los planos deberán enlazarse con Rutas Relativas y no deben existir referencias anidadas 8

#### <span id="page-14-2"></span>8.2. SELLO DE LOS PLANOS

La experiencia nos lleva a dedicar una especial atención a la forma de implementar el sello en los planos. Es lo más formal dentro de un plano en cuanto a exigencia y uniformidad, pero sus cambios, por motivos varios, en cuanto a forma, logos, fechas, textos, etc. hasta el último momento, es una fuente de pérdidas de recursos y medios.

-

 $^8$  Las referencias externas son el pilar fundamental sobre el que basamos los planos generados por el Grupo. De ahí que sea imperativo el control sobre ellas haciéndolas únicas y con un tratamiento adecuado ya que las colecciones de planos del proyecto se apoyan directamente en ellas. Mediante la implantación de este procedimiento se pretende un control exhaustivo de las referencias con doble objetivo, por un lado asegurar el cumplimiento de los estándares de dibujo, y por otro, ser el punto clave de coordinación y detección de errores e incongruencias entre las distintas disciplina.

TPG-03-AX-3-ManualCAD-Ed2.docx

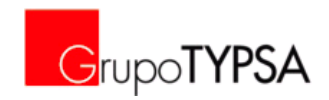

Debido a lo anterior se ha analizado en profundidad la casuística de los sellos, para entender el planteamiento.

A continuación se distinguen dos tipologías de elementos clave que componen el sello:

- Elementos "fijos" (la experiencia indica que seguramente varíen a lo largo del proyecto): cajetines, firmas, logos, direcciones, marcos,…
- Textos "variables" (deben estar siempre con las característica, tamaño, forma, color, etc que corresponda): Son todos los textos específicos de cada plano: nombre, autor, fecha, chequeo, revisión, escala, etc

Como resultado del análisis de varias opciones se concluye que los elementos denominados "fijos" deben incorporarse al plano como referencia externa. Los textos "variables" se insertarán como bloque de atributos, a rellenar cuando se configura el plano. Ambas entidades (referencia y bloque) debe insertarse en el espacio papel en coordenadas 0,0 y "sin unidad".

No obstante, al comienzo de cada proyecto, el Jefe de Proyecto o CAD Manager deberá instruir sobre el sello a utilizar, ubicación y forma de inclusión en los planos.

Se permite también, tomar la decisión de utilizar un sello como referencia externa que incluya los elementos "fijos" y los textos "variables" llamando a campos del fichero de dibujo .dwg. Esta posibilidad permite una gran flexibilidad ante cualquier cambio en la tipología del texto, pero requiere configurar los campos en la plantilla del proyecto para que todos los planos que se realicen a partir de ella contengan los campos y sean rellenados en cada plano. En el *ANEXO 9. SELLO* se muestra información relacionada con esta tipología de sello mediante campos.

#### <span id="page-15-0"></span>**9. BLOQUES**

#### <span id="page-15-1"></span>9.1. GENERALIDADES

Los bloques utilizados en los planos de Autocad se nombran por disciplinas según el campo 1 del Apartado *7.2.1. Campo 1: Disciplina* del Apartado de Capas de este documento.

No obstante, la denominación de los bloques generales que lleva incorporada la plantilla *GRUPO-TYPSA.dwt* comienza siempre con "G-BLCK-"y están dibujados en la capa 0 e insertados en la capa de bloques general (G-BLCK).

La generación de bloques y las capas destinadas a ello y a contenerlos debe seguir una de las siguientes opciones. Será decisión de la producción por especialidad utilizar una de las dos metodologías en función de la finalidad y la mejora de los rendimientos:

- Generar las entidades del bloque en las capas correspondientes a cada una de las disciplinas, e insertarlos siempre en capa 0 o una designada para cada especialidad<sup>9</sup>. Ventaja: todos los bloques están en una capa identificada y los elementos toman el color asignado de las capas de dibujo de sus elementos.
- Generar todos los bloques en la capa 0 e insertarlos en las diversas capas, según convenga. Ventaja: el bloque toma el color de la capa dónde esté insertado.

l

<sup>9</sup> El nombre genérico para las capas generales de bloque de cada disciplina es: Z-BLCK (siendo Z el Campo 1 del Apartado *7.2.1. Campo 1: Disciplina* del Apartado de Capas de este documento.

TPG-03-AX-3-ManualCAD-Ed2.docx

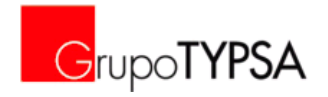

#### <span id="page-16-0"></span>9.2. BLOQUES POR DISCIPLINA

La carpeta Biblioteca Virtual\......\CAD\10-BLOQUES\ tiene la funcionalidad, a futuro, de albergar una biblioteca de bloques tipo por disciplinas del Grupo Typsa de uso más general y estandarizado cumpliendo con los requisitos en cuanto a capas, tipos de línea, colores, etc. explicados en este Manual.

Actualmente se han incorporado los bloques generales de la plantilla (comienzan por "G-BLCK") y los relacionados con la cartografía, que comienzan por el nombre "V-" y están almacenados en *[\\proyecto\00-CAD\10-BLOQUES\01-TOPO\](file://proyecto/00-CAD/10-BLOQUES/01-TOPO/)*.

#### <span id="page-16-1"></span>**10. TABLA DE ESTILOS DE TRAZADO**

#### <span id="page-16-2"></span>10.1. GENERALIDADES

Con objeto de normalizar el estándar de trabajo en AutoCAD en el Grupo TYPSA, se establece en este Documento el uso global y obligatorio para todo el Grupo del archivo de tabla de estilos de trazado *GRUPO-TYPSA.ctb*, donde se fija la configuración de los parámetros de impresión (color y grosor de plumilla) para los diez primeros colores básicos de pantalla de AutoCAD asignando al resto de colores que tracen a su color y con el grosor y tipo de línea especificado en el dibujo.

A continuación se expone el criterio establecido en los 9 primeros colores, distintos grosores y color negro:

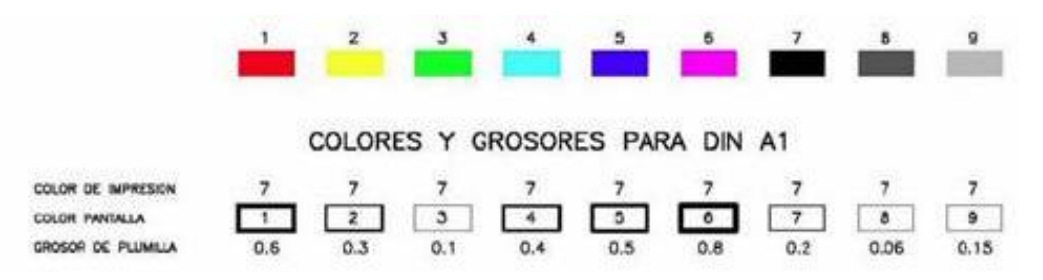

El archivo de estilos de trazado está ubicado en *[\\proyecto\00-CAD\04-CTBS\GRUPO-TYPSA.ctb](file://proyecto/00-CAD/04-CTBS/GRUPO-TYPSA.ctb)* <sup>10</sup>, el *ANEXO 10. TABLA DE ESTILOS DE TRAZADO (.CTB)* muestra la carta de colores asociada.

<span id="page-16-3"></span>Instrucciones de Instalación en el *ANEXO 1. CONFIGURACIÓN DE AUTOCAD.*

#### 10.2. CONTROL DE FICHEROS CTB

El *GRUPO-TYPSA.ctb* debe utilizarse en todos los proyectos, siempre que el cliente no imponga otro o se deba trabajar a partir de planos preconfigurados aportados por terceros, en los que, por cuestión de eficacia, resulte inapropiado el cambio al sistema que aquí se establece. En dichos casos, deberá establecerse el CTB oportuno, que se transmitirá a través del Jefe de Proyecto/CAD Manager al resto del equipo de trabajo. Asimismo, el Jefe de Proyecto deberá incorporarlo al Plan de Calidad del proyecto (a través de la Agenda de Proyectos).

En la carpeta \\proyecto\00-CAD\04-CTBS\, se almacena el fichero *GRUPO-TYPSA.ctb*, y todos aquellos que, por imposición del cliente o por venir CTBs preconfigurados de terceros, deban ser utilizados en proyectos particulares (sustituye a la carpeta *[\\proyecto\ctbs\](file://proyecto/ctbs/)* que se venía usando, hasta el momento de

1

 $10$  El fichero de estilos de trazado GRUPO-TYPSA.ctb, se encuentra ubicado en la biblioteca virtual, sección BIM/CAD.

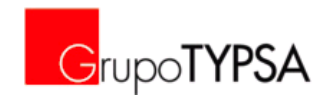

implantación de este Manual, según el Memorando de 17 de Julio de 2012: "*702-12-MN08-TQ-NormalizacionAutoCAD-Ed1.doc".*

En ese directorio existe un archivo Excel (00-CTB\_CONTROL.xls) en el que cada vez que se incorpore un CTB especial para un determinado proyecto, la persona que lo hace deberá identificar, junto con su nombre, el nombre del archivo y el número de proyecto. Cuando el proyecto se cierre, la persona que lo subió lo eliminará del directorio 04-CTBS, quedando en la carpeta correspondiente del proyecto (\\Proyecto\XXXX\1-DATOS\1-3-PLANIFIC\1-3-1-PAC). El coordinador de calidad de cada centro de trabajo vigilará que se cumplan estos requisitos.

#### <span id="page-17-0"></span>10.3. NOTAS Y ACLARACIONES SOBRE EL USO DEL CTB

Los grosores fijados en propiedades de polilíneas no se verán modificados por el CTB.

En el caso de que se quiera emplear un color determinado para algún objeto independizándolo del fichero se debe asignar a dicho objeto -por capa o individualmente- ese color, pero utilizando la opción de "en color verdadero" y darle el grosor de línea deseado. De ese modo el CTB no interviene.

#### <span id="page-17-1"></span>**11. NORMALIZACIÓN PLANOS DE OBRA CIVIL**

Siguiendo el propósito del Manual y con el fin de estandarizar los planos en el Grupo TYPSA se han definido los criterios básicos a seguir a la hora de representar planos generales y comunes de Obra Civil en los proyectos: Cartografía, Plantas Generales, Perfiles Longitudinales y Perfiles Transversales.

#### <span id="page-17-2"></span>11.1. CARTOGRAFÍA

Cuando se reciba una cartografía para un determinado proyecto deberán ajustarse las capas, textos, tipos de línea, etc según la plantilla *GRUPO-TYPSA.ctb* para obtener un resultado como el mostrado en el *ANEXO 12. CARTOGRAFÍA*, subdividido en Cartografía en Color y en Escala de Grises.

#### <span id="page-17-3"></span>11.1. PLANTAS GENERALES

Para la representación de Plantas Generales en el Grupo TYPSA deberán ajustarse las capas, textos, tipos de línea, etc para obtener un resultado como el mostrado en el *ANEXO 12. PLANTAS GENERALES*, en él se muestran ejemplos de proyectos de diversas infraestructuras obteniendo un resultado similar en cuanto a formatos y apariencia.

#### <span id="page-17-4"></span>11.2. PERFILES LONGITUDINALES

Para la representación de Perfiles longitudinales en el Grupo TYPSA deberán ajustarse las capas, textos, tipos de línea, etc para obtener un resultado como el mostrado en el *ANEXO 13. PERFILES LONGITUDINALES*, en él se muestran ejemplos de proyectos de diversas infraestructuras y disciplinas obteniendo un resultado similar en cuanto a formatos y apariencia.

#### <span id="page-17-5"></span>11.1. PERFILES TRANSVERSALES

Para la representación de Perfiles transversales en el Grupo TYPSA deberán ajustarse las capas, textos, tipos de línea, etc para obtener un resultado como el mostrado en el *ANEXO 14. PERFILES TRANSVERSALES*, en él se muestran ejemplos de proyectos de diversas infraestructuras y disciplinas obteniendo un resultado similar en cuanto a formatos y apariencia.

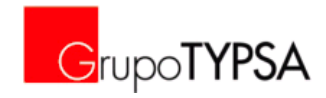

# **ANEXO 1. CONFIGURACIÓN DE AUTOCAD**

<span id="page-18-0"></span>■ Configurar Autocad para guardar en versiones Autocad 2010: Ir a OPCIONES ("\_Options"), pestaña "*Abrir y Guardar*", seleccionar Dibujo Autocad 2010 (\*dwg).

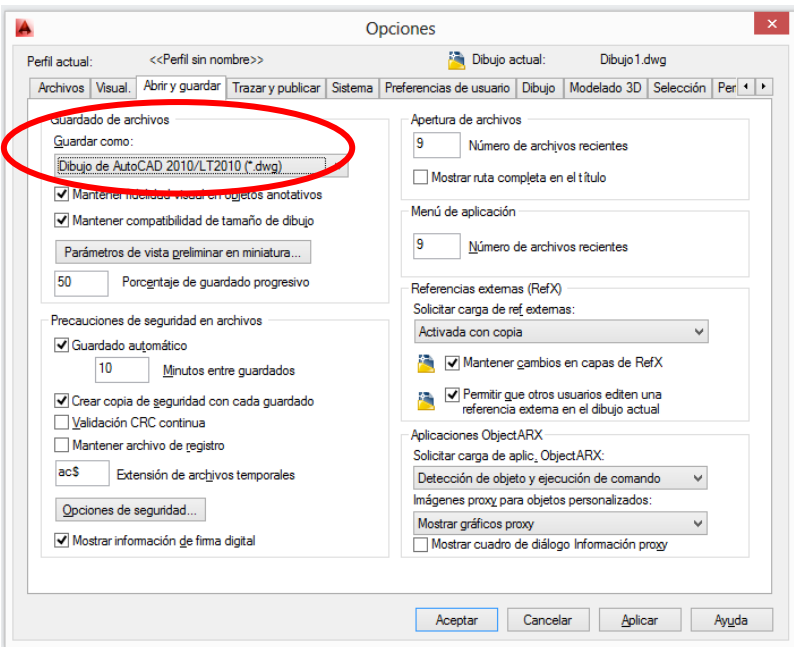

 Configurar Autocad para que la preferencia de inserción sea en "Metros" cuando estén definidas las unidades como "Sin Unidad": Ir a OPCIONES ("\_Options"), pestaña "*Preferencias del Usuario*".

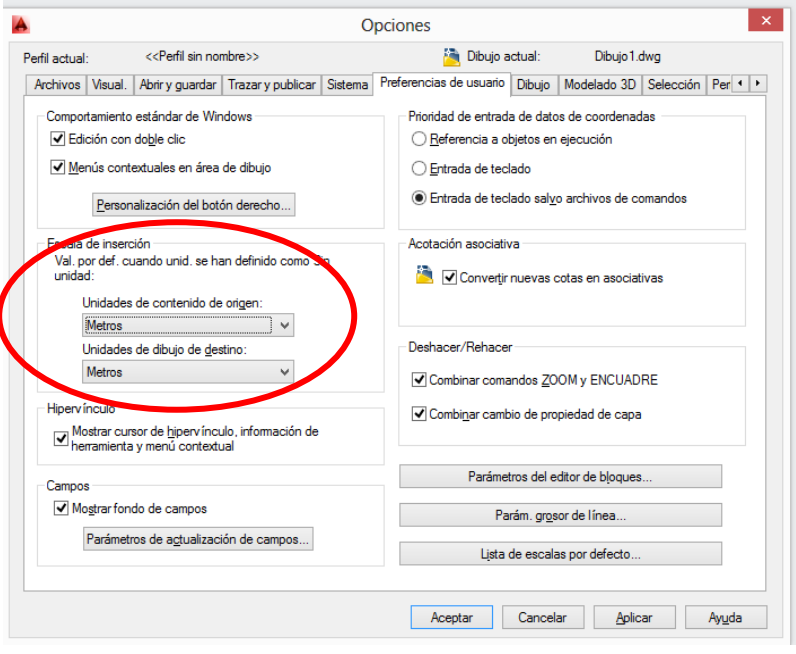

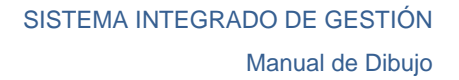

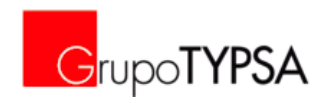

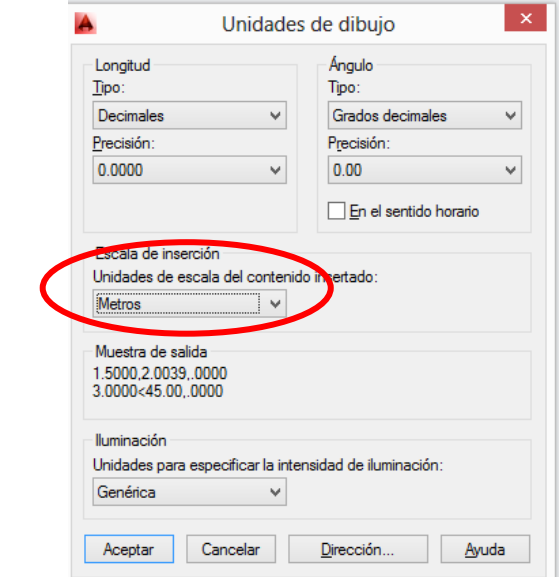

■ Configurar Unidades de Dibujo en Metros. Comando UNIDADES (\_Units)

**Configurar ruta de Búsqueda de Plantilla.** 

Asignar la ruta dónde buscar las plantillas de dibujo es: "OPCIONES", pestaña "*Archivos*"- "*Parámetros de plantilla*"-"*Ubicación del archivo de plantilla de dibujo*". Se designa la ruta del servidor dónde se encuentre la plantilla.

Más abajo: "*Nombre de archivo de plantilla por defecto de RNUEVO*", se introduce la ruta y nombre de la plantilla a usar por defecto cuando se abra un dibujo nuevo: *GRUPO-TYPSA.dwt*

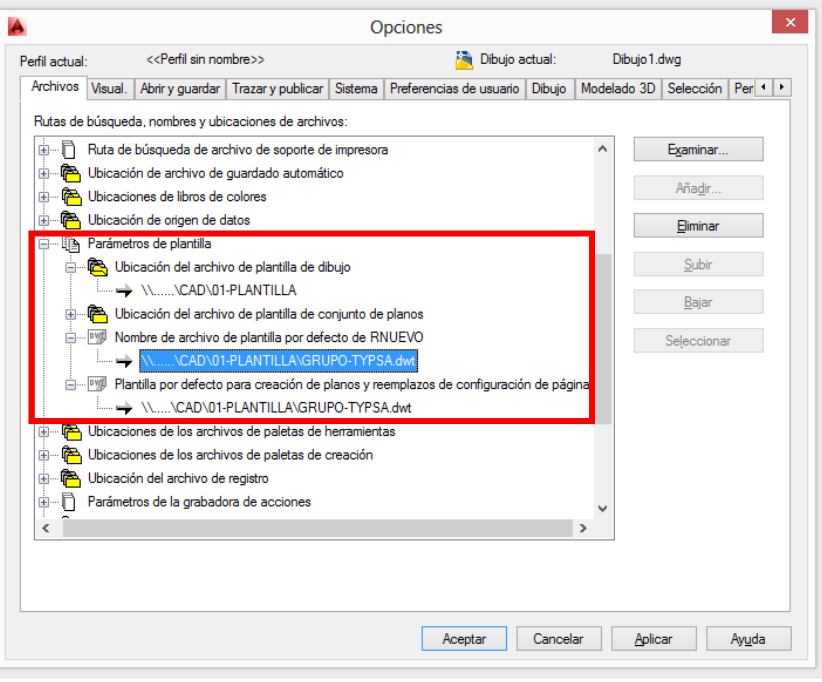

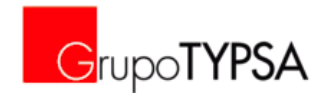

Configurar ruta de Búsqueda estilos de trazado (.ctb):

Asignar la ruta dónde buscar las tablas de estilos de trazado: "OPCIONES", pestaña "*Archivos*"- "*Ruta de búsqueda de archivo de soporte de impresora*"-"*Ruta de búsqueda de tabla de estilos de trazado*". Se designa la ruta del servidor dónde se encuentren los CTB's: *[\\proyecto\00-CAD\04-](file://proyecto/00-CAD/04-CTBS/) [CTBS\](file://proyecto/00-CAD/04-CTBS/)*

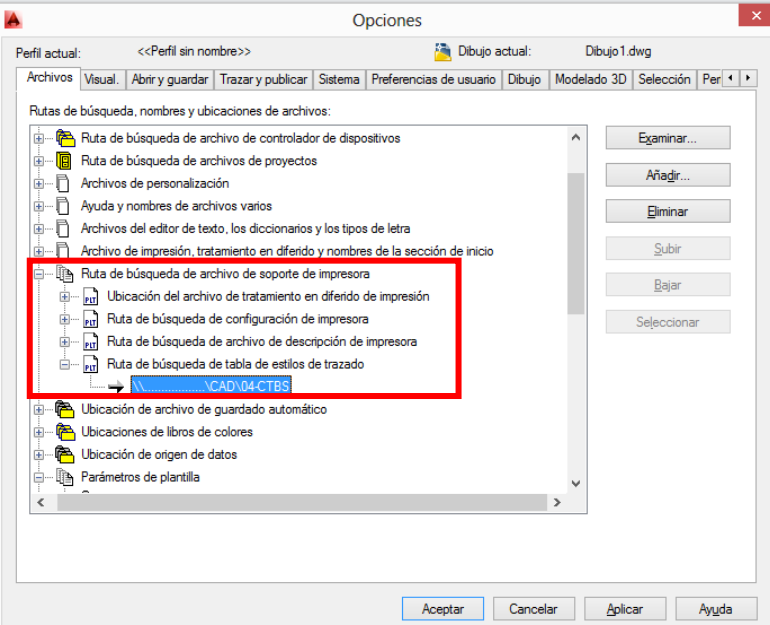

■ Configurar trazador *DWG To PDF.pc3* 

La configuración de página de la plantilla utiliza el trazador DWG To PDF.pc3. Este fichero se copiará desde *[\\proyecto\00-CAD\05-IMPRIMIR\DWG To PDF.pc3](file://proyecto/00-CAD/05-IMPRIMIR/DWG%20To%20PDF.pc3)* ) para sustituirlo en la configuración local del PC de Autocad (la ruta varía según las instalaciones, .......\Plotters). Puede comprobarse la ubicación local en "OPCIONES", pestaña "*Archivos*"-"*Ruta de búsqueda de archivo de soporte de impresora*"-"*Ruta de búsqueda de configuración de impresora*".

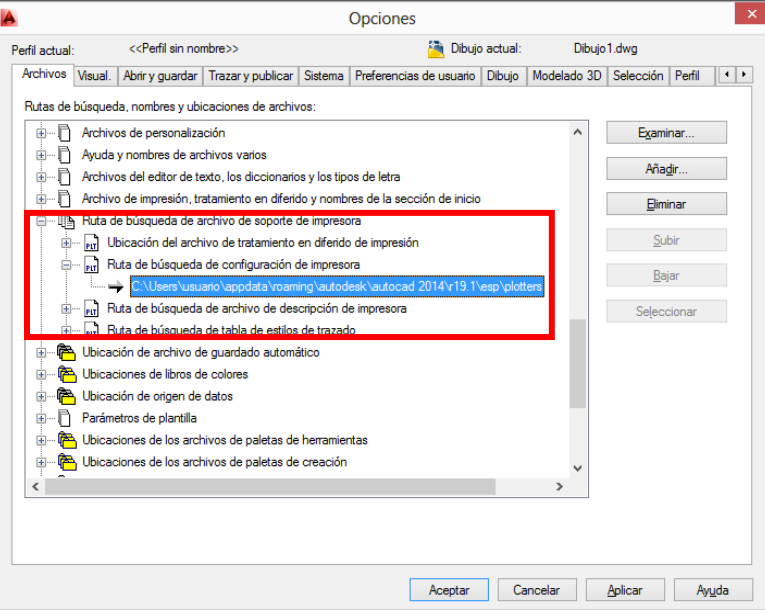

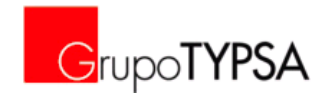

#### Instalación Fichero Tipo de Línea (.lin)

Este fichero se copiará desde la ruta *[\\proyecto\00-CAD\02-LINEAS\acadiso.lin](file://proyecto/00-CAD/02-LINEAS/acadiso.lin)* para sustituirlo en la configuración local del PC de Autocad (la ruta varía según las instalaciones, ......\support). Puede comprobarse la ubicación local en "OPCIONES", pestaña "*Archivos*"-"*Ruta de búsqueda de archivos de soporte*".

En esta carpeta hay que copiar los ficheros: *acadiso.lin*, *ltypeshp.shp*, *ltypeshp.shx*; estos últimos son ficheros de tipo de forma usado en las líneas complejas.

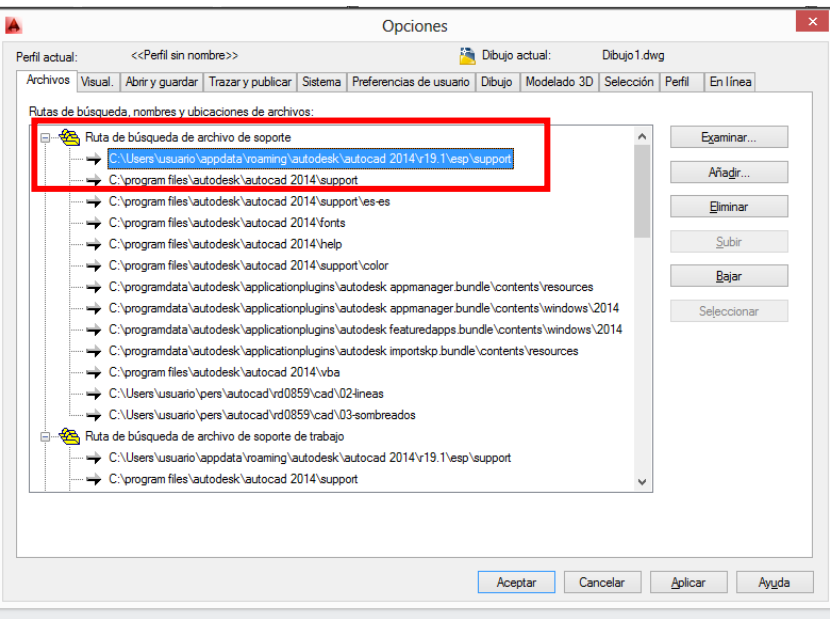

 Instalación Fichero Patrón de Sombreados (.pat) Este fichero se copiará desde la ruta *[\\proyecto\00-CAD\03-SOMBREADOS\acadiso.pat](file://proyecto/00-CAD/03-SOMBREADOS/acadiso.pat)* para sustituirlo en la configuración local del PC de Autocad (la ruta varía según las instalaciones, ......\support).

Puede comprobarse la ubicación local en "OPCIONES", pestaña "*Archivos*"-"*Ruta de búsqueda de archivos de soporte*". En esta carpeta hay que copiar el fichero *acadiso.pat*.

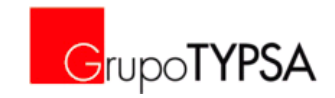

# **ANEXO 2. PLANTILLA DEL GRUPO TYPSA**

<span id="page-22-0"></span>A continuación se muestra en dos planos el bloque *"G-TYPSA\_CAD\_STANDARD"* que incorpora la plantilla *GRUPO-TYPSA.dwt*, con las capas incorporadas, tipos de texto, acotaciones, directrices, tipo de tabla y bloques generales.

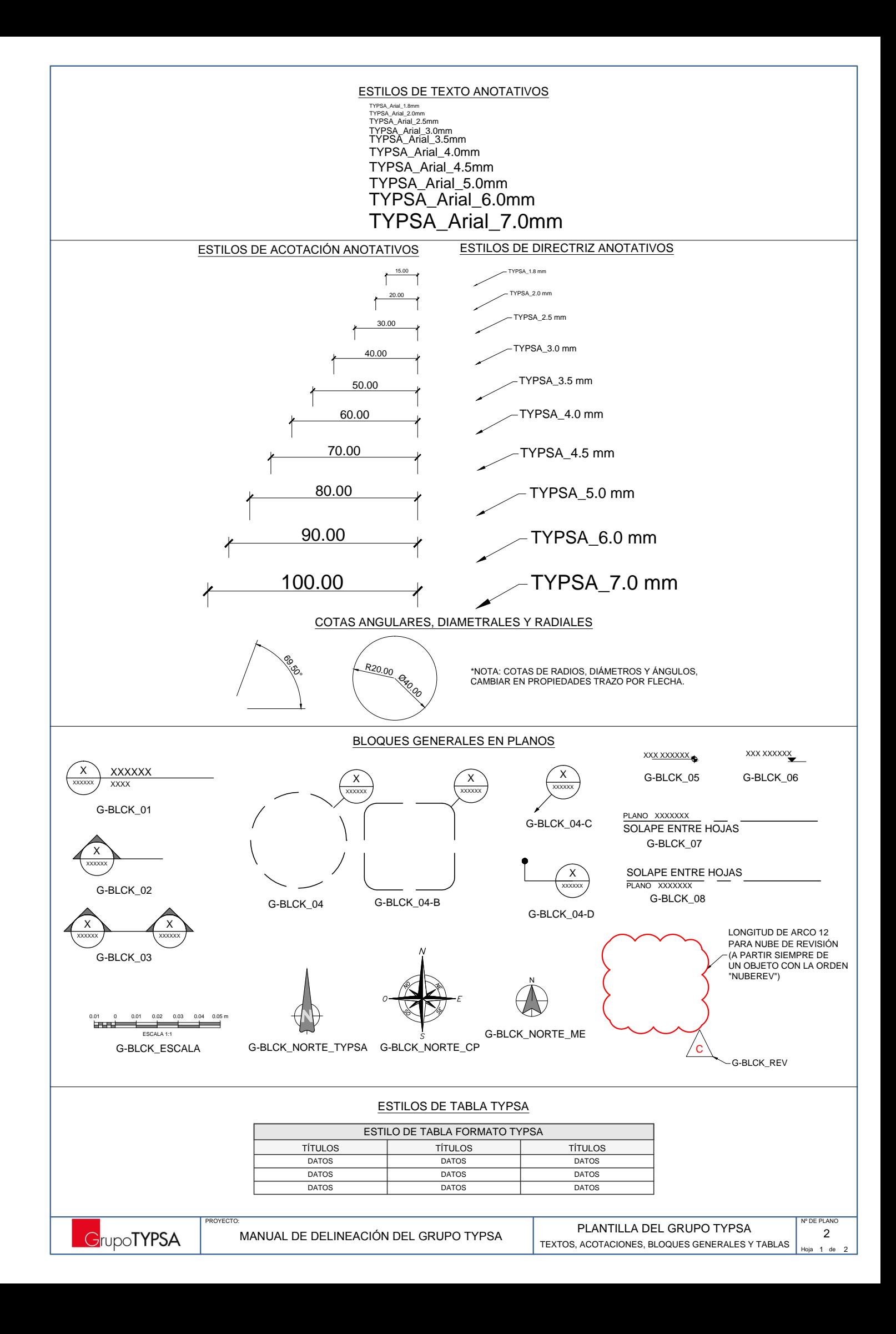

- ACOTACIONES<br>- NIVELES NUBES DE REVISION TEXTOS PUERTAS VENTANAS  $\overline{\phantom{a}}$ A-GRID  $\cdot$   $\overline{\phantom{a}}$   $\overline{\phantom{a}}$   $\$ CUBIERTAS SIMBOLOS ASCENSOR LINEA DE TRABAJO 1 LINEA DE TRABAJO 2 LINEA DE TRABAJO 3 LINEA DE TRABAJO 4 LINEA DE TRABAJO 5 LINEA DE TRABAJO 6 LINEA DE TRABAJO 7 REFERENCIAS EXTERNAS SOMBREADOS A-ANNO-DIMS A-ANNO-REVS A-ANNO-TEXT<br>A-CLNG-PATT A-DOOR A-EVTR<br>A-FLOR-PATT A-GLAZ  $A$ -LNWK-0001 -A-LNWK-0002 A-LABANG-0003 A-LNWK-0004 A-LNWK-0005 A-LNWK-0006 A-LNWK-0007 A-PATT A-ROOF A-SYMB<br>A-WALL-BLCK A-XREF <mark>- AUXILI.</mark><br>- ARFA A-ANNO-AREA A-ANNO-LEVL - TECHOS, SOMBREADOS A-EQPM-EVTR - EQUIPAMIENTO. ASCENSOR A-FLOR-PATT PLANTA. SOMBREADOS A-FURN-KITC MOBILIARIO. COCINA A-FURN-PFIX MOBILIARIO. SONITARIO<br>A-FURN-PFIX MOBILIARIO. SANITARIO<br>MOBILIARIO. CUARTO A-FURN-ROOM MOBILIARIO. CUARTO A-HDLN ---------------LINEA OCULTA A-LSCP PAISAJE<br>A-MISC VARIOS VARIOS A-SECT-0001 SECCION 01 A-SECT-0002<br>A-STRS A-STRU-COLS ESTRUCTURAS. PILARES A-STRU-WALL ESTRUCTURAS. MUROS  $-MIROS$  BLOOUES. A-WALL-FNSH MUROS. ACABADOS<br>A-WALL-PART MUROS. ACABADOS<br>MUROS. PARTICIONE A-EQPM **EQUIPAMIENTO** - ESCALERAS **-MUROS PARTICIONES MAMPARAS**  $-1$  INEA DE TRABAJO 01 LÍNEAS AUXILIARES (NO IMPRIMIBLE) SOMBREADOS SOMBREADO 01 AUSCULTACIÓN PUNTOS DE LECTURA ACOTACIONE -<br>TEXTOS BULONES FALLAS - FORMACIONES GEOLÓGICAS GEOFISICA<br>ENSAY. DE PENET. DINÁMICA (OTRAS CAMPAÑAS) ENSAY DE PENET, DINÁMICA REALIZADOS ENSAT: BET ENET: BINNINGATIER/EISTOSC FALLAS INTERPRETADAS B-FLIN B-THRU FALLA - CABALGAMIENTO - SONDEOS (OTRAS CAMPAÑAS) SONDEOS EJECUTADOS SONDEOS PROPUESTOS CALICATAS (OTRAS CAMPAÑAS) CALICATAS REALIZADAS CALICATAS PROPUESTAS ESTRUCTURAS ROCA B-LNWK-0001 B-LNWK-0002 B-LNWK-0003 B-LNMK-0004 B-LNWK-0005 B-LNWK-0006 B-LNWK-0007 B-LNWK-0008 B-LNWK-0009 -B-LNWK-0010 ————————— LİNEA DE TRABAJO 10 B-LNWK-0011  $\frac{1}{10}$   $\frac{1}{10}$  B-LNWK-0012 B-LNWK-0013 -B-LNWK-0014 B-LNWK-0015 B-LNWK-0016  $B$ -LNMK-0017 B-LNWK-AUXI B-PATT B-PATT-0001 B-PATT-0002 B-PATT-0003 B-PATT-0004 B-PATT-0005 B-MTRG B-OBPT<br>B-ORMT B-ANNO-DIMS -<br>B-ANNO-REVS ^ B-ANNO-TEXT B-BOLT B-FAUL **COMPANY** B-FORM <del>CHARC CONDUCTS</del><br>B-GEMF-CARC CONTENTIONS<br>B-GEMF-ERRM-0001 (**1)** B-GEOP B-INVT-0DPT-ADDT B-INVT-0DPT-EXEC B-INVT-0DPT-PROP B-INVT-BORE-ADDT B-INVT-BORE-EXEC B-INVT-BORE-PROP B-INVT-TRPT-ADDT B-INVT-TRPT-EXEC B-INVT-TRPT-PROP — B-STRU  $-$ LINEA DE TERRENO LÍNEA DE TRABAJO 02  $-L$ ÍNEA DE TRABAJO 03 LÍNEA DE TRABAJO 04  $-1$  (NEA DE TRABAJO 05 LÍNEA DE TRABAJO 06  $\cdot$ I (NEA DE TRARA IO 07 LÍNEA DE TRABAJO 08  $\cdot$ I INEA DE TRABA IO 09  $-$ LÍNEA DE TRABAJO 12  $\pm$ ÍNFA DE TRABAJO 13 - EINEN DE TRABAJO 14  $\blacksquare$ I ÍNFA DE TRABAJO 15 LÍNEA DE TRABAJO 16 LINEA DE TRABAJO 17 SOMBREADO 02 SOMBREADO 03 SOMBREADO 04 SOMBREADO 05  $B-BOI$  T-HIDD  $-- RII$  ONES DISCONTINUOS B-EXCV /Ë1(\$'((;&\$9\$&,Ï1 **AND REVISIONES**  $B-FAUL-REVE \rightarrow FALLA INVERSA$ B-FAUL-THRS FALLA - CABALGAMIENTO SUPUESTO B-FAUL-REVS FALLA INVERSA SUPUESTA B-GEMF-SCAR-0001 <del>= | | | | |</del> = B-SCARPE GRIETA<br>B-GEMF-SCAR-0002 <del>= - - - - - - - - - - -</del> ESCARPE1 GRIETA **PROCEDENCIA DE MATERIALES**  $B-CONT-DISC$   $\longrightarrow$   $\longleftarrow$   $\longleftarrow$ B-CONT-FACI <del>VONA CONTACTO</del> CAMBIO DE FACIES<br>B-CONT-MECH <del>CONTACTO</del> CONTACTO MECÁNICO B-CONT-MECH &217\$&720(&È1,&2 B-CONT-NORM CONTACTO NORMAL B-CONT-SLRK CONTACTO SUELO-ROCA  $B-GEMF-ERRM-0002$ <br> $B-GEMF-GLID -$ B-GEMF-GLID DESLIZAMIENTOS **EROSIÓN REMONTABLE** B-GEMF-LATE (SANDROM DEROSIÓN LATERAL B-DWTH **-6 + 5 + 3** GRADO DE METEORIZACIÓN CAPAS ARQUITECTURA CAPAS GEOTECNIA B-GEMF-SCAR-0003 **EXAMPLE**SCARPE2 GRIETA

 $\overline{C}$ C-ANNO-DIMS TEXTOS CONTORNOS ESCALERA MECANICA ASCENSOR CUADRICULA. LINEAS DE TRABAJO CUADRICULA. TEXTOS PLANO LLAVE LINEA DE TRABAJO 1 LINEA DE TRABAJO 2 LINEA DE TRABAJO 3 LINEA DE TRABAJO 4 LINEA DE TRABAJO 6 SOMBREADOS<br>MANTENIMIENTO LINEA DE TRABAJO 5 LINEA DE TRABAJO 7 SIMBOLOS / BLOQUES INFORMACION TEMPORAL  $N$ ULIO VENTANA GRAFICA CONTORNOS Y TITULOS CUADRICULA SONDEOS MANTENIMIENTO C-STRS ESCALERAS NUBES DE REVISION UTILIDAD. LINEA DE TRABAJO UTILIDAD. TEXTOS C-ANNO-TTLB C-GRID C-GRID-ANNO<br>C-GRID-LNWK C-ANNO-TEXT C-PATT C-SYMB C-ANNO-KEYP C-ANNO-REVS C-SERV C-CONT  $C-FSCA$ C-VOID C-SURV C-TEM C-VPRT<br>C-XREE -C-UTIL-0001-LNWK C-UTIL-0001-TEXT C-LNWK-0001 C-LNWK-0002 C-LNWK-0003 C-LNWK-0004  $C$ -LNMK-0005 C-LNWK-0006 C-LNWK-0007 C-EXPL-BLCK BLOQUES<br>C-EXPL-LEVI BLOQUES C-EXPL-SLOP-CUTT TALUD EN DESMONTE C-EXPL-SLOP TALUD C-EXPL-SLOP-FILL TALUD EN TERRAPLEN C-EXPL-SLOP-INTE TALUD. INTERSECCIONES ENTRE PLANOS C-EXPL-LEVL -<br>C-EXPL-MAJR C-EXPL-MAJR CORVA DE NIVEL DIRECTORA<br>C-EXPL-MAJR CORVA DE NIVEL DIRECTORA CLIRVA DE NIVEL C-EXPL-PATT SOMBREADOS C-EXPL-SLOP-PEIN - TALUD. PEINES C-HYDR-CHAN-CNTR ENCAUZAMIENTO. EJE C-HYDR-CHAN-CNPK ENCAUZAMIENTO. PK C-HYDR-DRAI OBRA DE DRENAJE TRANSVERSAL  $C$ -HYDR-DRAI-CNTR  $-$  OBRA DE DRENAJE TRANSVERSAL. EJE C-HYDR-DRAI-CUEN ————————— OBRA DE DRENAJE TRANSVERSAL. CUENCO<br>C-HYDR-DRAI-NOZZ ———————— OBRA DE DRENAJE TRANSVERSAL. BOQUILL. C-HYDR-DRAI-NOZZ OBRA DE DRENAJE TRANSVERSAL. BOQUILLA  $\begin{array}{l} \text{C-HYDR-DRAI-PIPE} \longrightarrow \text{O}-\text{OBRA DE DRENAJE TRANSVERSAL. TUBO} \\ \text{C-HYDR-DRAI-SLOP} \longrightarrow \text{OBRA DE DRENAJE TRANSVERSAL. TALUD} \end{array}$ C-HYDR-DRAI-SLOP ————————— OBRA DE DRENAJE TRANSVERSAL. TALUD<br>C-HYDR-I NWK-0001 ———————— LINFA DE TRABAJO 1 C-LONG-ALIN-ELEV ALINEACION EN ALZADO **CION EN PLANTA** C-LONG-AUXI — AUXILIAR<br>C-LONG-AUXI-CORE AUXILIAR C-LONG-AUXI-COBE AUXILIAR. COBERTURAS C-LONG-AUXI-DISC - - - - - AUXILIAR. GUITARRA  $C$ -LONG-BANK-LEFT  $-\!-\!-\!-\!$ PERALTE IZQUIERDO C-LONG-BANK-RIGH - PERALTE DERECHO<br>C-LONG-BLCK - BLOQUES C-LONG-BLCK C-LONG-CURV CURVATURA C-LONG-DIMS -CUADRICULA<br>-GUITARRA C-LONG-GUIT INFORMACION CAPA<br>- ARQUETA C-LONG-MHOL — ARQUETA. SOMBREADO<br>— ARQUETA BAJO TIERRA C-LONG-MHOL-UGND ARQUETA BAJO TIERRA C-LONG-PIPE-WATR -<br>C-LONG-PIPE-WATR-DISC NG-PIPE-WATR-DISC ──────TUBERIA DE AGUA DISCONTINUA<br>C-LONG-RASA-DEFI ───────────────RASANTE DEFINITIVA **-RASANTE DEFINITIVA** C-LONG-RASA-PREV RASANTE PREVIA C-LONG-STRU <del>----------------------------</del>- ESTRUCTURAS<br>C-LONG-STRU-CNTR -------------------------- ESTRUCTURAS EJE C-LONG-STRU-PATT ESTRUCTURAS SOMBREADO C-LONG-TERR  $---$  — TERRENO<br>C-LONG-TEXT-GRID — TEXTOS CL C-LONG-TEXT-GRID TEXTOS CUADRICULA. ALTURA 2.5mm C-LONG-TEXT-GUIT TEXTOS GUITARRA. ALTURA 2.5mm C-LONG-TEXT-INFO-H020 TEXTOS ADICIONALES. ALTURA 2mm C-LONG-TEXT-INFO-H025 TEXTOS ADICIONALES. ALTURA 2.5mm C-LONG-TEXT-INFO-H030 TEXTOS ADICIONALES. ALTURA 3mm C-LONG-ZANJ C-HYDR-LNWK-0001 ————————— LINEA DE TRABAJO 1<br>C-HYDR-LNWK-0002 ———————— LINEA DE TRABAJO 2 C-HYDR-LNWK-0002 LINEA DE TRABAJO 2 C-HYDR-LNWK-0003 LINEA DE TRABAJO 3 CHARA DE TRABAJO 4 C-HYDR-LNWK-0005 - LINEA DE TRABAJO 5<br>C-HYDR-LNWK-0006 - LINEA DE TRABAJO 6 C-HYDR-LNWK-0006<br>C-HYDR-LNWK-0007 C-HYDR-LNWK-0007 LINEA DE TRABAJO 7  $C$ -HYDR-LNWK-0008  $\overline{C}$ -HYDR-LNWK-0008  $\overline{C}$ -HYDR-LNWK-0009  $\overline{C}$ -HYDR-LNWK-0009  $\overline{C}$ -LINEA DE TRABAJO 9<br>- SOMBREADOS-1 C-HYDR-PATT-0001 SOMBREADOS-1 C-HYDR-PATT-0002 C-HYDR-PATT-0003 - SOMBREADOS-3<br>C-HYDR-TEXT-CNPK - TEXTOS PK, ALT C-HYDR-TEXT-CNPK TEXTOS PK. ALTURA 2.5mm C-XREF REFERENCIAS EXTERNAS C-LNWK-0008 LINEA DE TRABAJO 8 C-LNWK-0009 LINEA DE TRABAJO 9 CURSO DE AGUA PERMANENTE VENTANA NO IMPRIMIBLE B-WATE-0001 B-WIND-NPLT B-XREF REFERENCIAS EXTERNAS B-TECT − **~. ~. ~.** 乙nA TECTÓNICA B-WATE-0002 — CURSO DE AGUA ESTACIONAL B-WATE **AGUA**  CAPAS CIVIL CAPAS CIVIL (EXPLANADAS) &\$3\$6&,9,/+,'5È8/,&\$ CAPAS CIVIL (LONGITUDINALES)

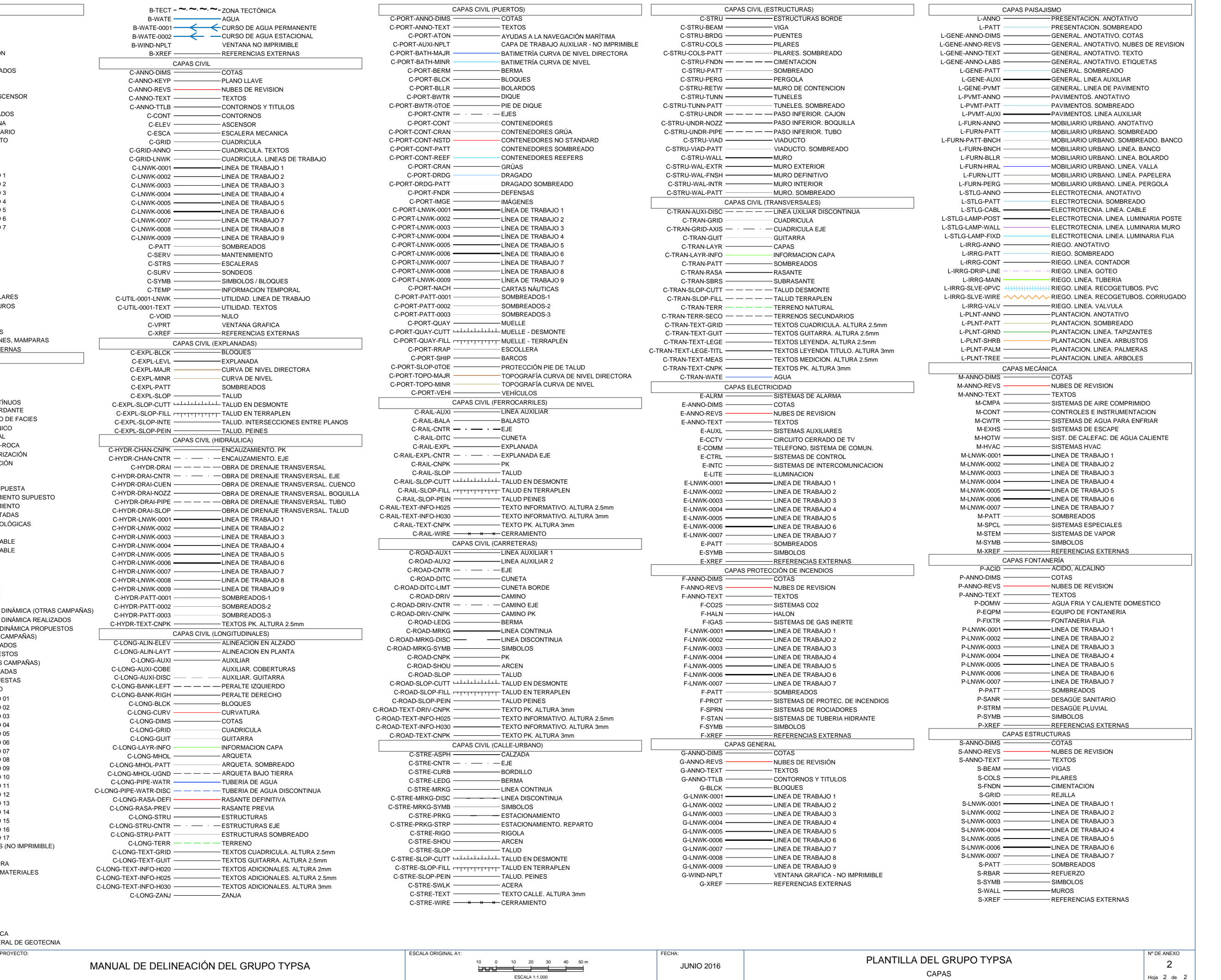

**GrupoTYPSA** 

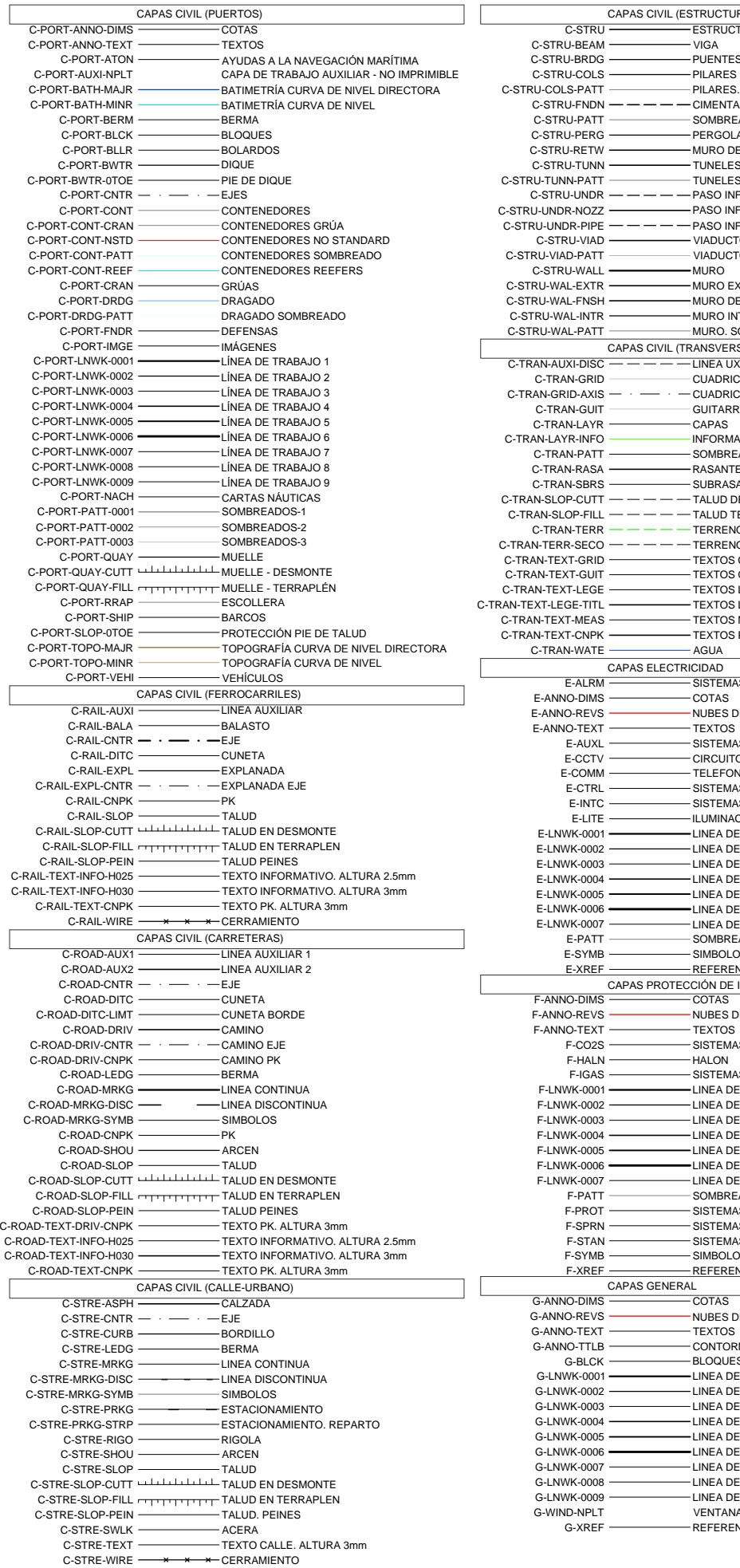

B-SYMB

- SIMBOLOGÍA GENERAL DE GEOTECNIA

# <span id="page-26-0"></span>**ANEXO 3. RESUMEN DE VARIABLES DE SISTEMA Y ACOTACIÓN DEFINIDAS EN LA PLANTILA NORMALIZADA DEL GRUPO TYPSA**

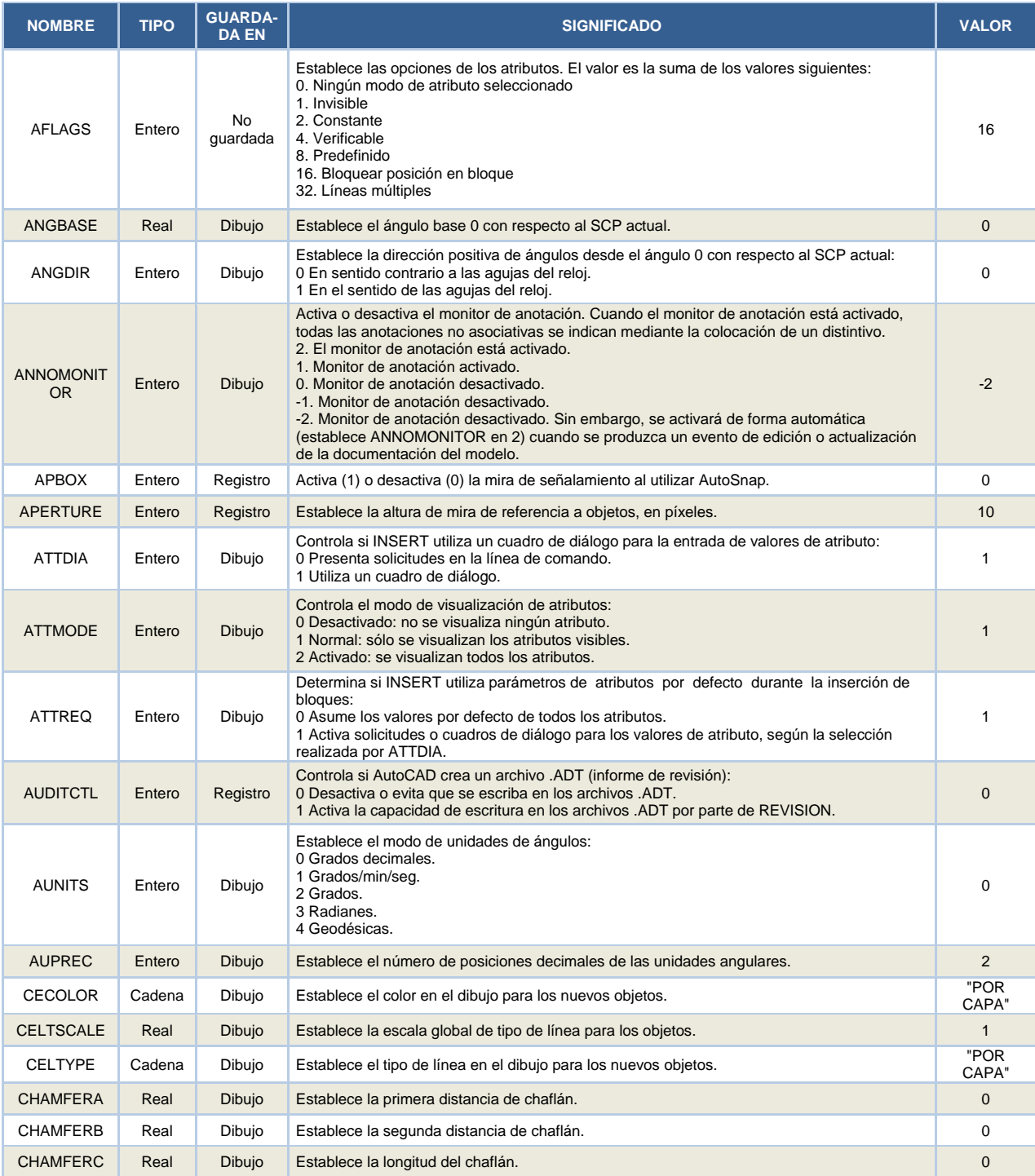

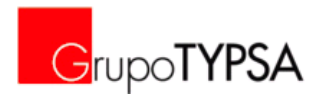

# SISTEMA INTEGRADO DE GESTIÓN

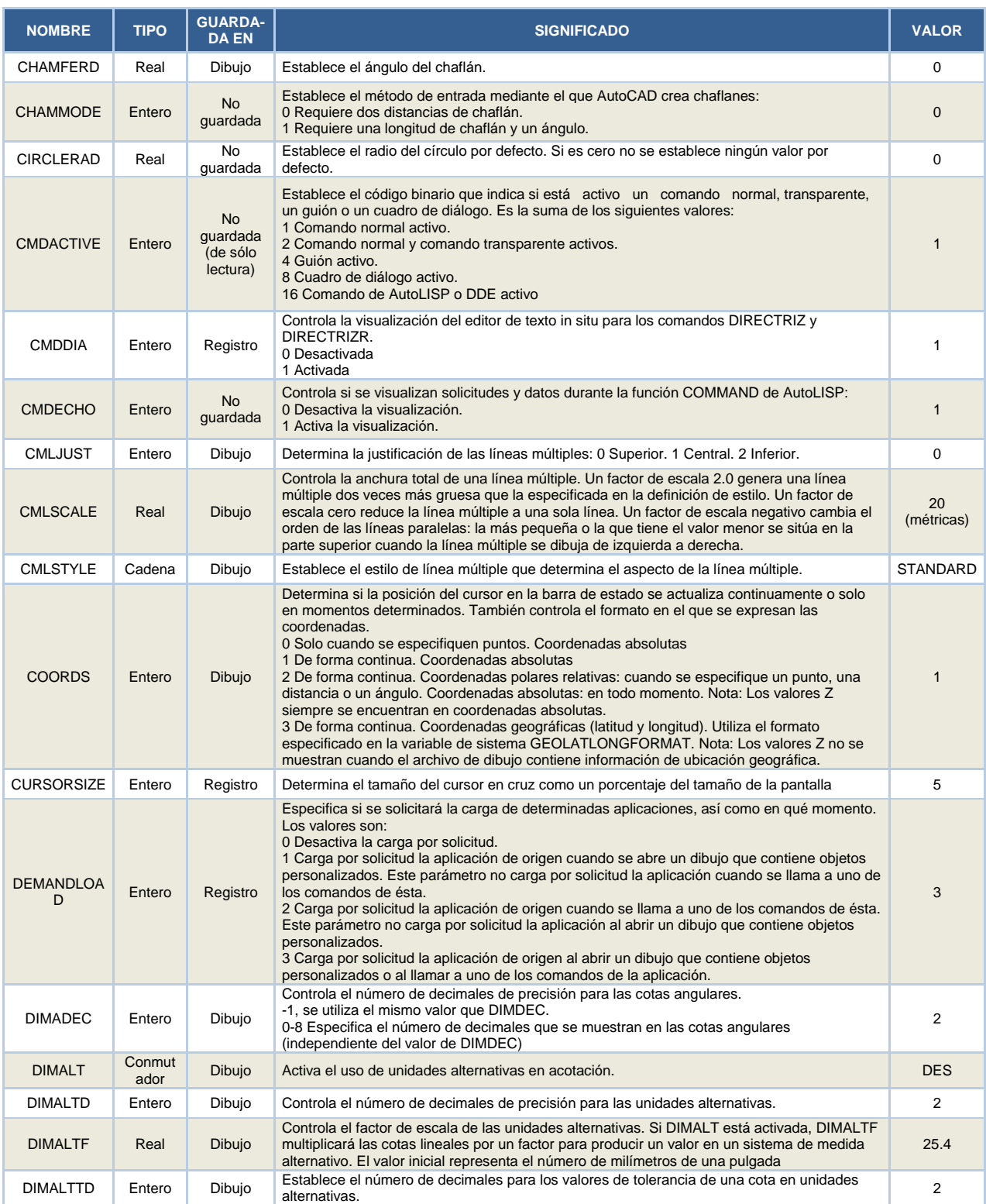

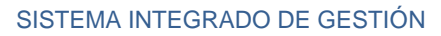

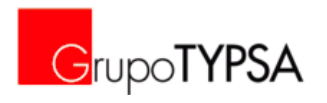

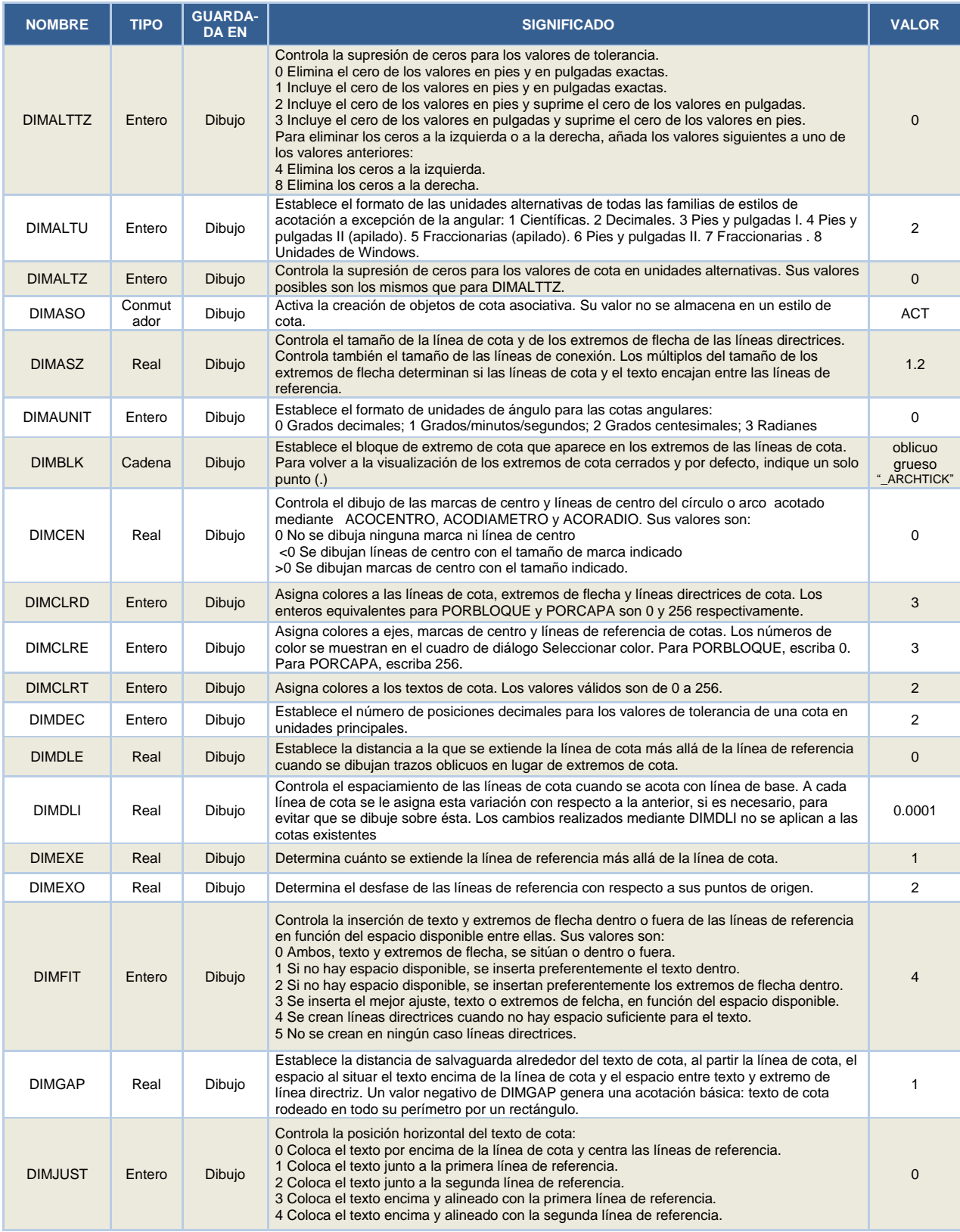

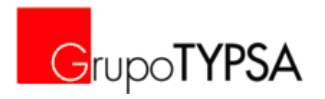

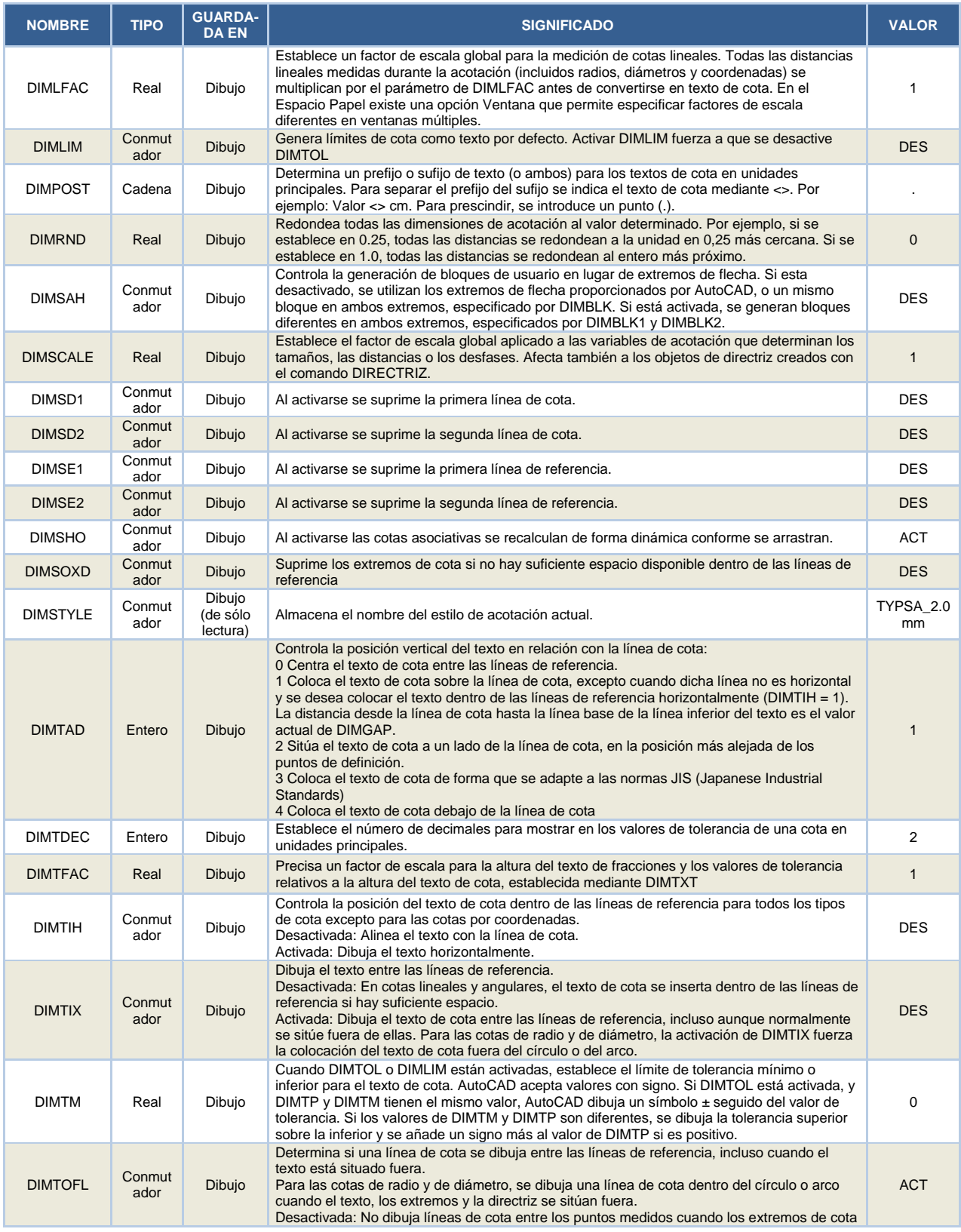

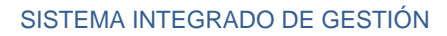

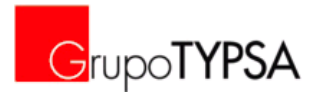

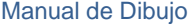

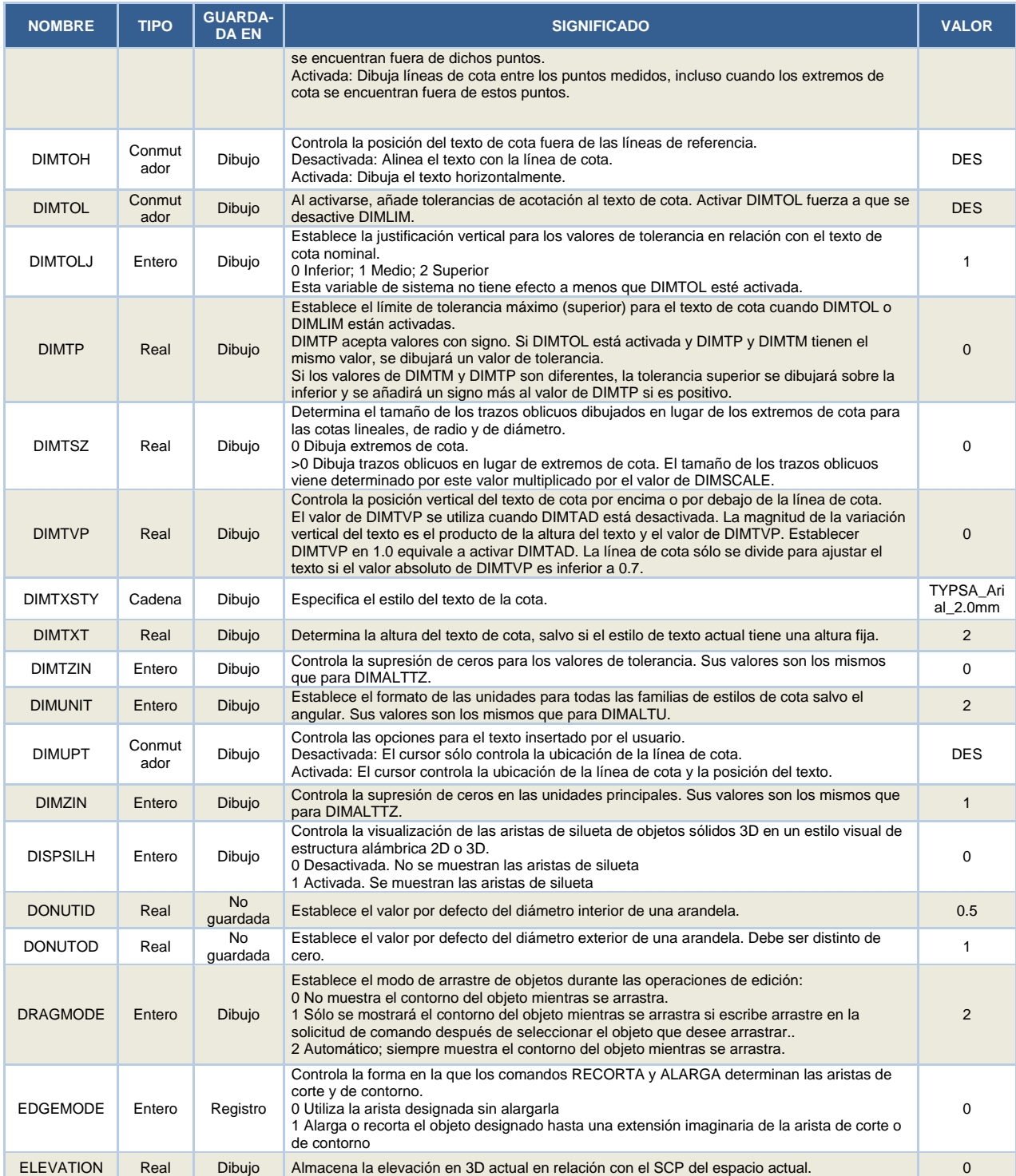

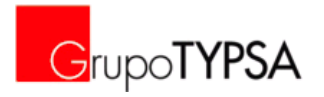

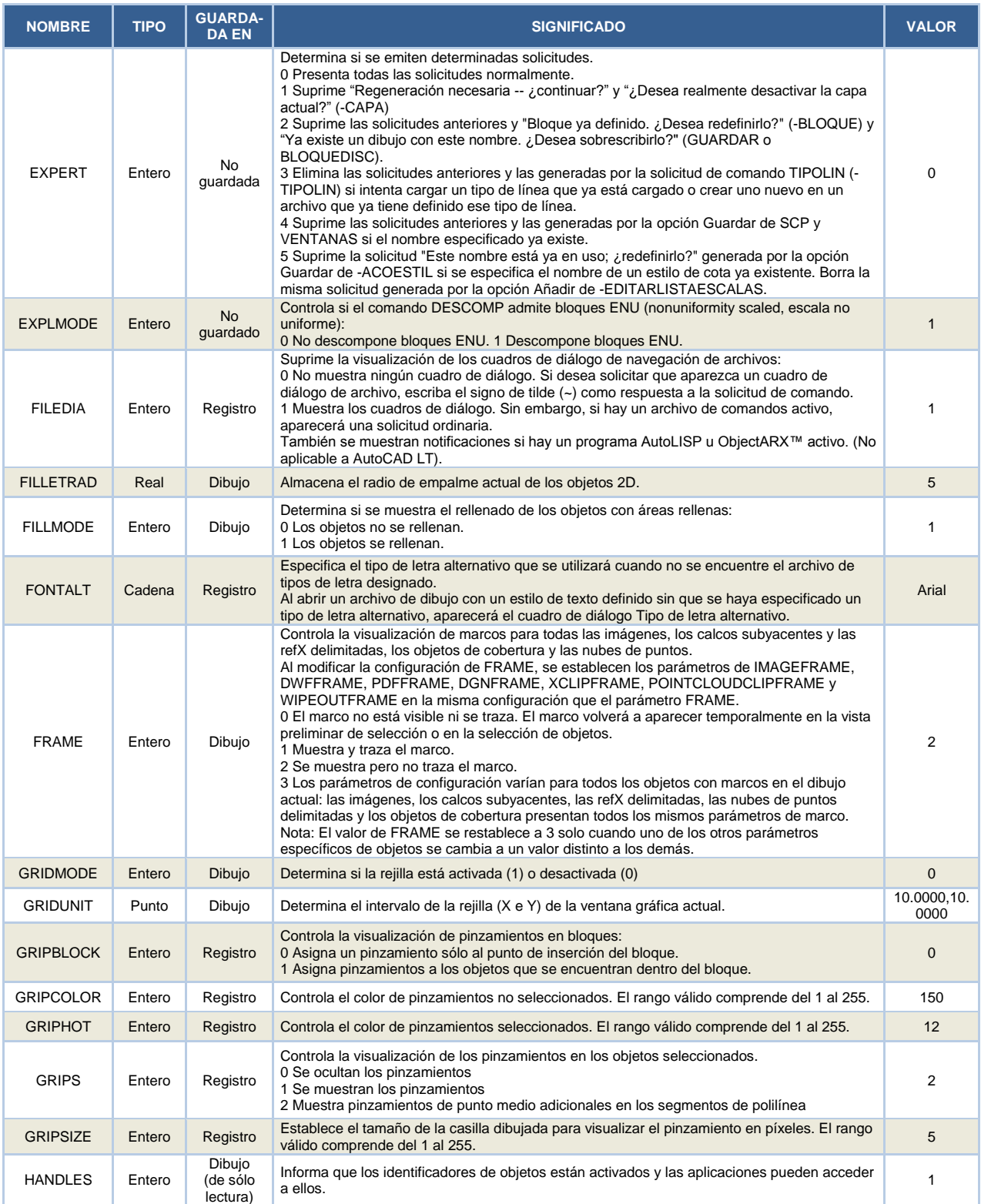

## SISTEMA INTEGRADO DE GESTIÓN

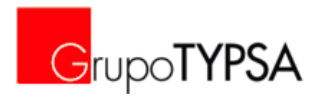

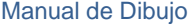

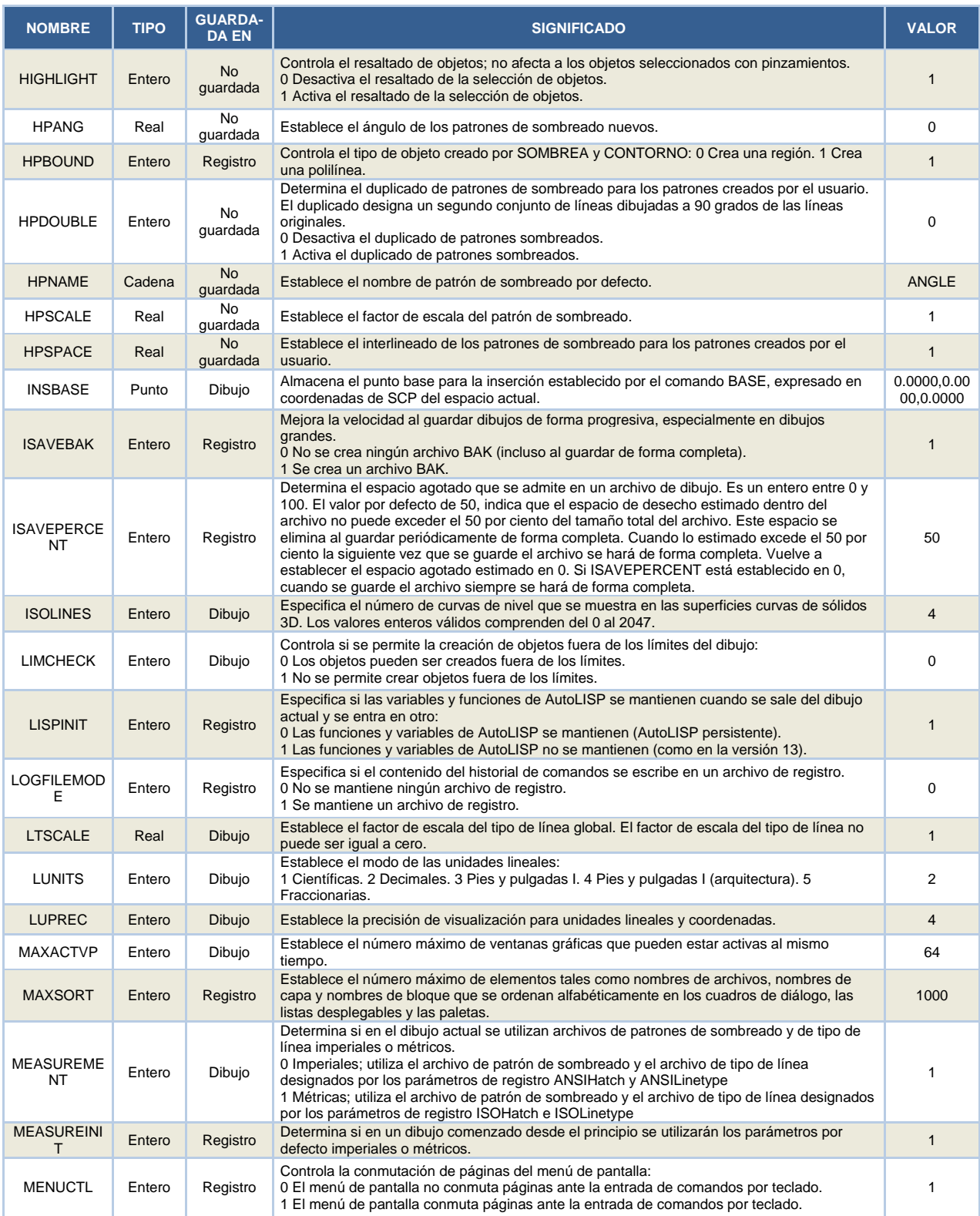

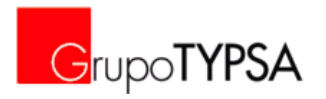

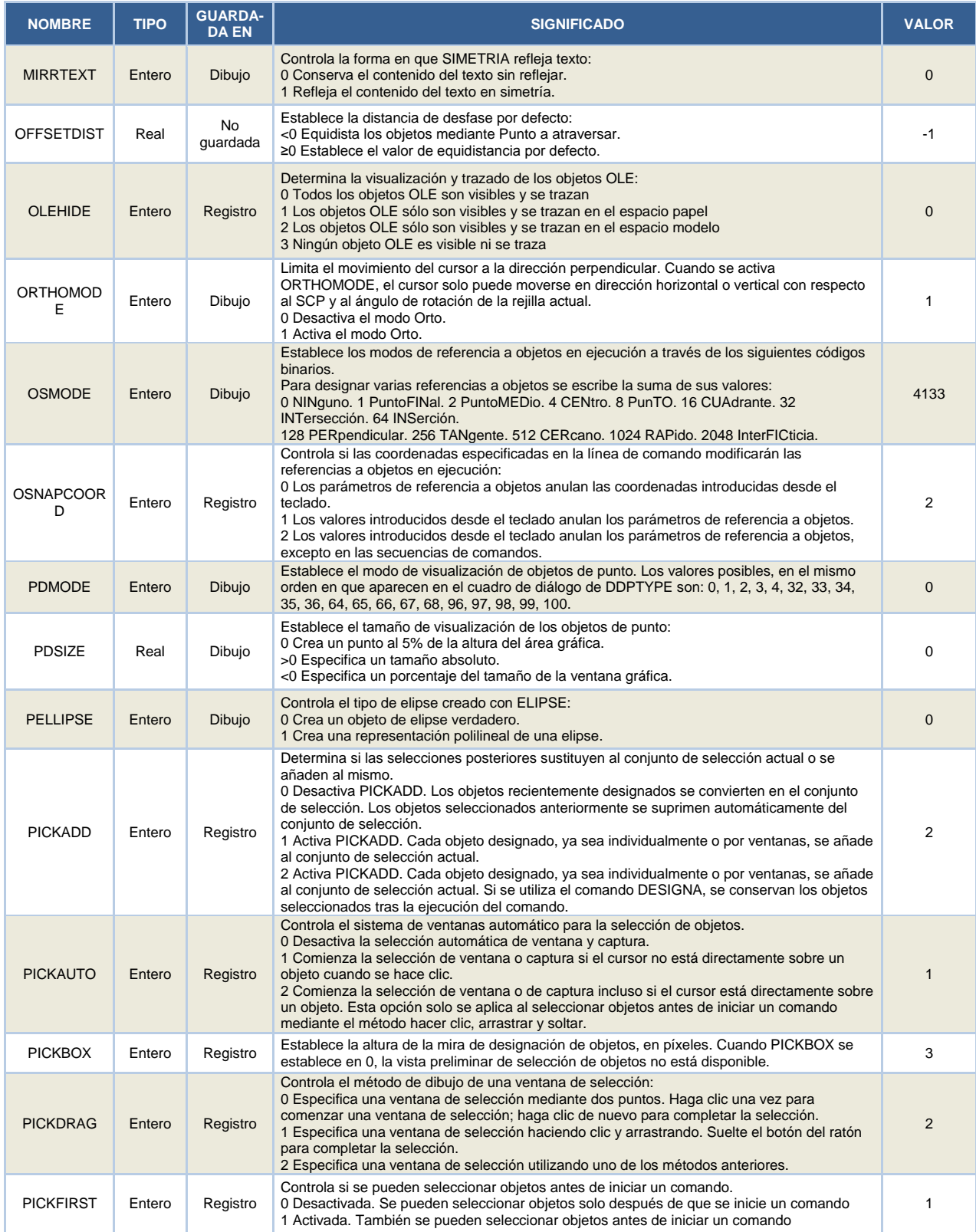

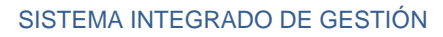

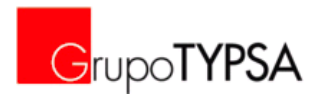

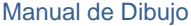

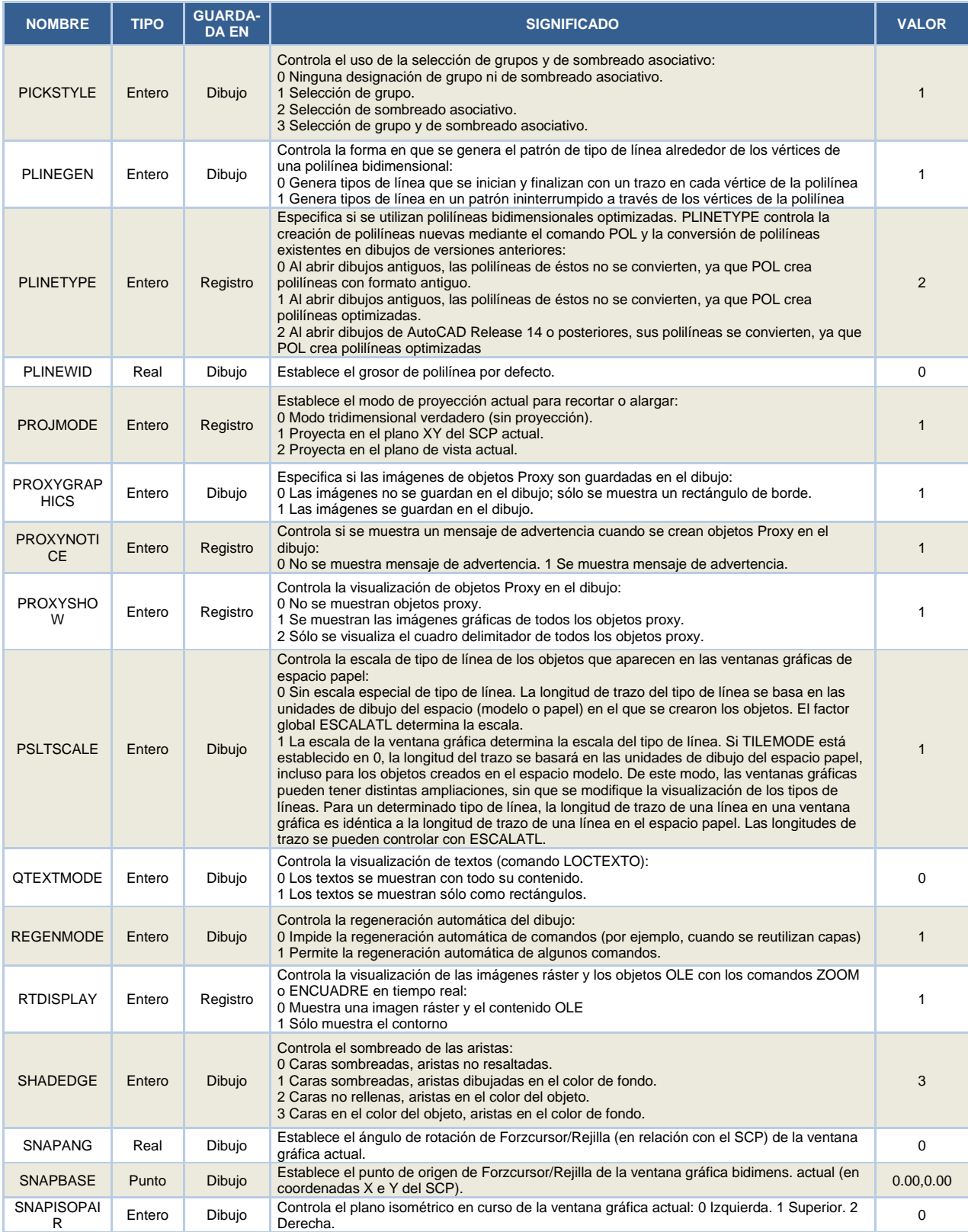

## SISTEMA INTEGRADO DE GESTIÓN

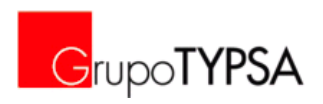

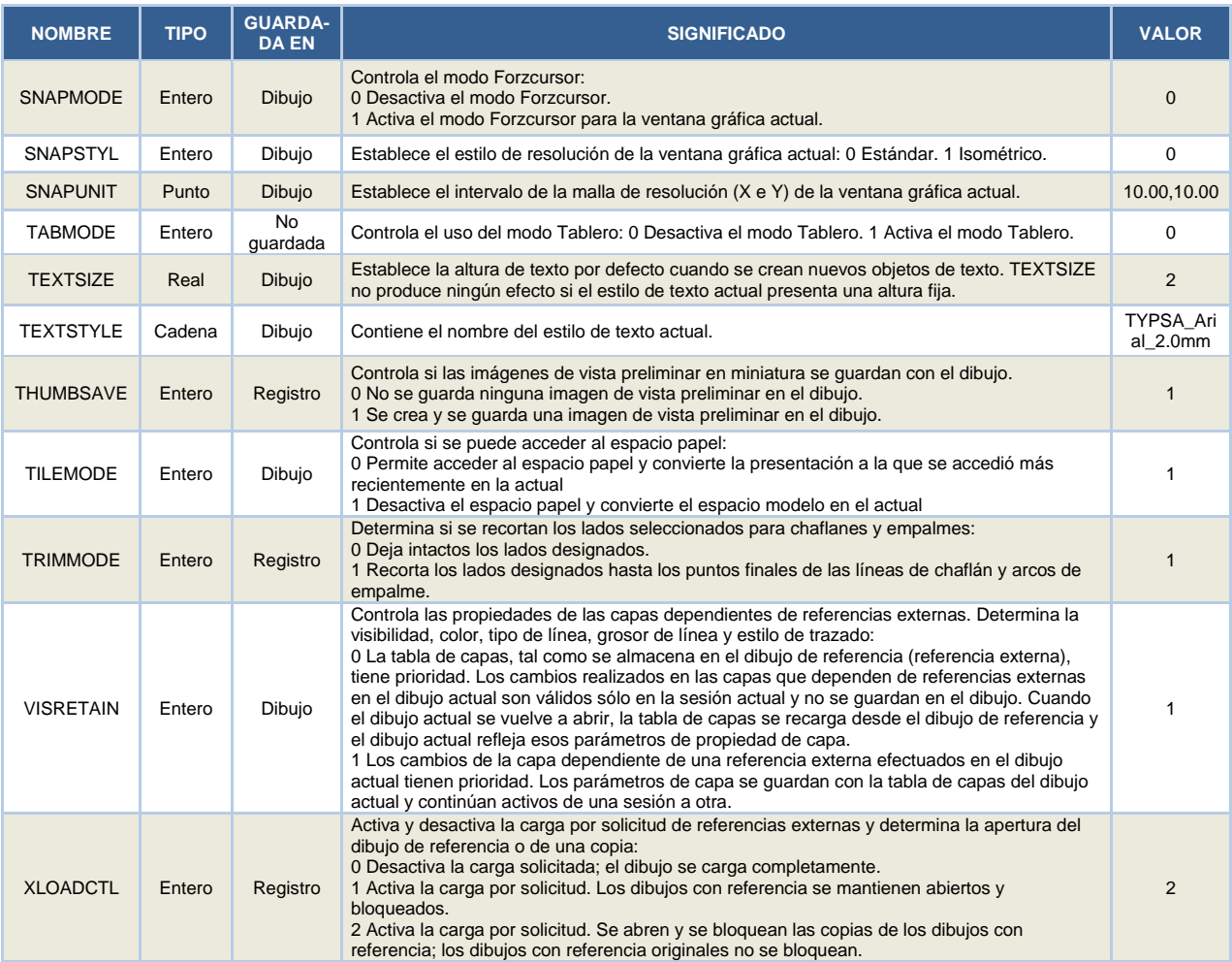
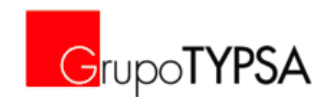

## **ANEXO 4. TIPOS DE LÍNEA**

A continuación se muestran las líneas, nombre y salida de los tipos de línea incluidos en el fichero *acadiso.lin*.

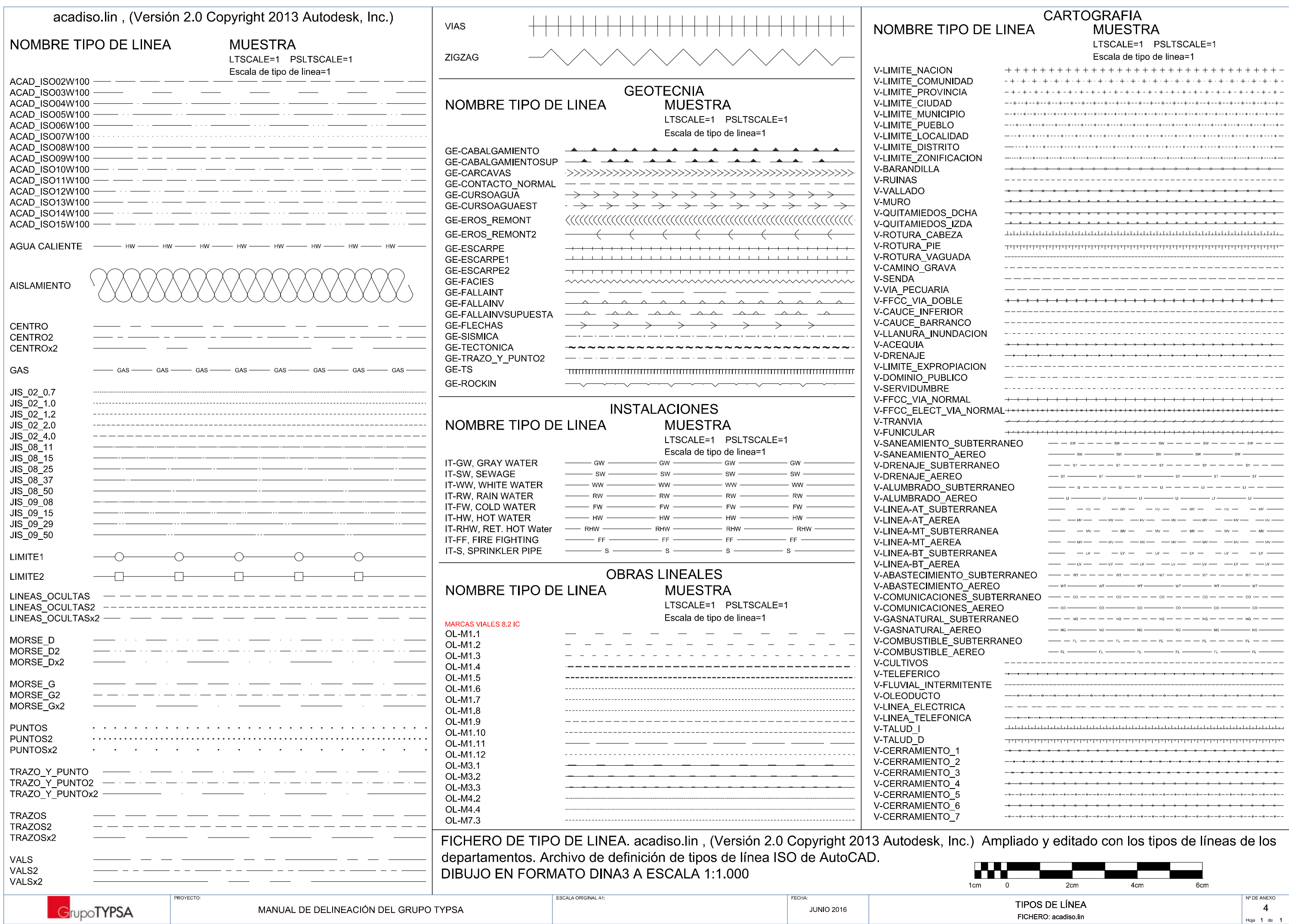

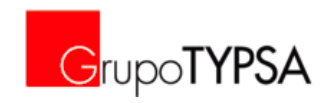

## **ANEXO 5. TIPOS DE SOMBREADOS**

A continuación se muestran los patrones de sombreado, nombre y salida de los sombreados incluidos en el fichero *acadiso.pat*.

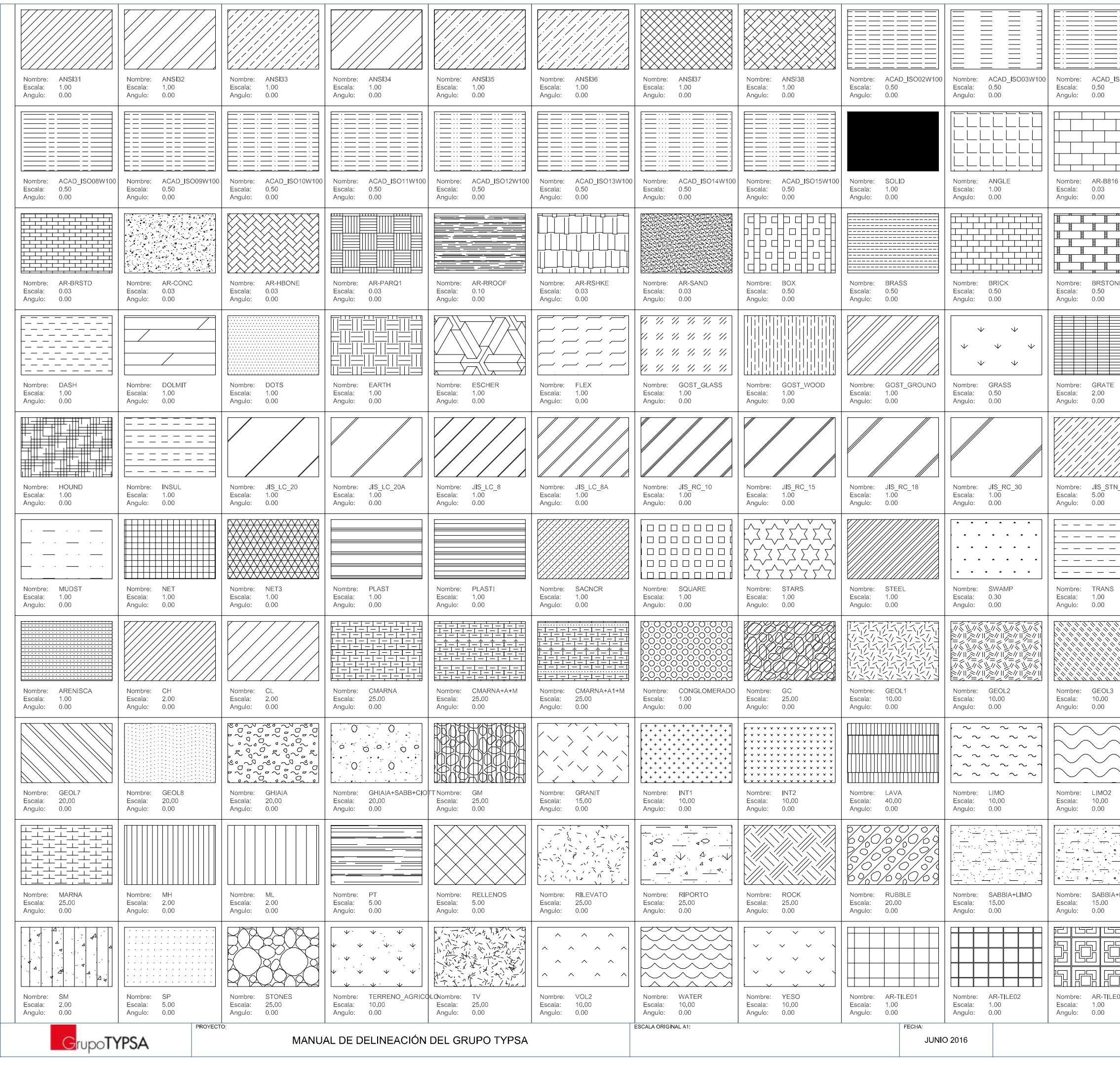

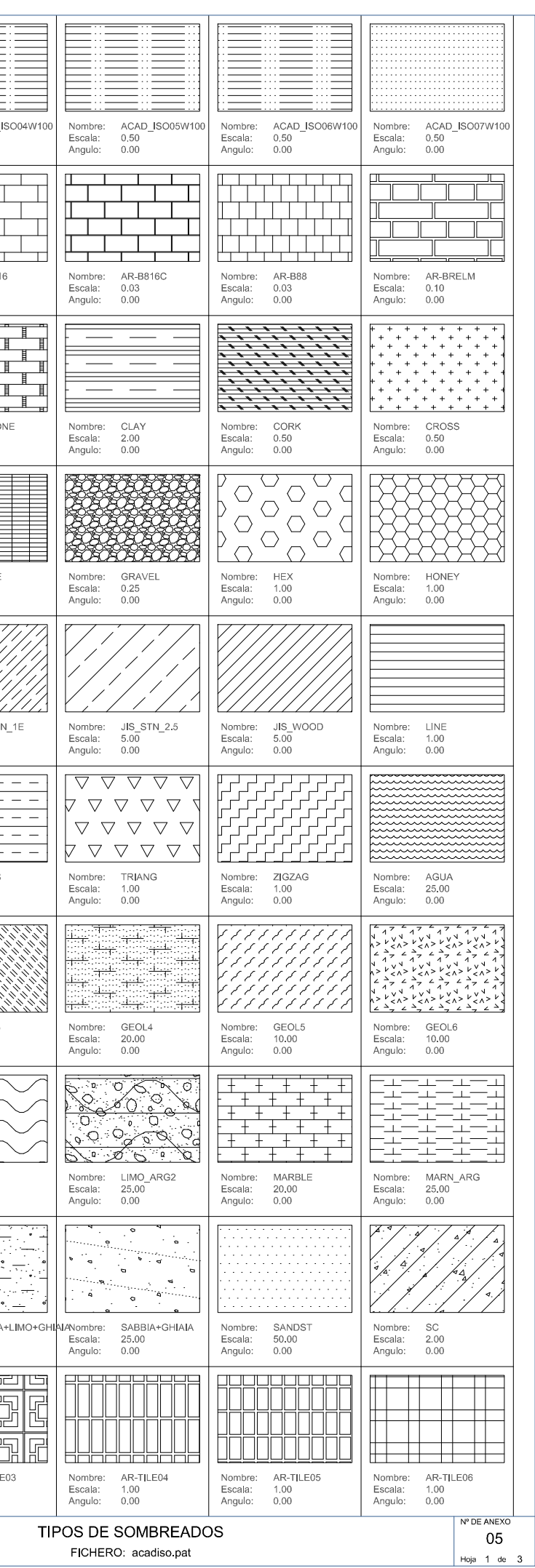

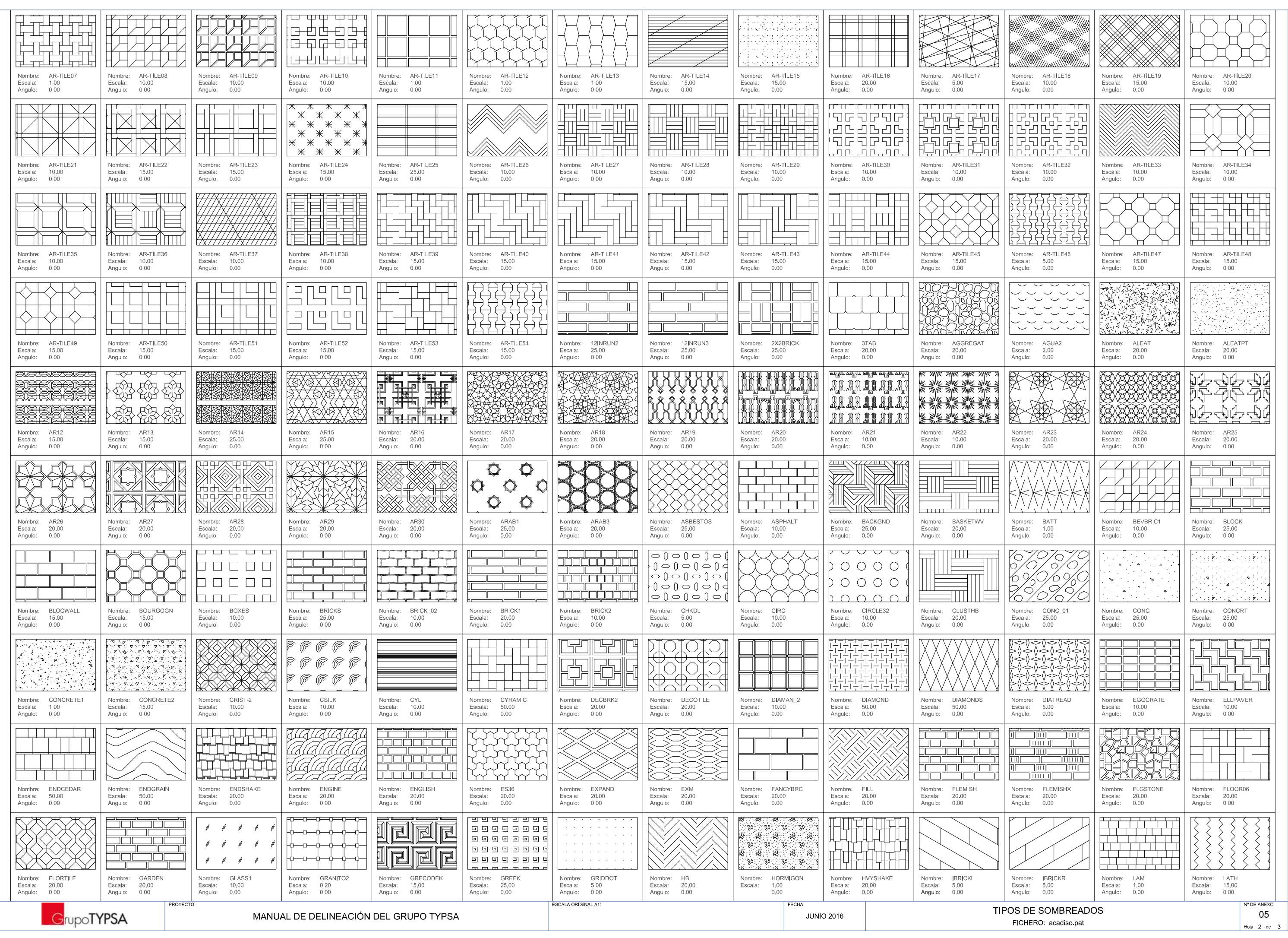

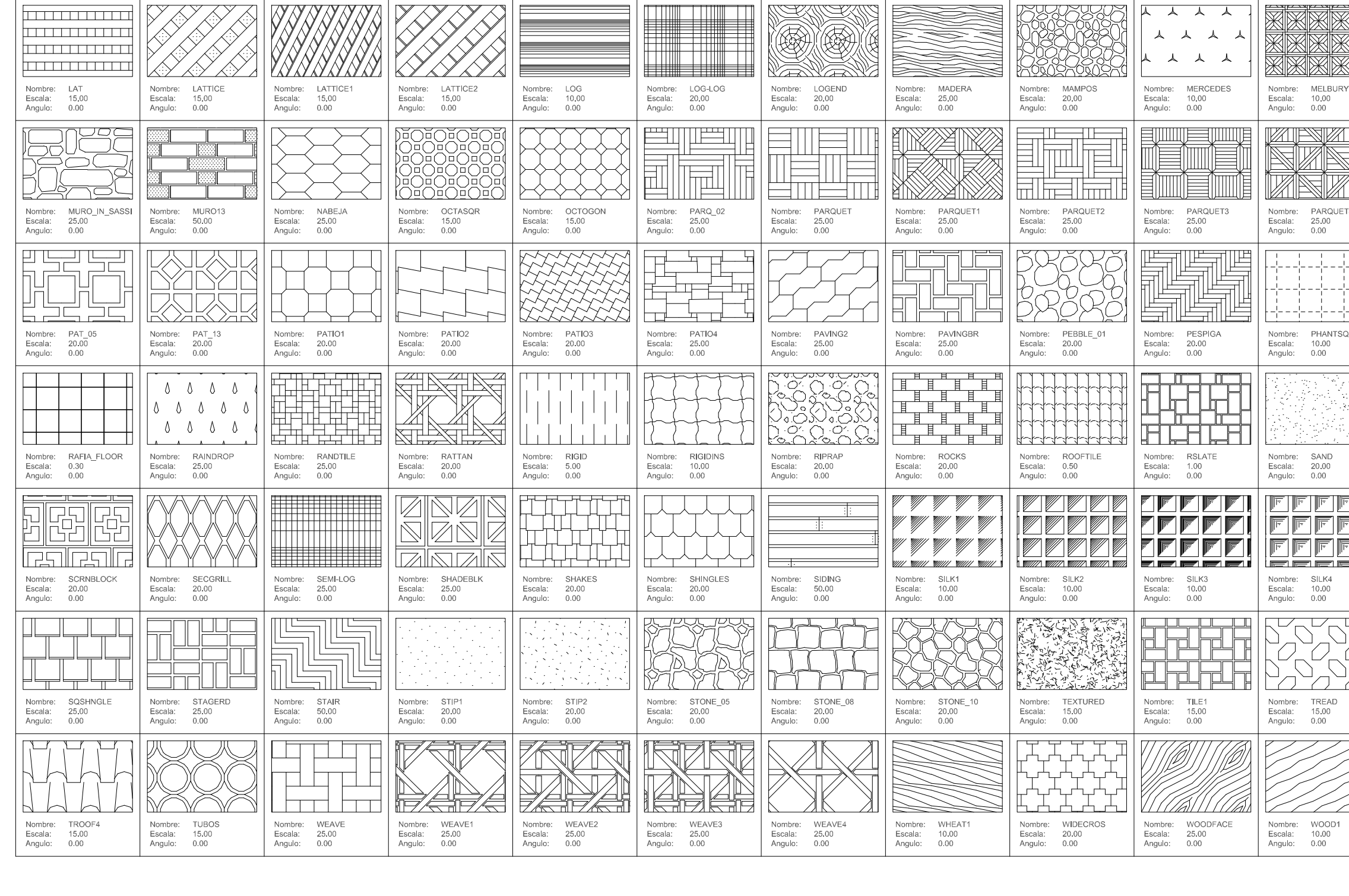

ESCALA ORIGINAL A1:

ROYECTO

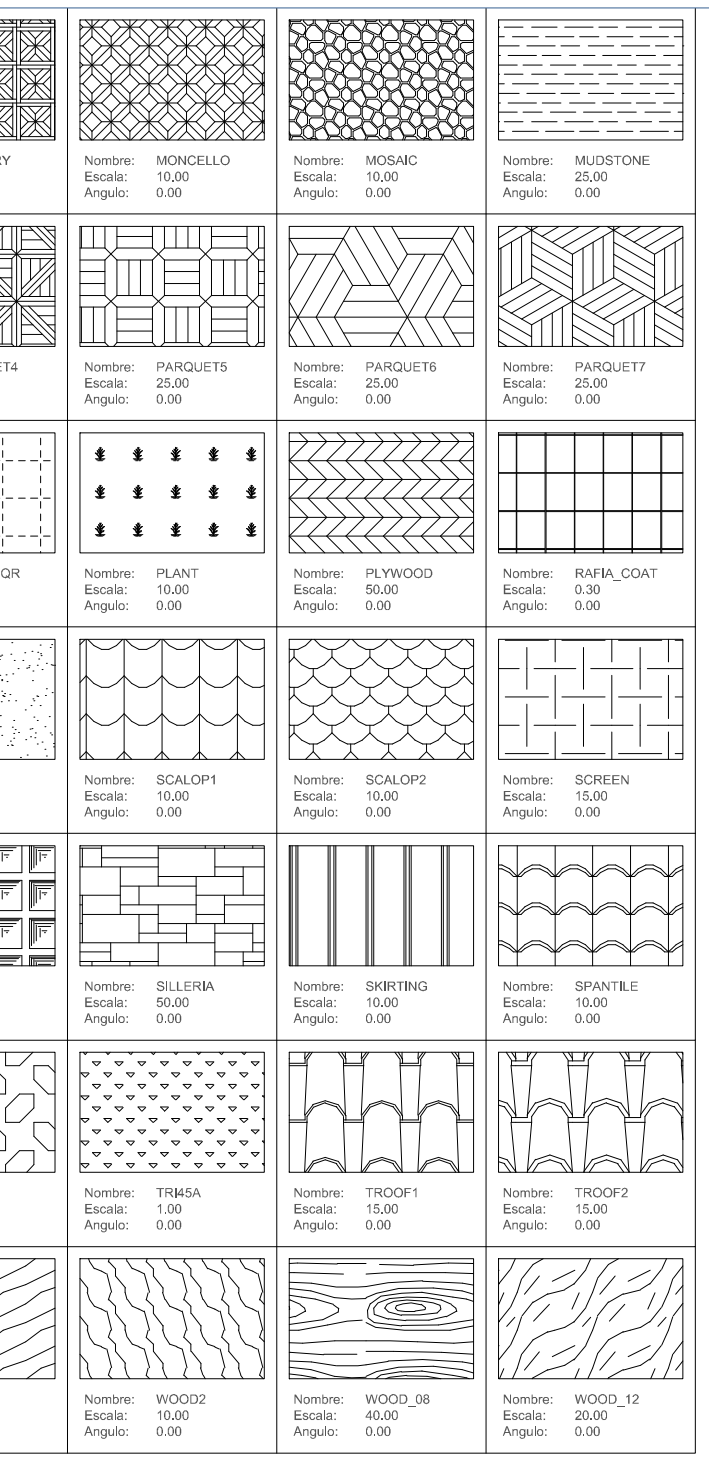

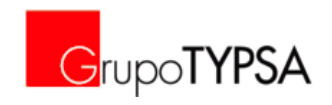

## **ANEXO 6. LISTADO DE CAPAS INCORPORADAS EN LA PLANTILA NORMALIZADA DEL GRUPO TYPSA**

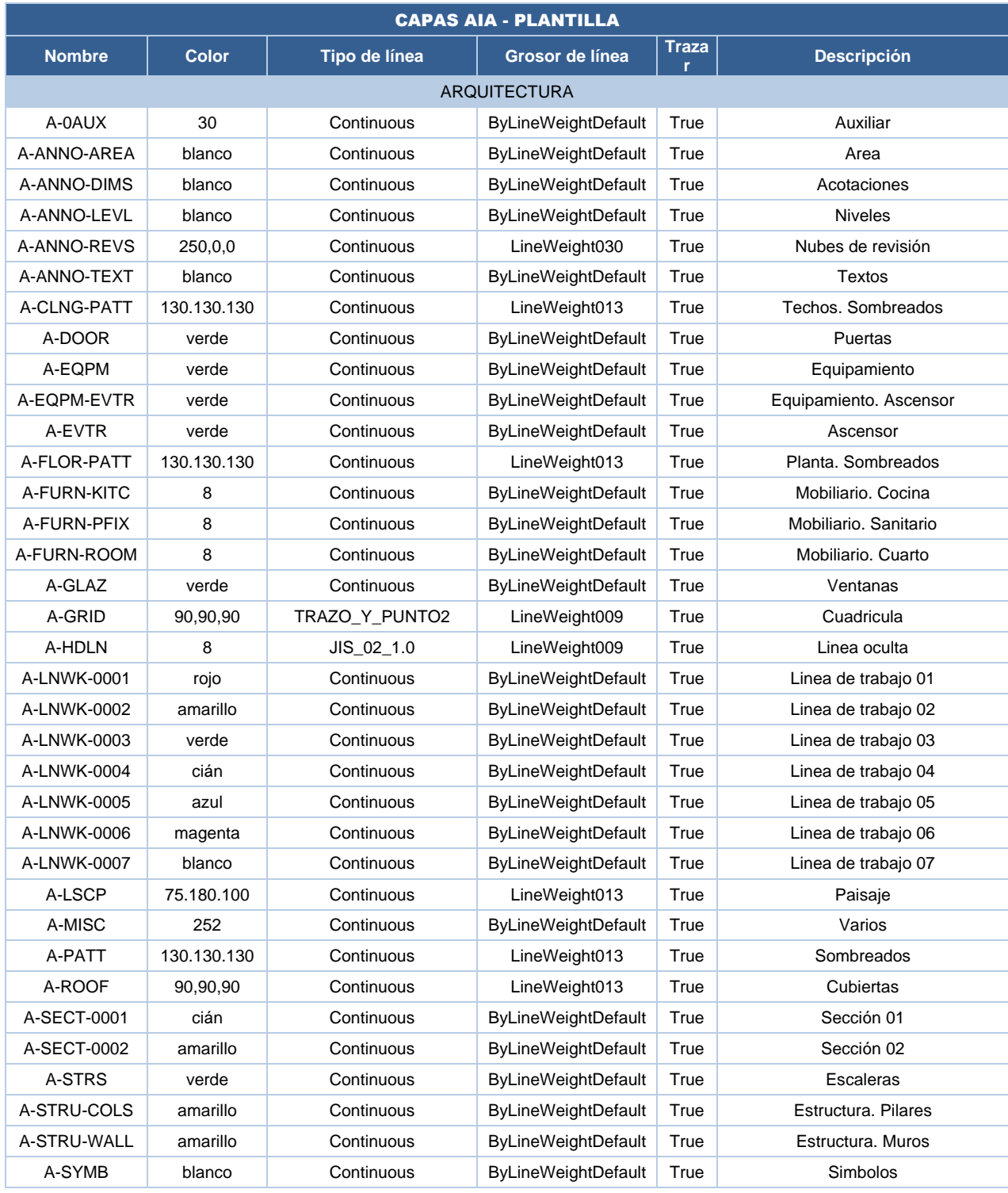

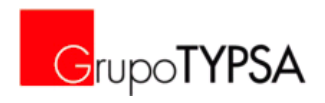

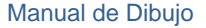

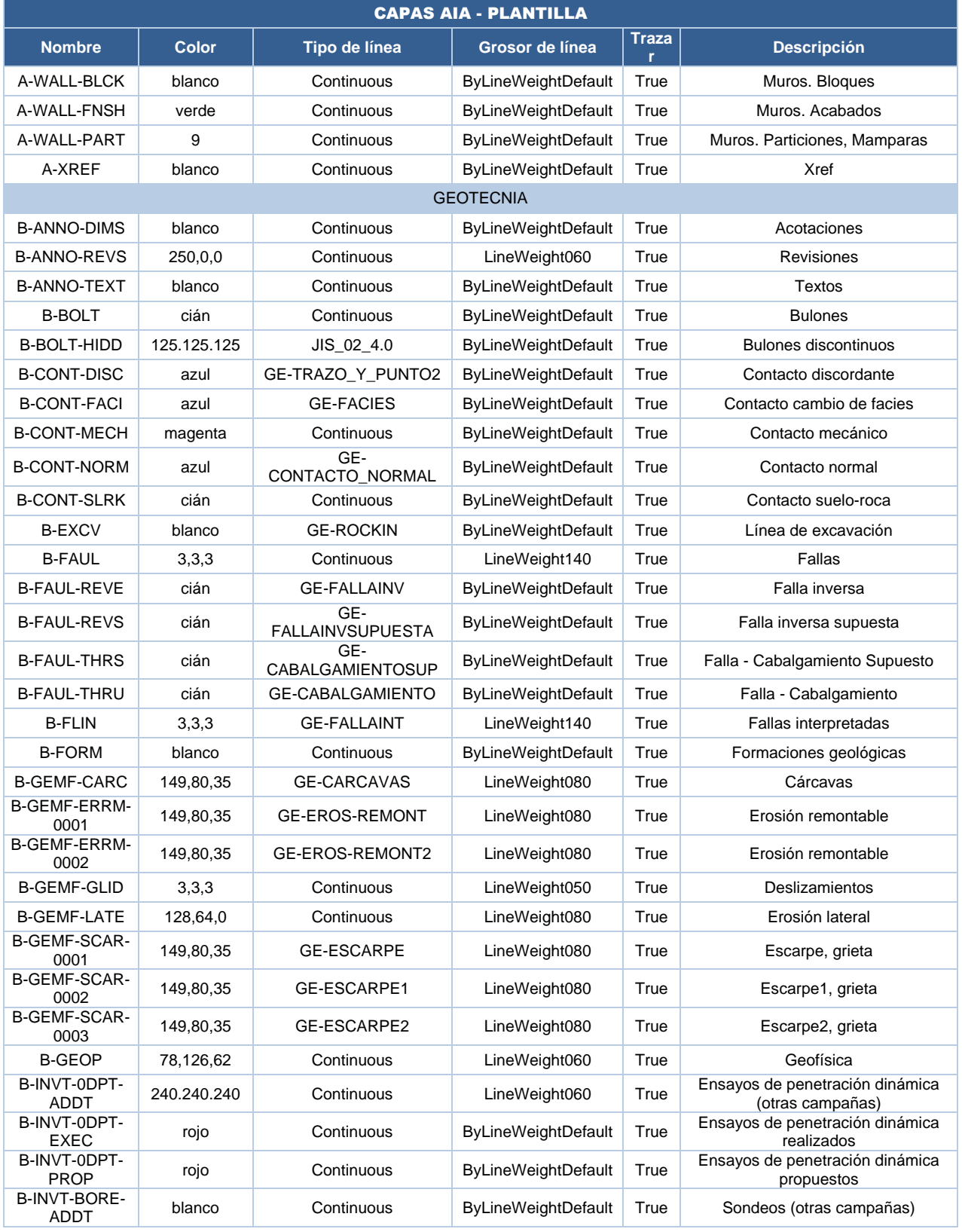

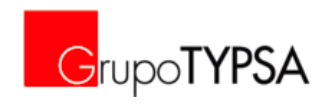

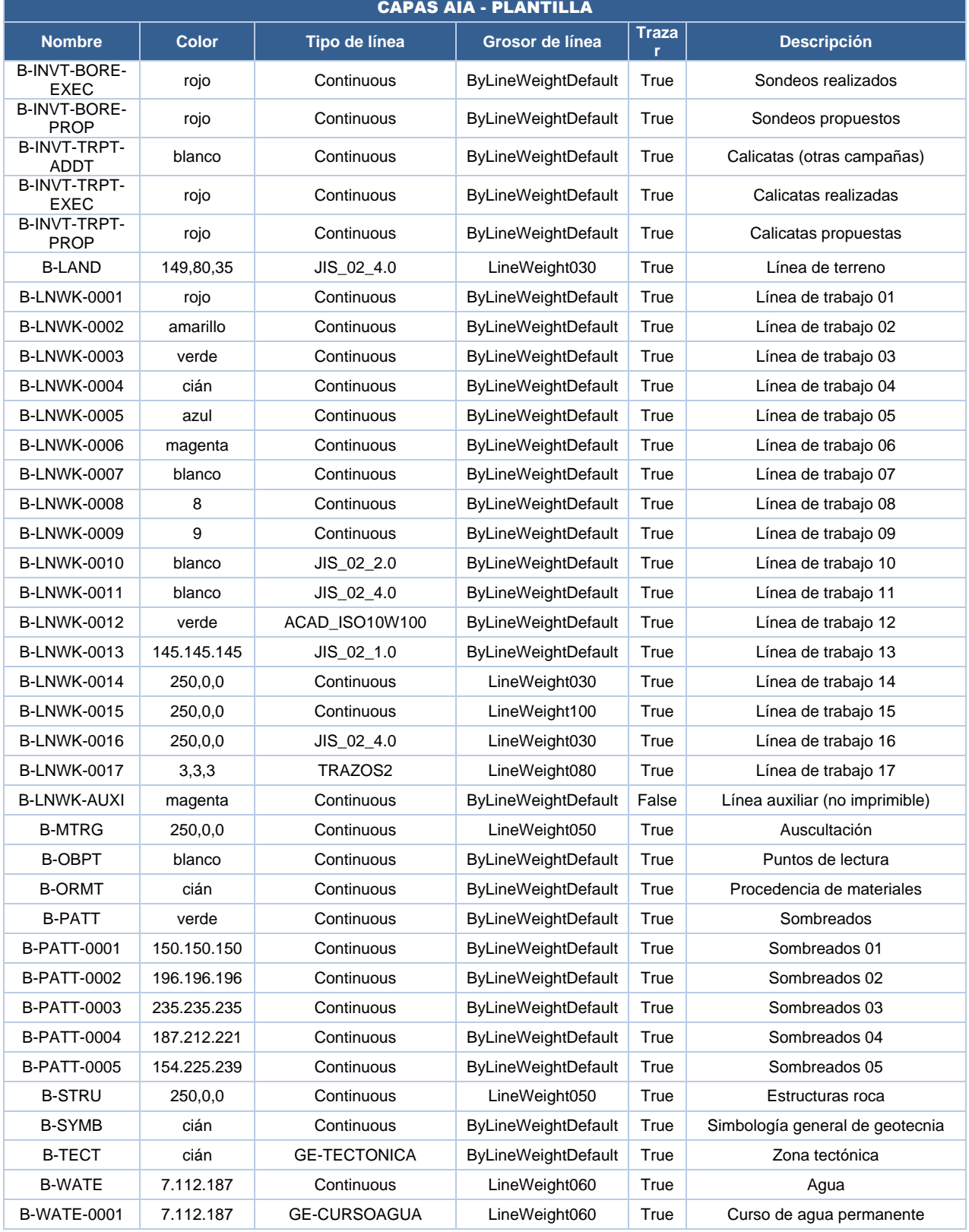

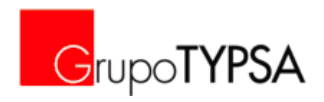

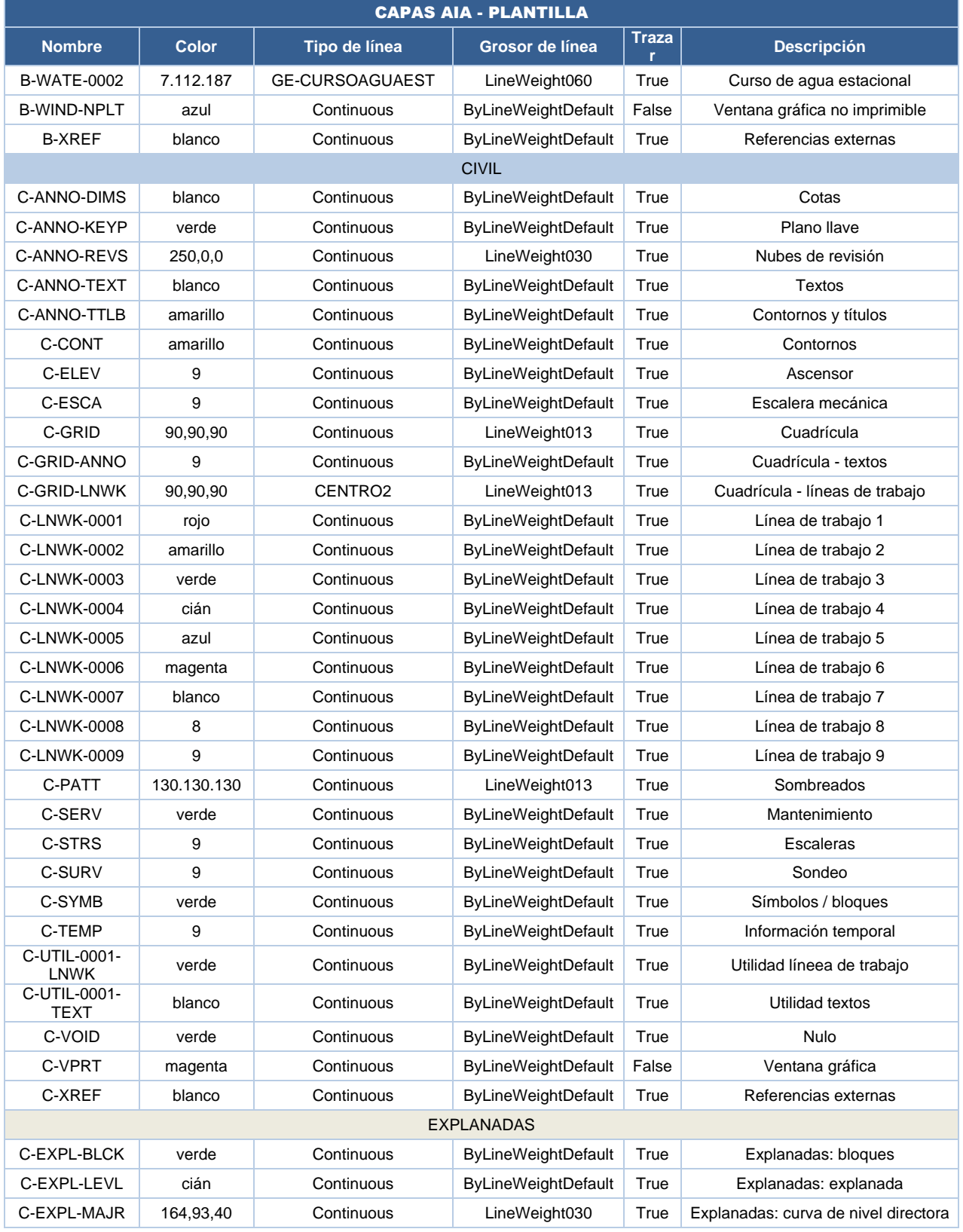

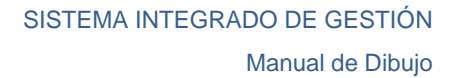

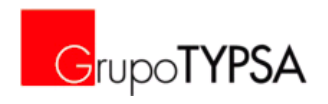

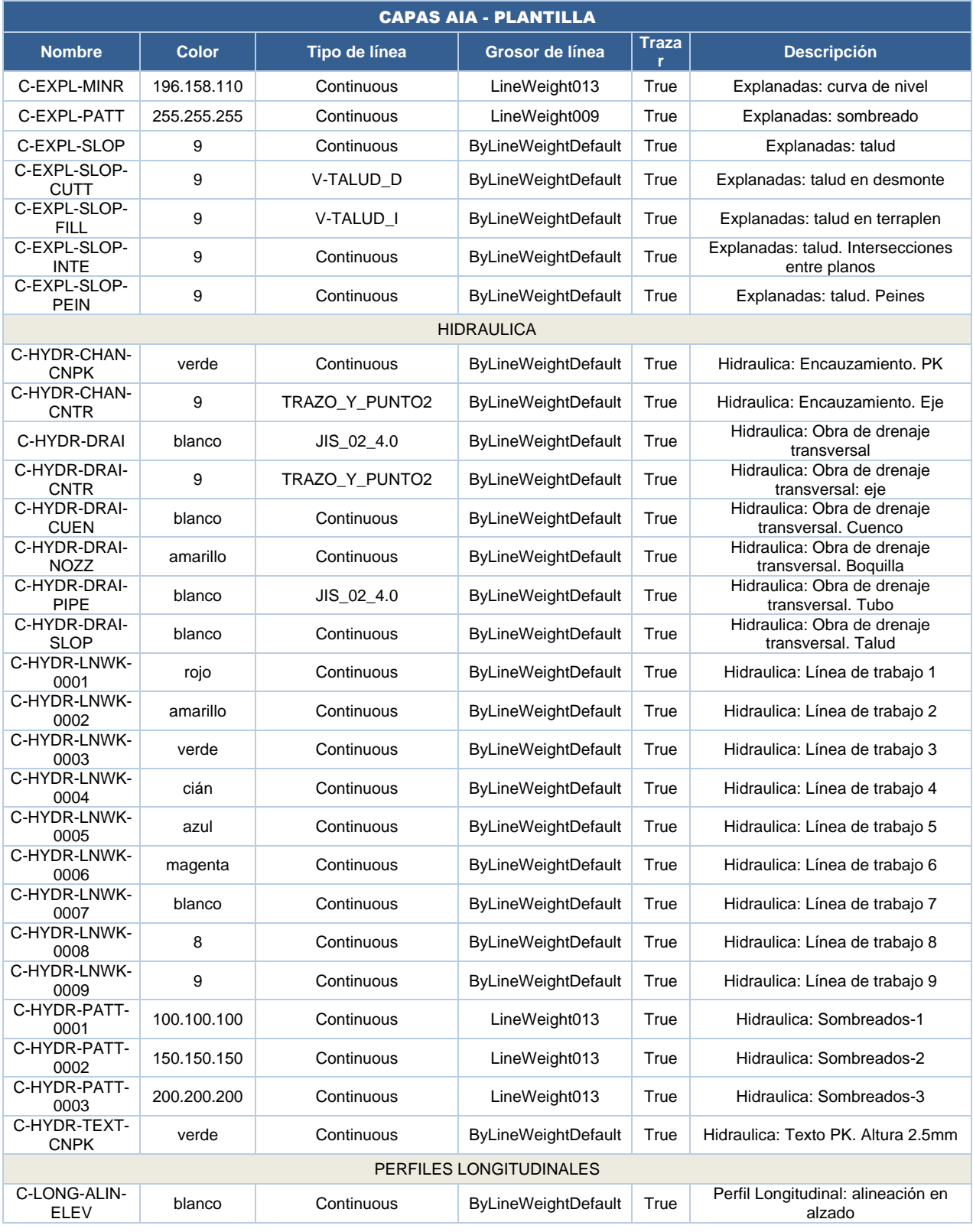

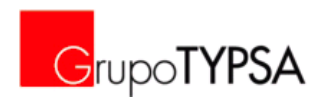

Manual de Dibujo

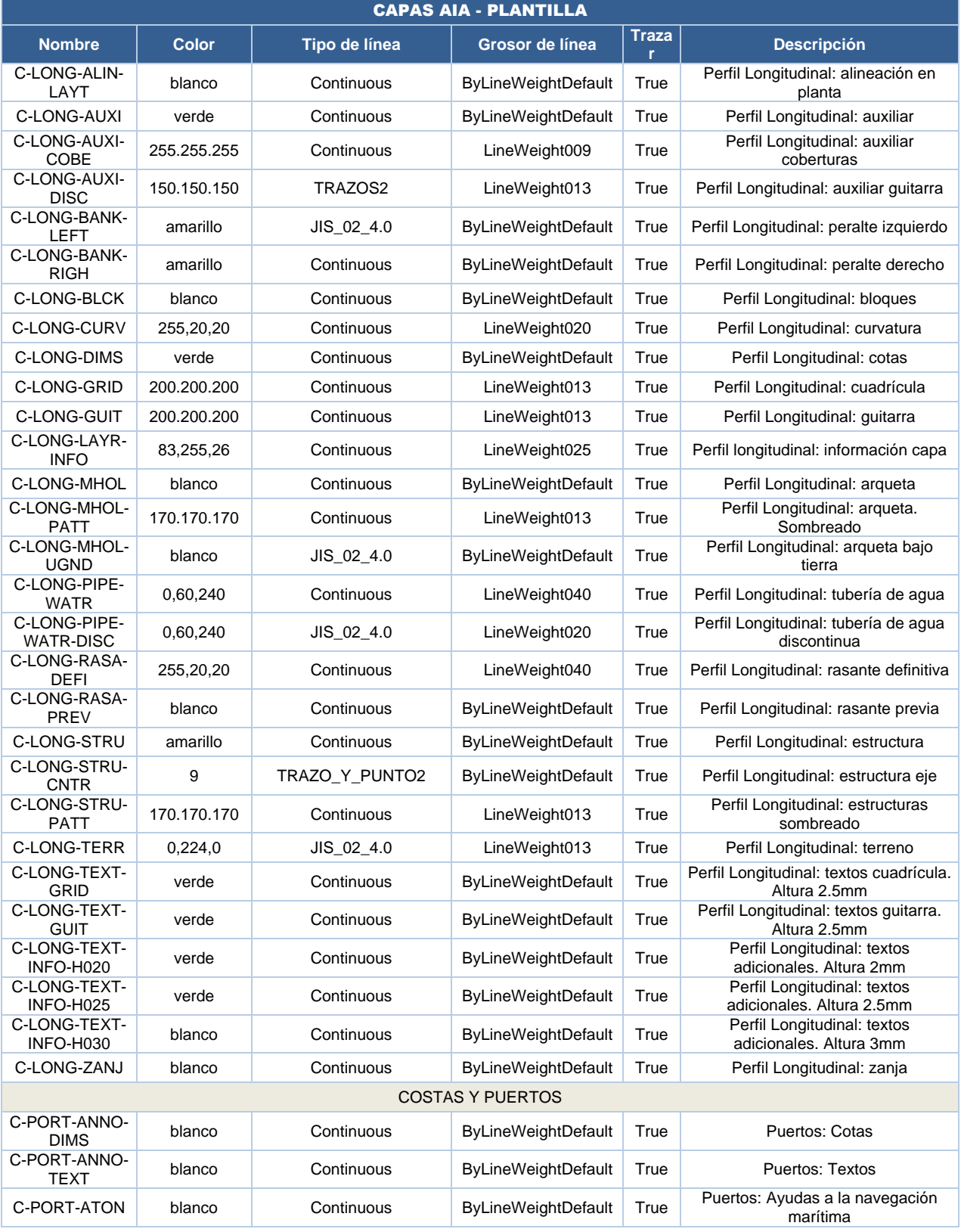

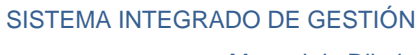

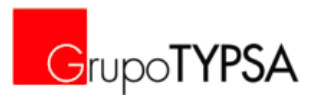

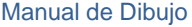

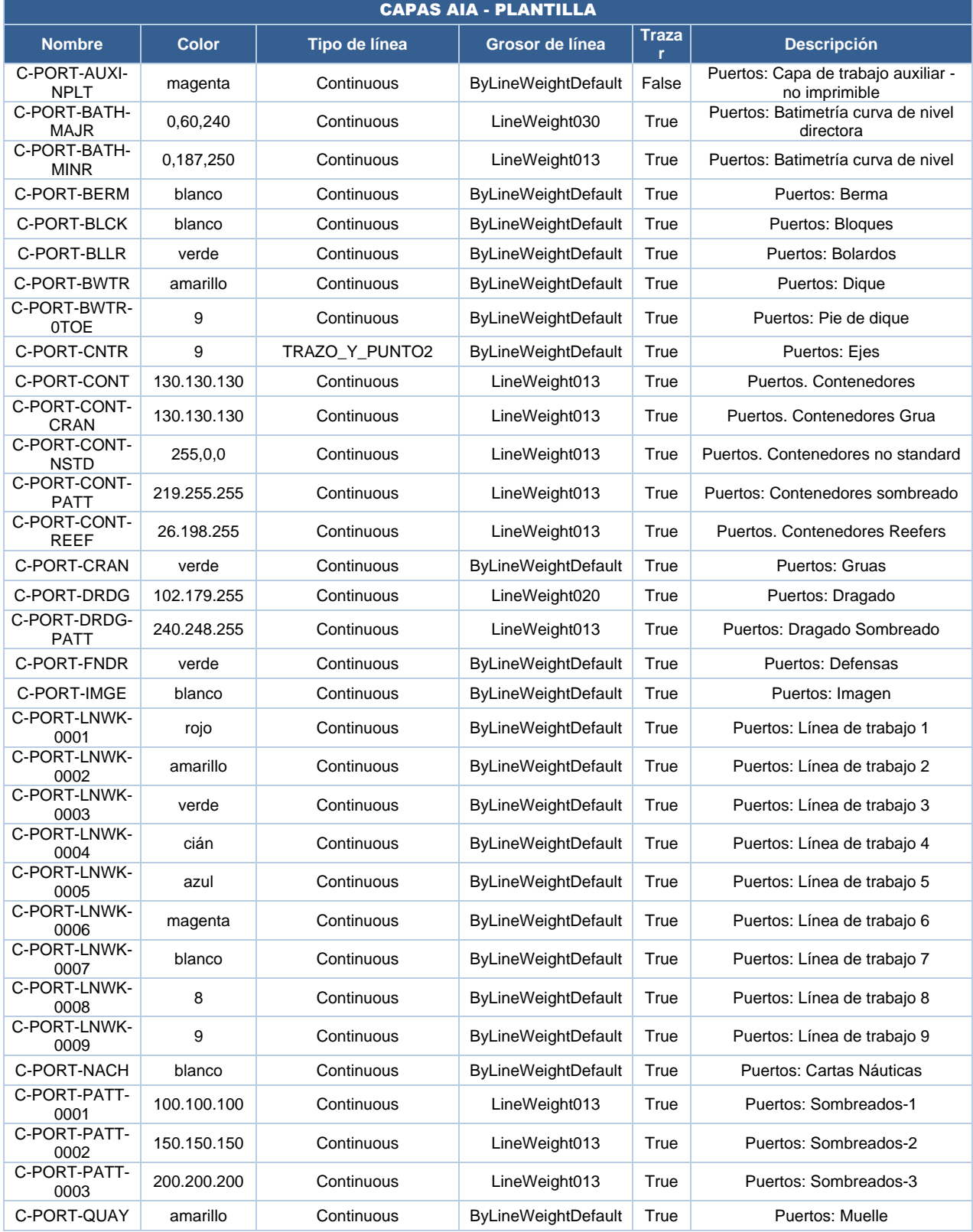

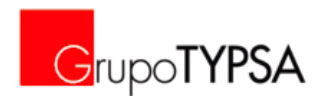

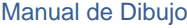

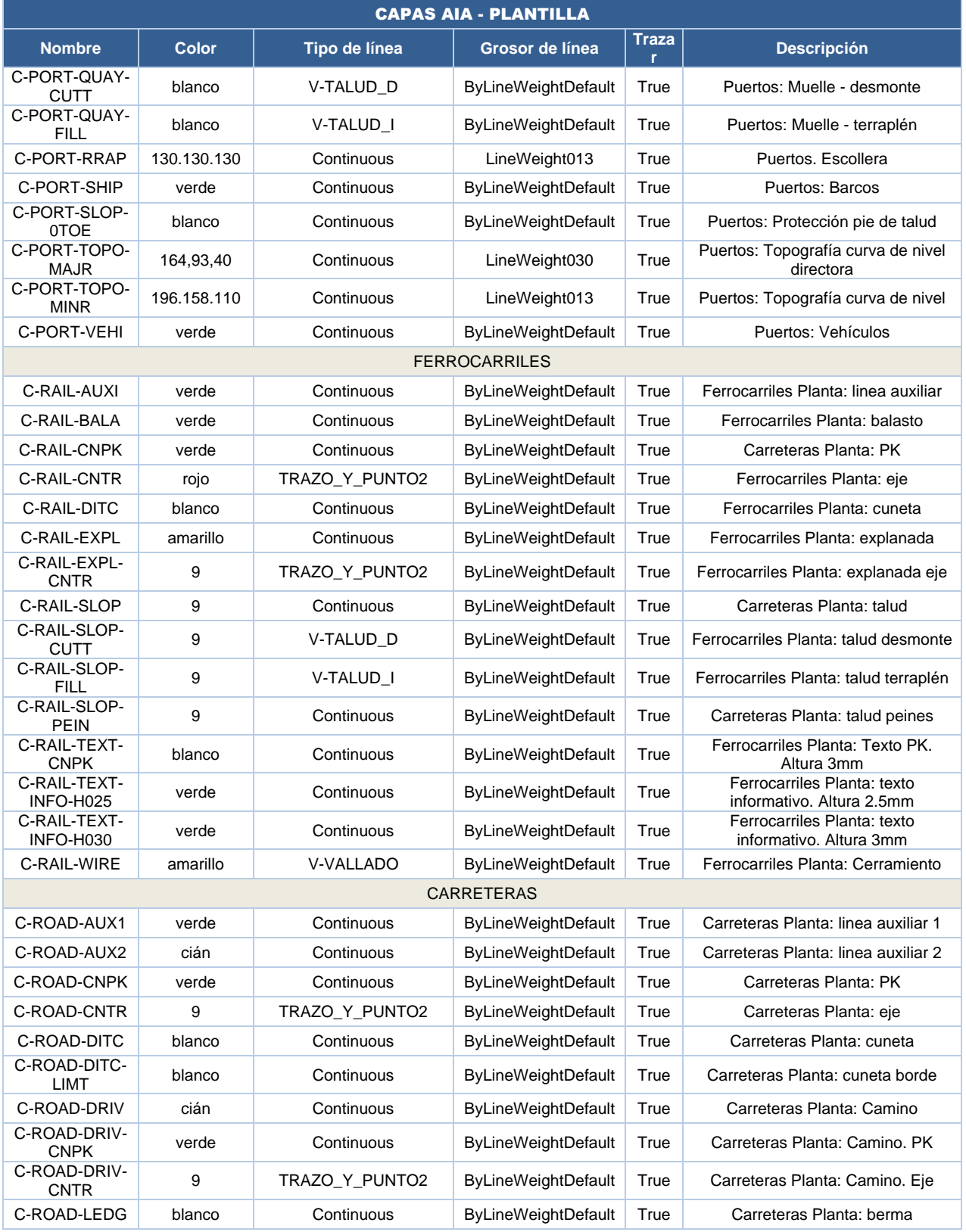

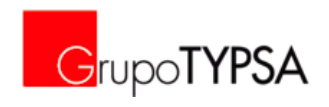

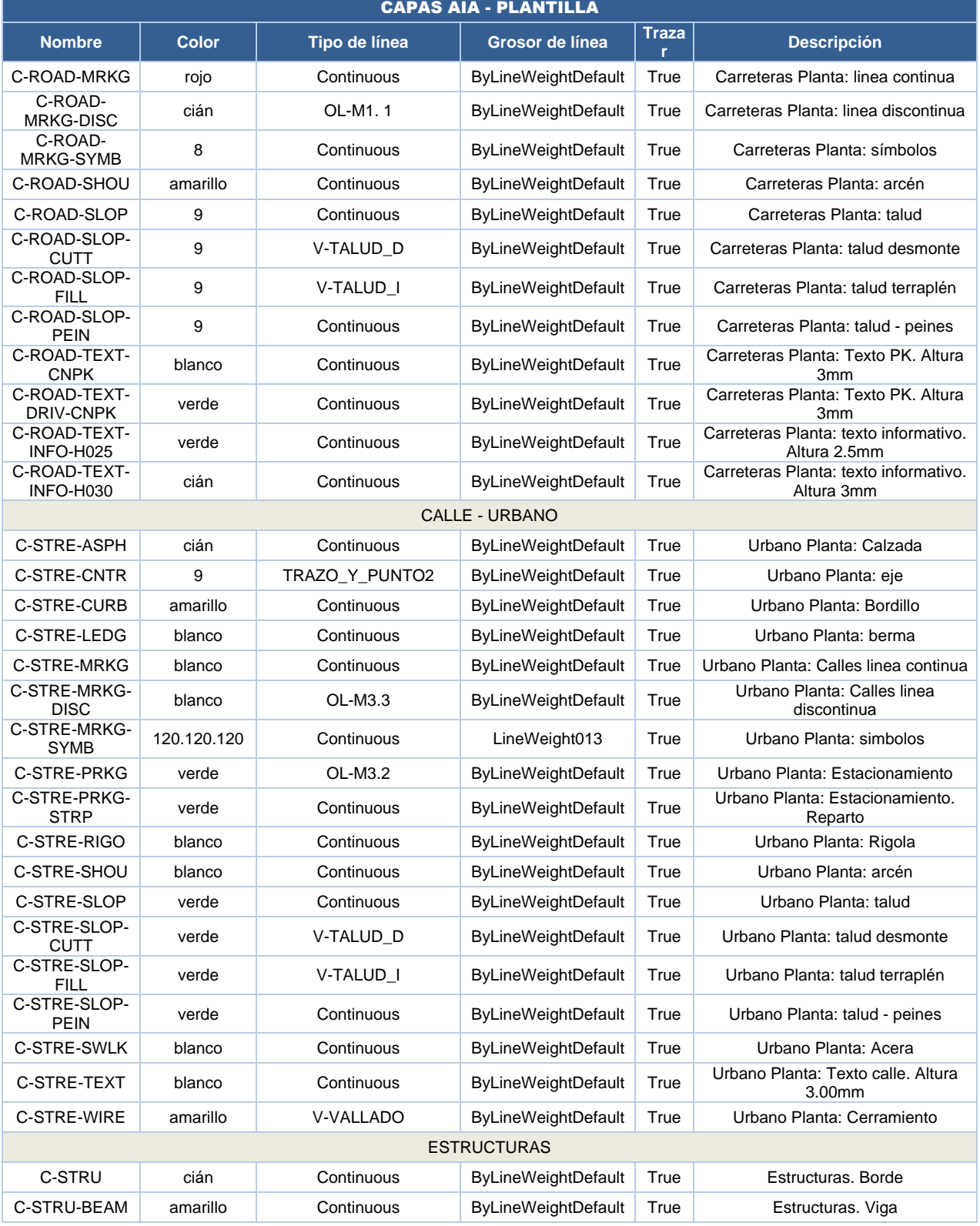

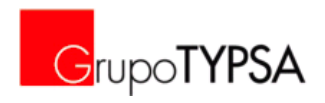

Manual de Dibujo

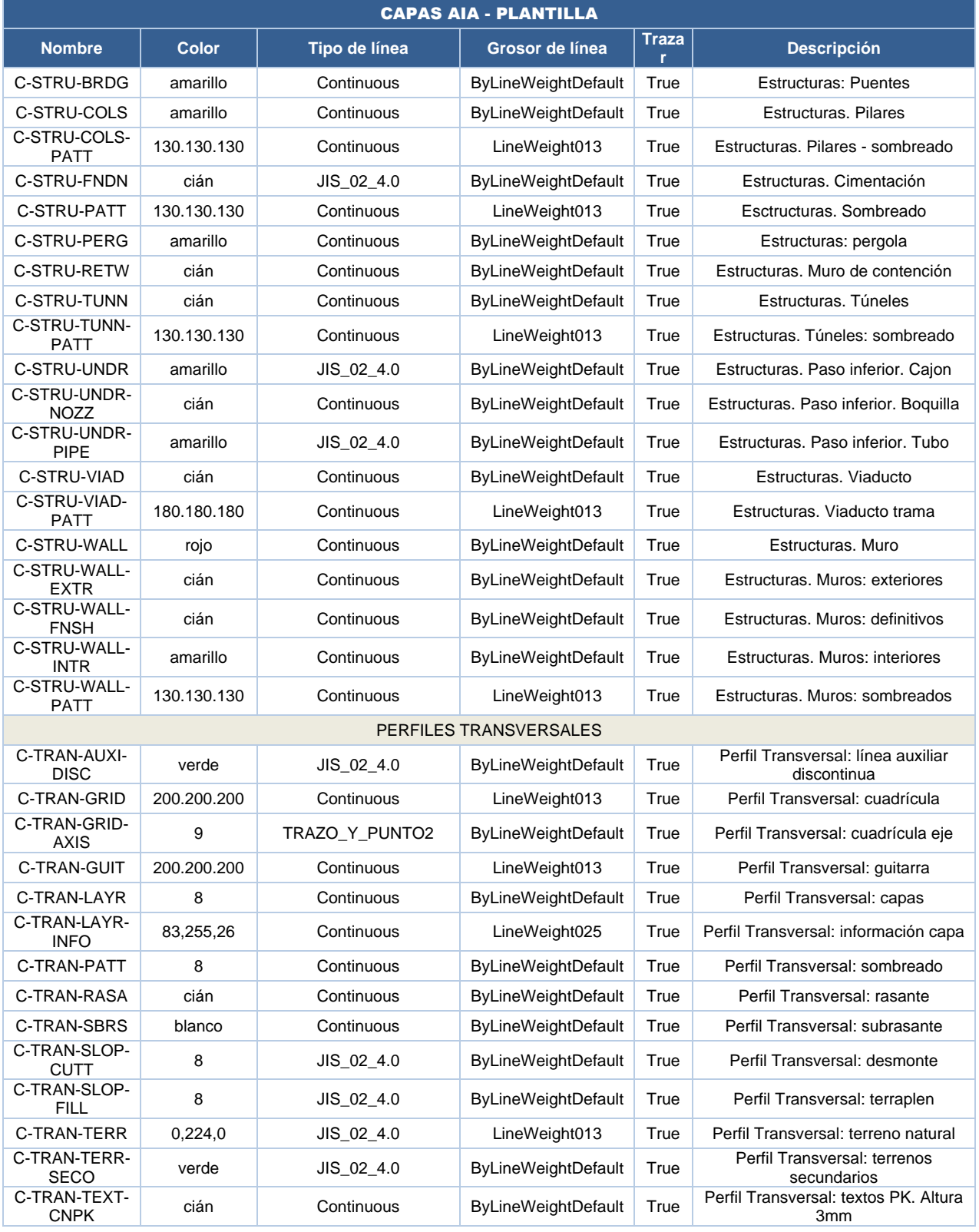

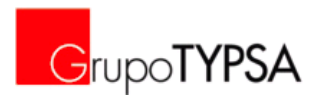

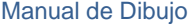

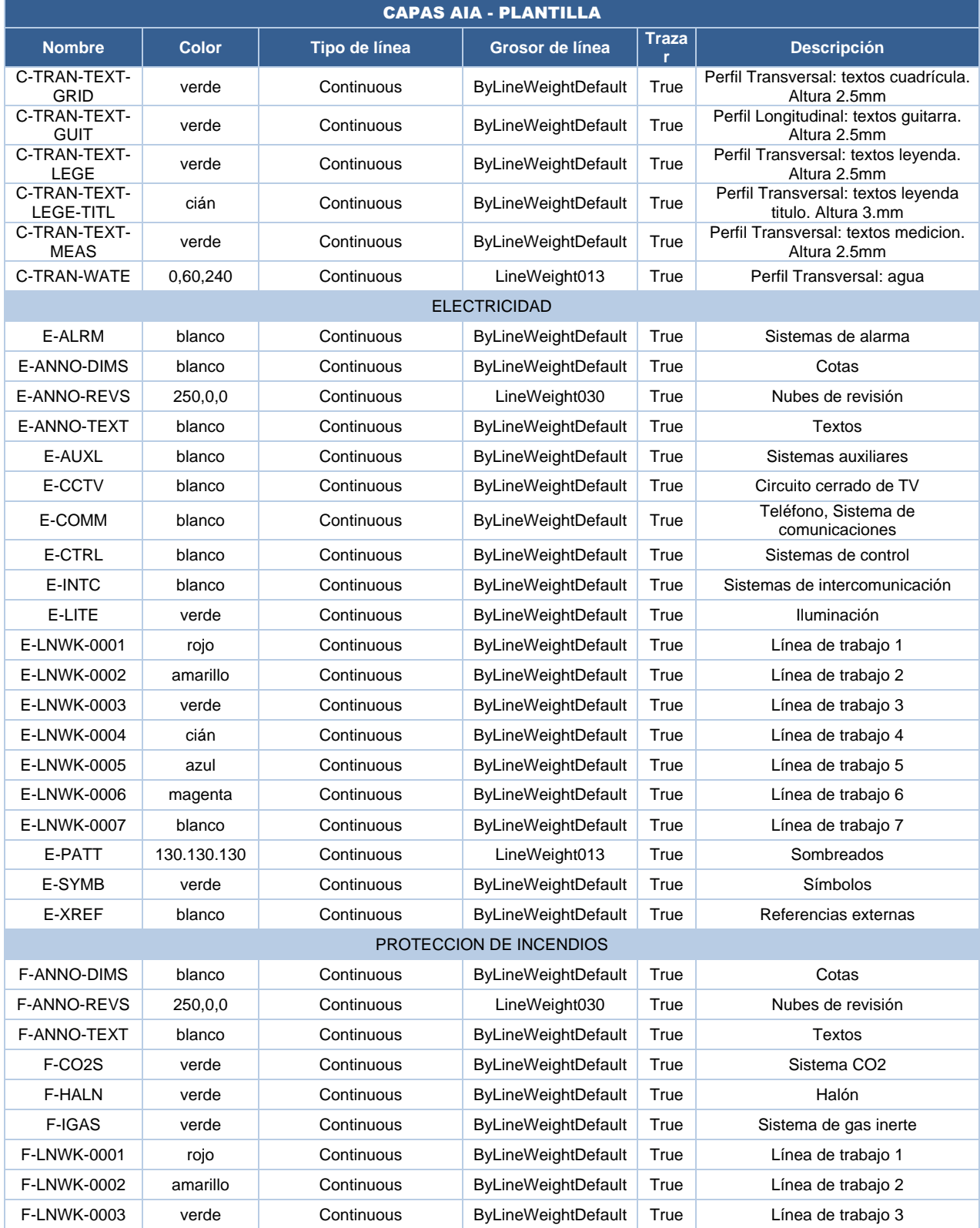

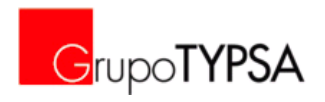

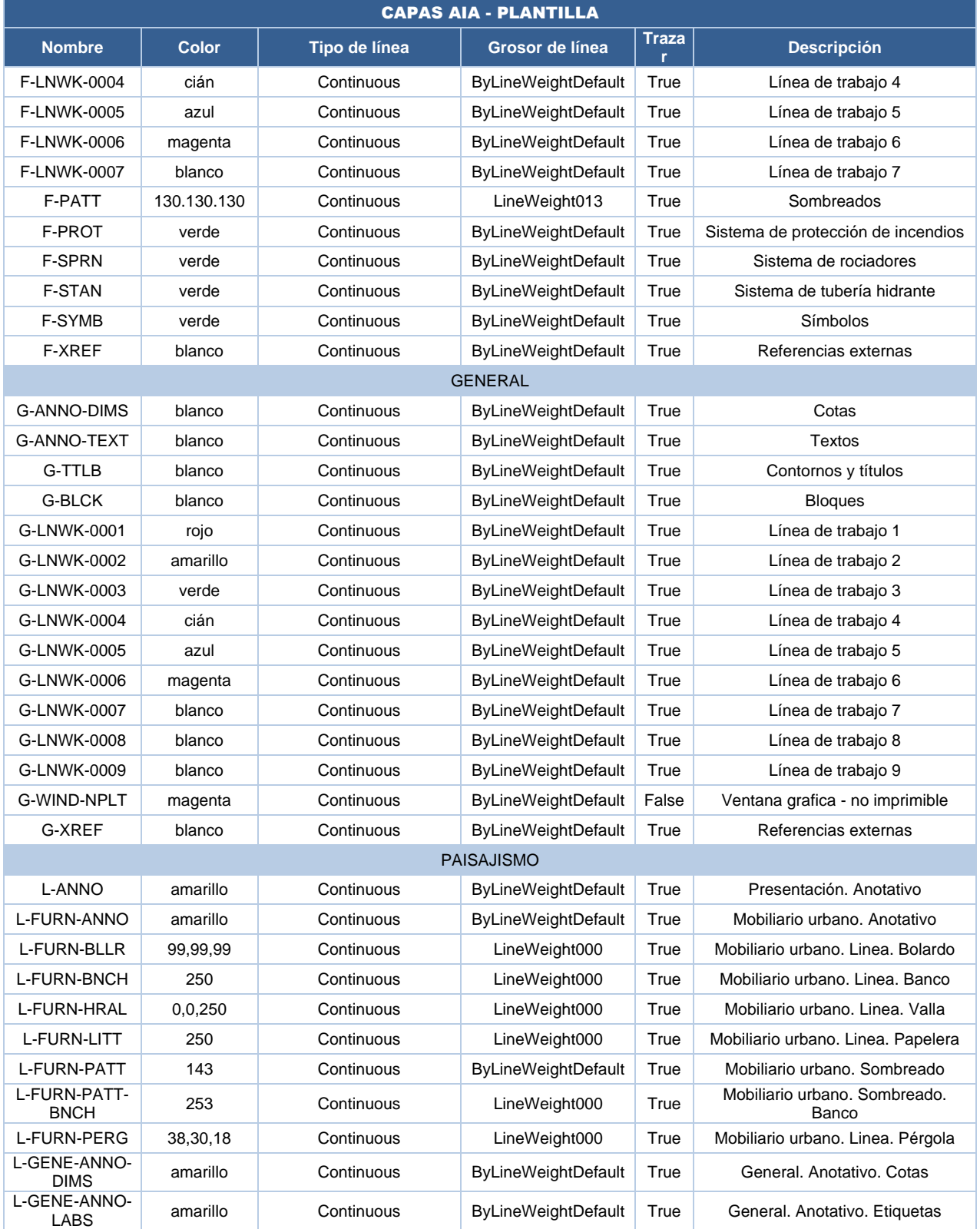

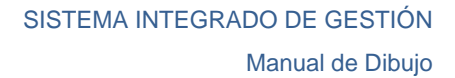

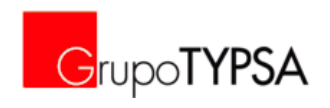

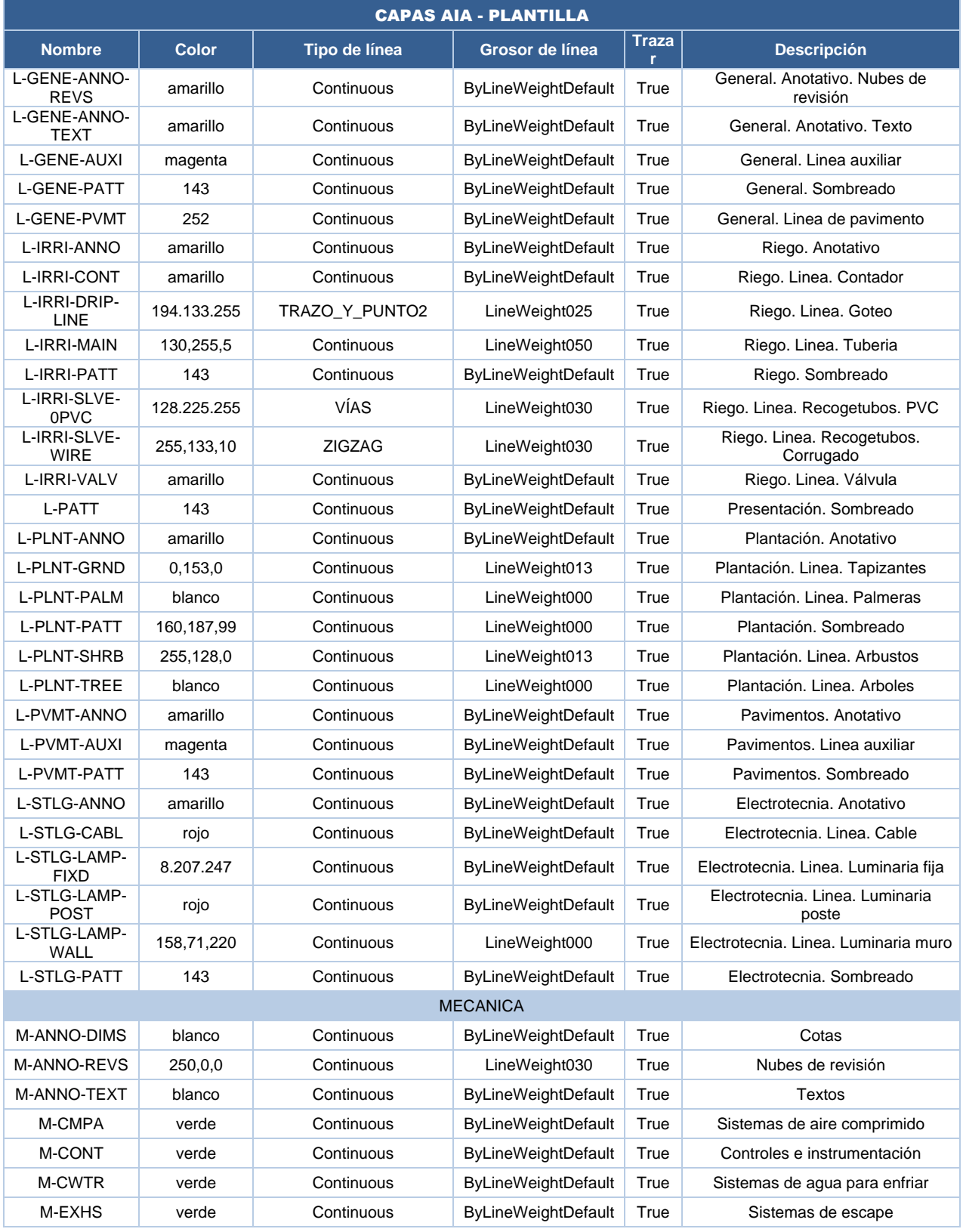

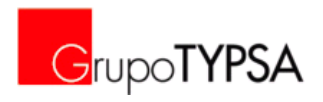

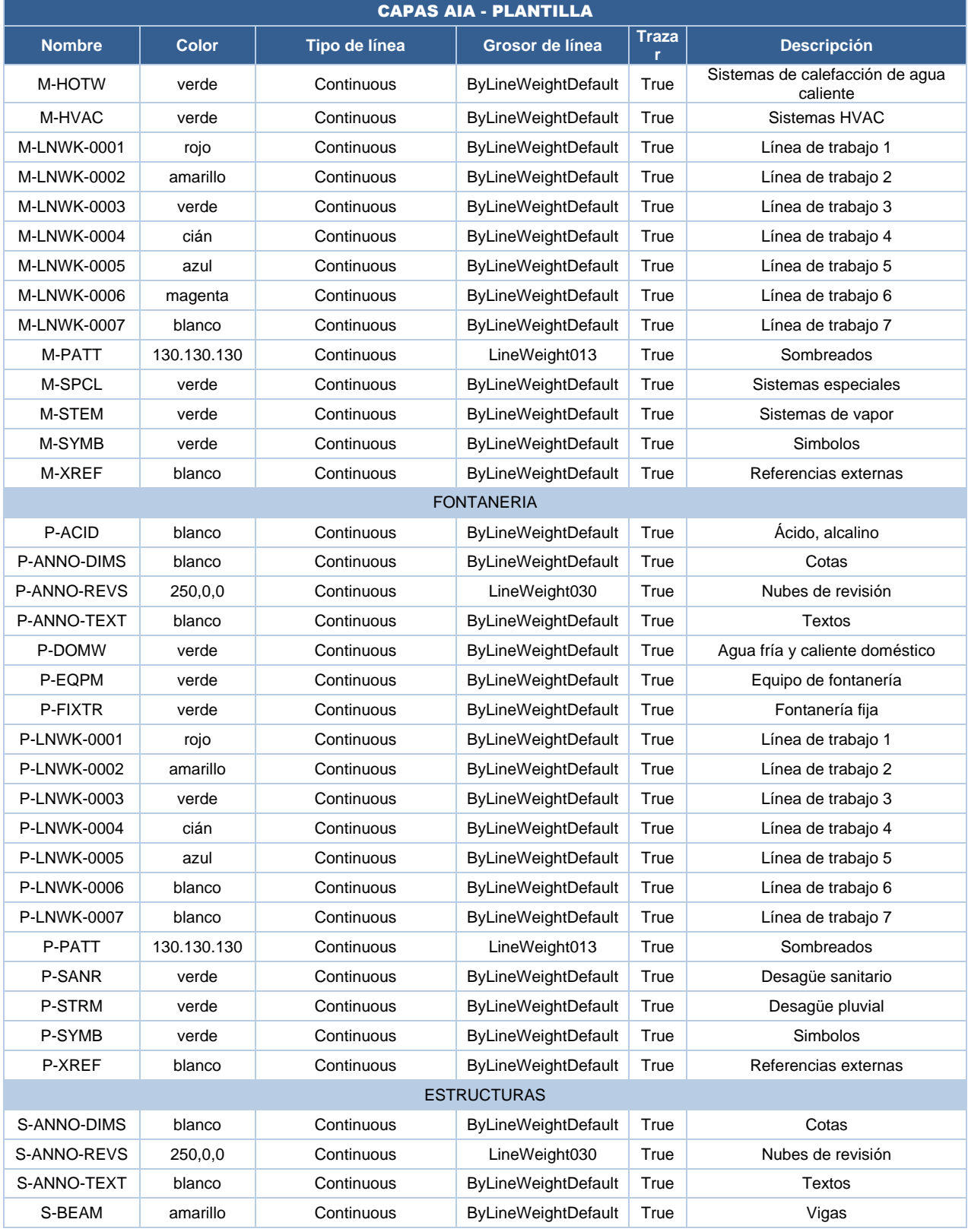

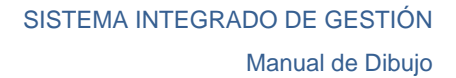

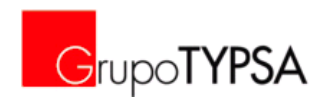

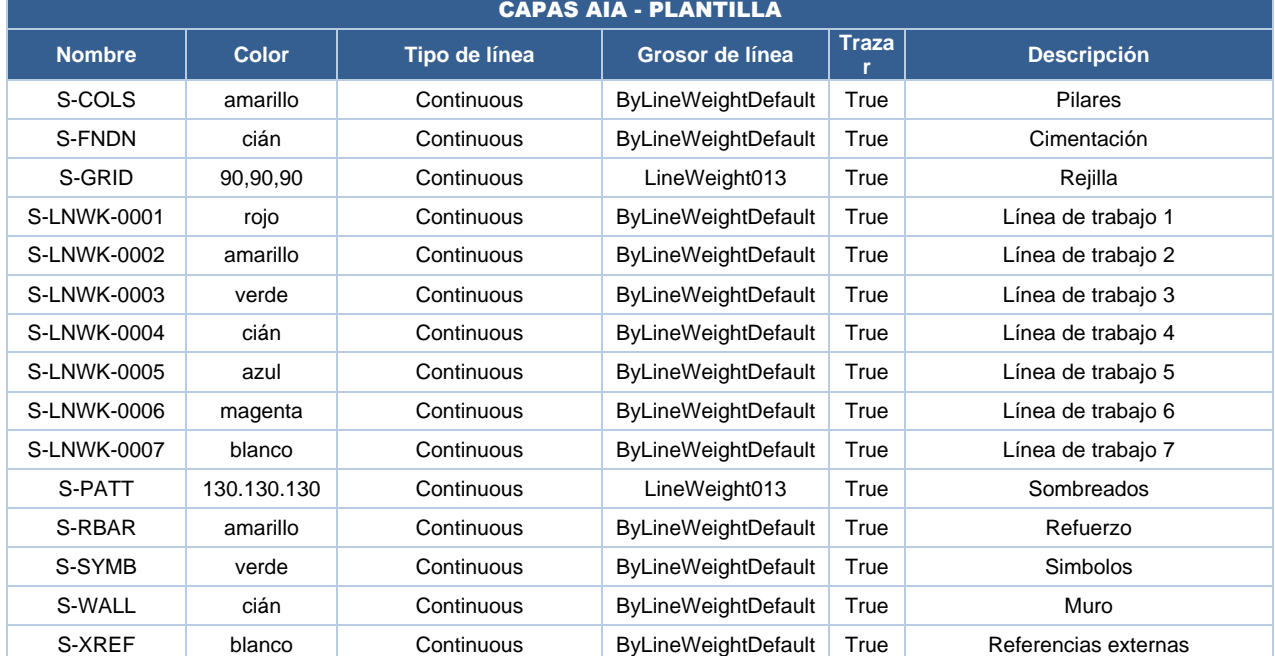

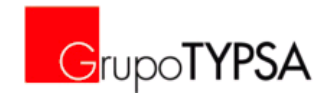

### **ANEXO 7. OBJETOS ANOTATIVOS**

El proceso a seguir para el trabajo con objetos anotativos es:

**E** Creación de un objeto y añadirle las escalas anotativas según las diferentes escalas de los planos que se quieren obtener mediante el cuadro de diálogo "PROPIEDADES"-"Escala Anotativa"-"Añadir escalas al objeto" o bien seleccionar un objeto ya definido en plantilla como anotativo, sale una ventana solicitando la(s) escala(s) a la cual(es) queremos representar en plano.

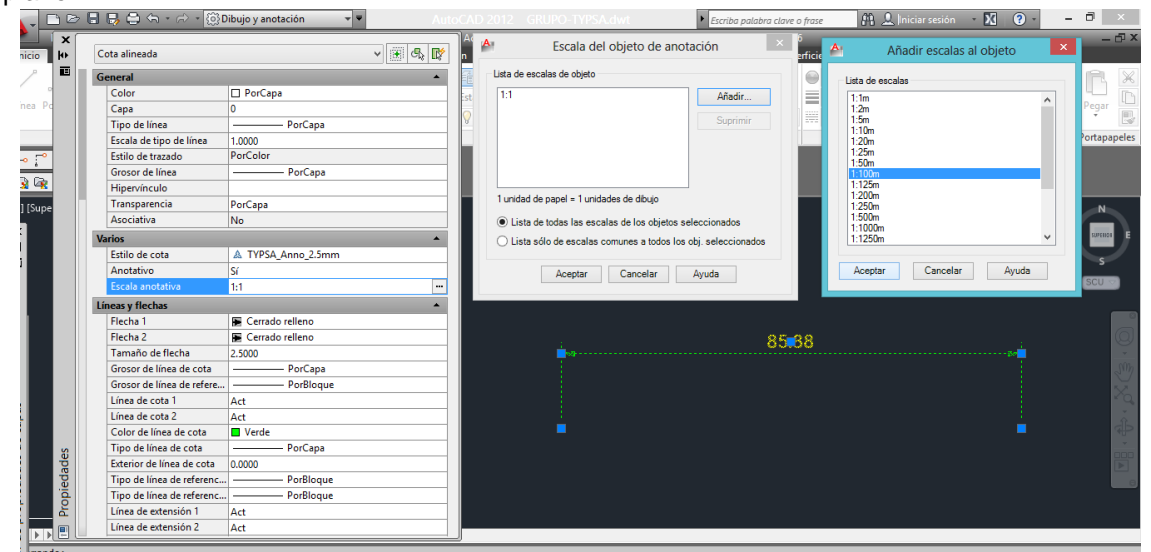

 Destacar que en cada una de las diferentes escalas asignadas se puede modificar mediante pinzamientos del objeto la apariencia, para esto debe seleccionarse en el espacio modelo la escala que queremos ver y tratar.

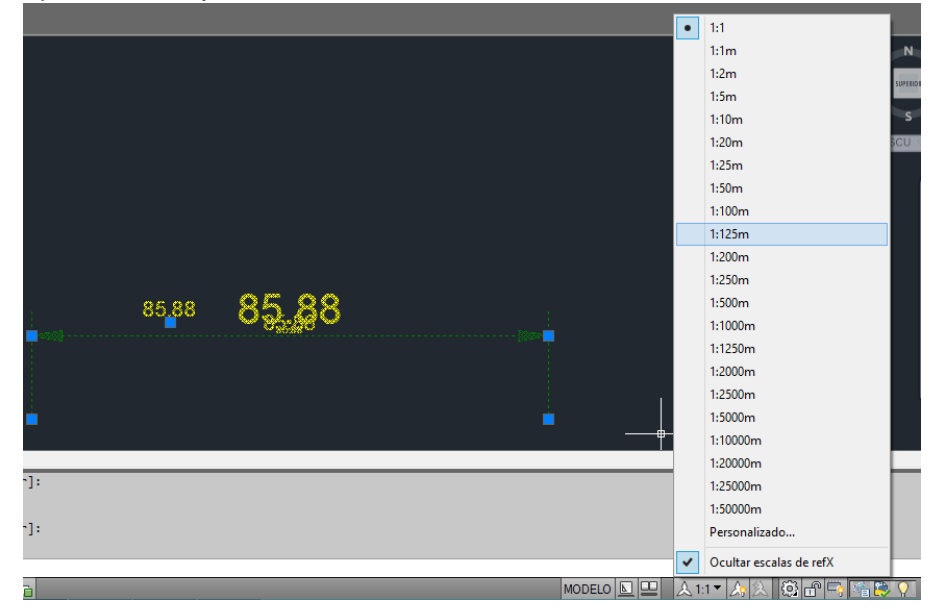

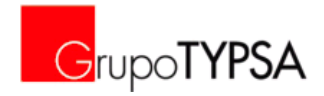

**En la ventana gráfica en el espacio papel, al igual que le asignamos valor de escala a dicha** ventana, hay que asignarle el valor de escala de anotación que queremos de los objetos, no teniendo que coincidir entre ellas.

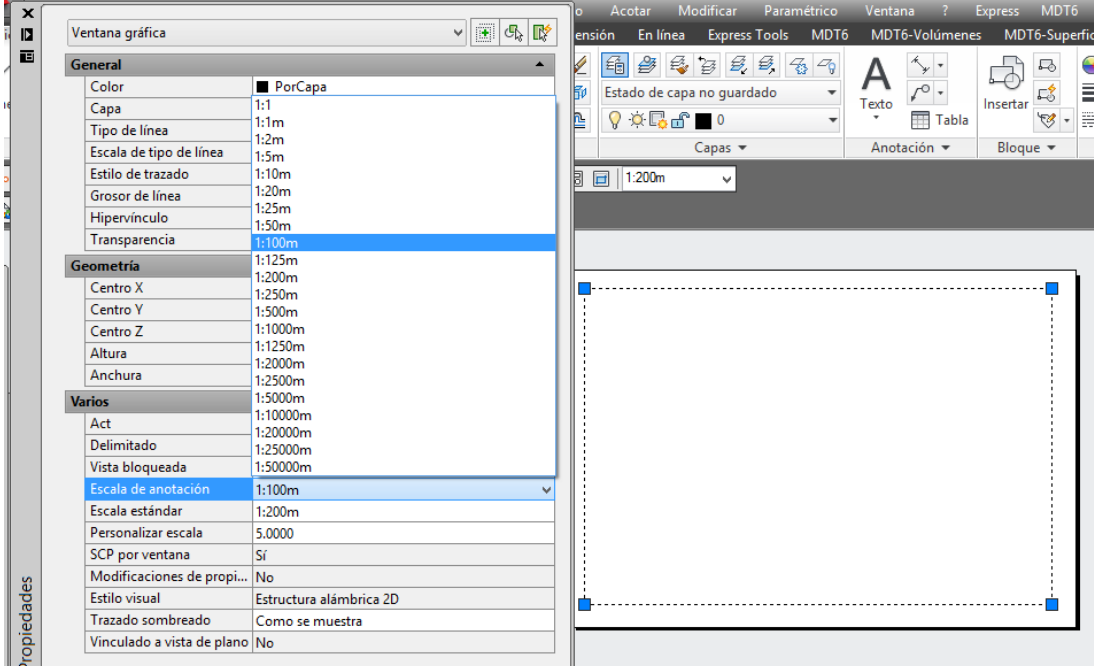

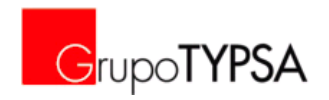

### **ANEXO 8. BLOQUES GENERALES (DINÁMICOS Y CON ATRIBUTOS)**

A continuación se muestran y definen las posibilidades, atributos y acciones de cada uno de los Bloques Generales, las imágenes se han obtenido de Autocad mostrando los puntos de pinzamiento de los parámetros de los bloques de atributos.

**G-BLCK\_01:** Bloque para definición y tipología de plano: Planta, Longitudinal, Detalle, Transversal.

- Contiene 5 atributos para definir: TIPO (texto múltiple), NÚMERO, REFERENCIA, ESCALA Y TEXTO ADICIONAL
- Valores Dinámicos:
	- o Alargar la distancia de la línea de textos para ajustarla

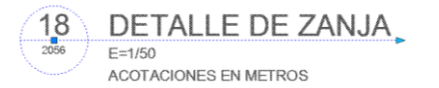

#### **G-BLCK\_02:** Bloque para marcar secciones.

- Contiene 2 atributos para definir: NÚMERO Y REFERENCIA
- Valores Dinámicos:
	- o Alargar la distancia de la línea
	- o Girar el bloque excepto textos para adaptarlo a necesidades
	- o Simetría axial

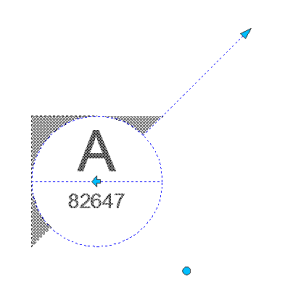

**G-BLCK\_03:** Bloque para marcar secciones.

- Contiene 2 atributos para definir: NÚMERO Y REFERENCIA
- **Nalores Dinámicos:** 
	- o Alargar la distancia de la línea
	- o Girar el bloque excepto textos para adaptarlo a necesidades
	- o Simetría axial

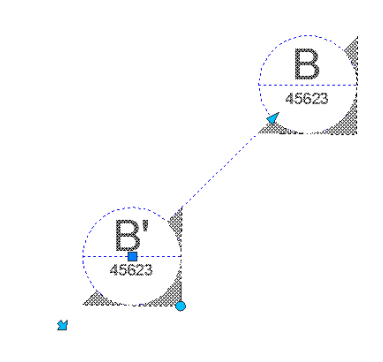

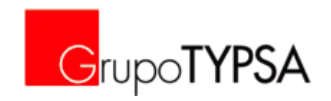

**G-BLCK\_04:** Bloque para identificar detalles o llamadas. 4 opciones con diversas formas de identificación: A (Círculo), B (Rectangular-Chaflán), C (Flecha), D (Punto Gordo).

- Contiene 2 atributos para definir: NÚMERO Y REFERENCIA
- Valores Dinámicos: Dependiendo de la tipología permite modificar el tamaño en A y B y girar para ajustar la marca con los textos.

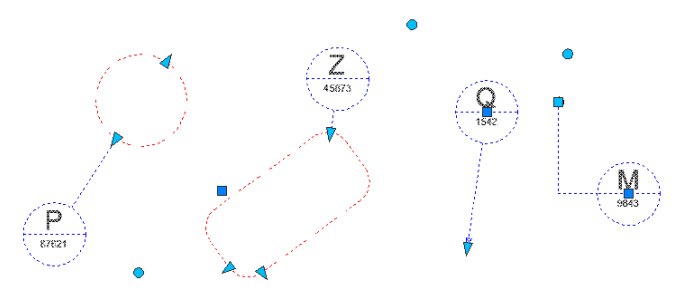

**G-BLCK\_05/06:** Bloques de Cota.

- Contiene un atributo para definir la COTA (texto múltiple por si requiere más información).
- **Nalores Dinámicos: Simetría**

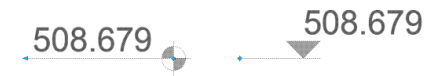

**G-BLCK\_07/08:** Bloques de Solape de Hojas.

- Contiene un atributo para definir el NUMERO de plano contiguo.
- Valores Dinámicos: alargar las líneas de solape a ambos lados

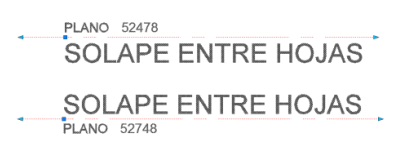

**G-BLCK\_ESCALA:** Contiene y permite seleccionar mediante Acción Dinámica de visibilidad todos las escalas definidas en la plantilla del Grupo Typsa.

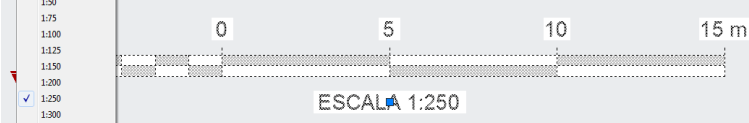

**G-BLCK\_NORTE\_CP:** Tradicionalmente usado en proyectos de Puertos y Costas

**G-BLCK\_NORTE\_TYPSA:** Tradicionalmente usado en el Grupo.

**G-BLCK\_NORTE\_ME:** Para Proyectos en Medio Oriente que requiere incluir la dirección a la Qibla (La Meca). Se ha incorporado al bloque un valor dinámico angular para fijar la línea como corresponda.

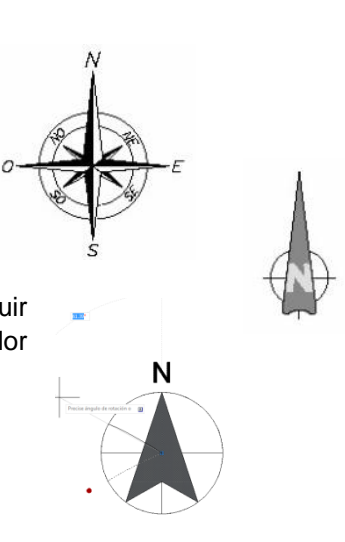

TPG-03-AX-3-ManualCAD-Ed2.docx

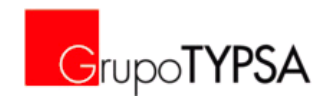

### **ANEXO 9. SELLO**

El presente Manual permite dos opciones para trabajar con el sello de los planos:

- **B** Sello como referencia externa para elementos "fijos" y un bloque de atributos insertado con los textos "variables" que se rellena cuando se configura el plano. De uso extendido en los últimos años con reconocimiento de sus ventajas frente a otros.
- Sello como referencia externa que incluya los elementos "fijos" y los textos "variables" llamando a campos del fichero de dibujo .dwg.

El Anexo explica el uso de esta segunda opción novedosa pero que con el tiempo y uso puede reducir gastos por su flexibilidad e inmediatez ante los cambios en el sello.

- Planificación inicial: Los campos deben definirse en la plantilla específica para el proyecto, un campo para cada texto "variable", se recomienda dejar definidos campos de más para posibles incorporaciones a futuro.
- o Todos los planos deben generarse a partir de la plantilla .dwt especifica para el proyecto para que arrastre los campos.
- o Desde el espacio papel de cada plano se llama al sello como referencia externa con ruta relativa y punto de inserción 0,0.
- o Se rellenan en cada plano (fichero .dwg) los campos con lo que corresponda.
- o Para los casos en los cuales se preparen varias presentaciones en un mismo fichero .dwg, uno de los campos ha de rellenarse con una expresión diesel que busque el nombre de la presentación, para poner por ejemplo: HOJA 01, 02, 03...

Información relacionada con los campos:

- Los campos personalizados están definidos en Propiedades del Dibujo, comando PROPSDIB (\_DWGPROPS). Nota: Los campos deben rellenarse siempre, si van a quedar vacíos deben tener un espacio, si no, el programa saca ----)
- Comando Actualización de Campos ACTUALIZACAMPOS (seleccionar la referencia e intro)
- Control de la actualización de campos, en la "Ficha Preferencias de usuario" (cuadro de diálogo Opciones) controlan si los campos se actualizan de forma automática o a petición (variable de sistema FIELDEVAL)

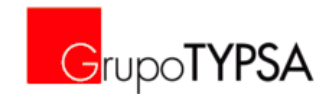

# **ANEXO 10. TABLA DE ESTILOS DE TRAZADO (.CTB)**

A continuación se muestra una carta de color según el fichero GRUPO-TYPSA.ctb.

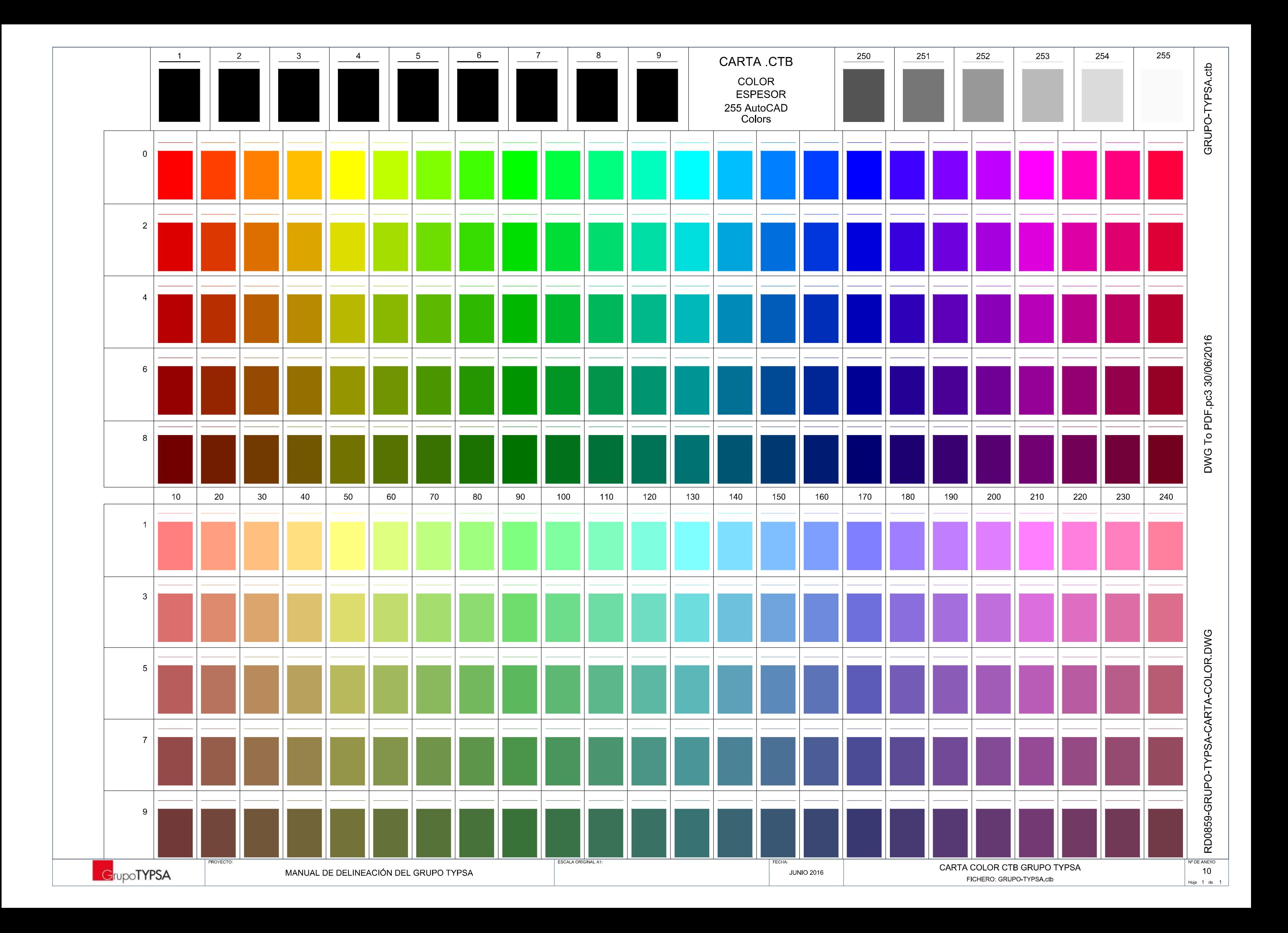

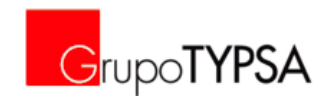

# **ANEXO 11. IMPRESIÓN**

A continuación se muestran las dos configuraciones:

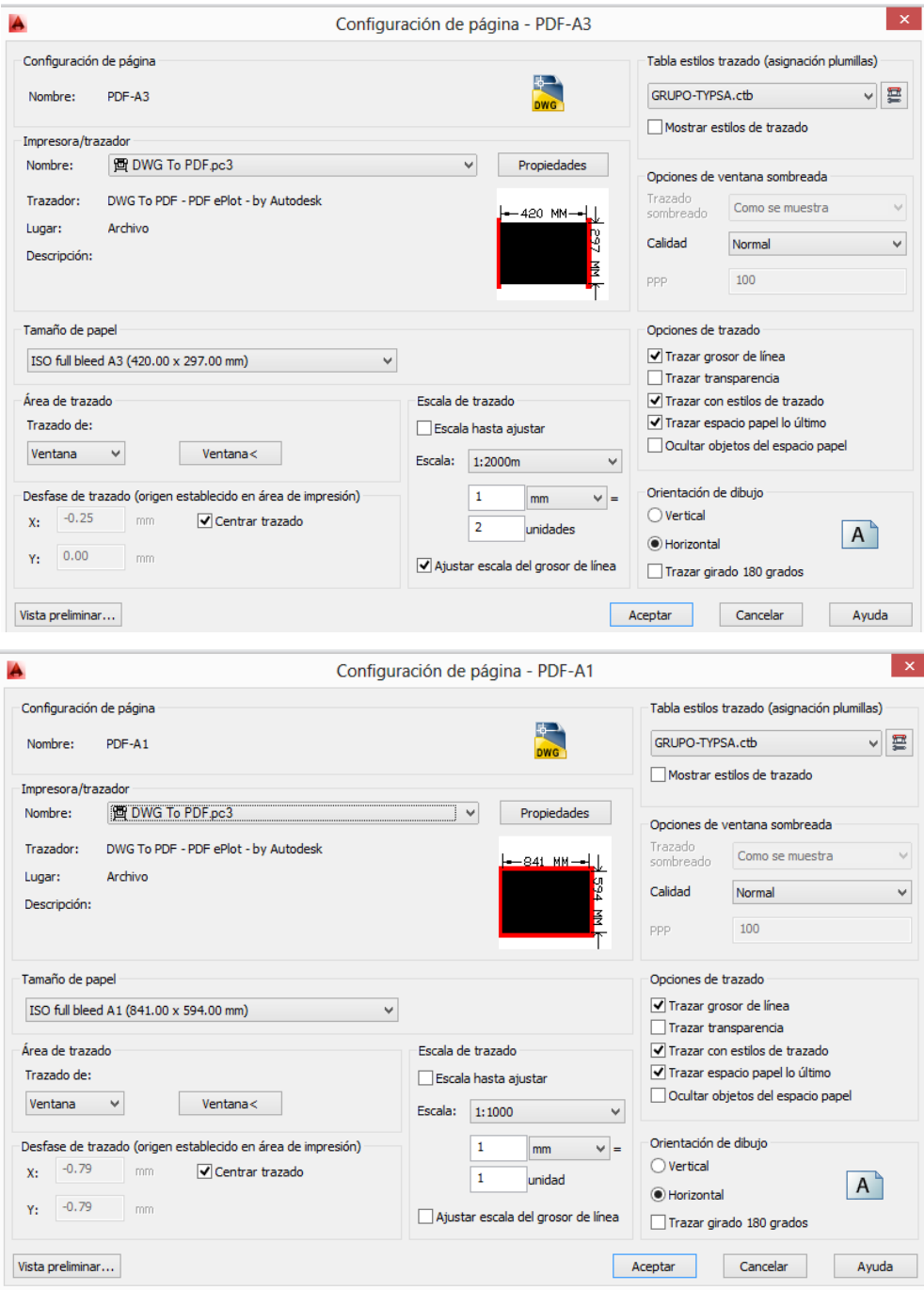

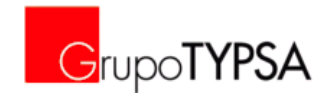

## **ANEXO 12. CARTOGRAFÍA**

# **ANEXO 12.1. CARTOGRAFÍA EN COLOR**

Plantilla generada para las cartografías en color: *GRUPO-TYPSA-TOPO-COLOR.dwt* (alojada *[\\proyecto\00-CAD\01-PLANTILLA\](file://proyecto/00-CAD/01-PLANTILLA/)* )

### **Capas de texto definidas en la plantilla:**

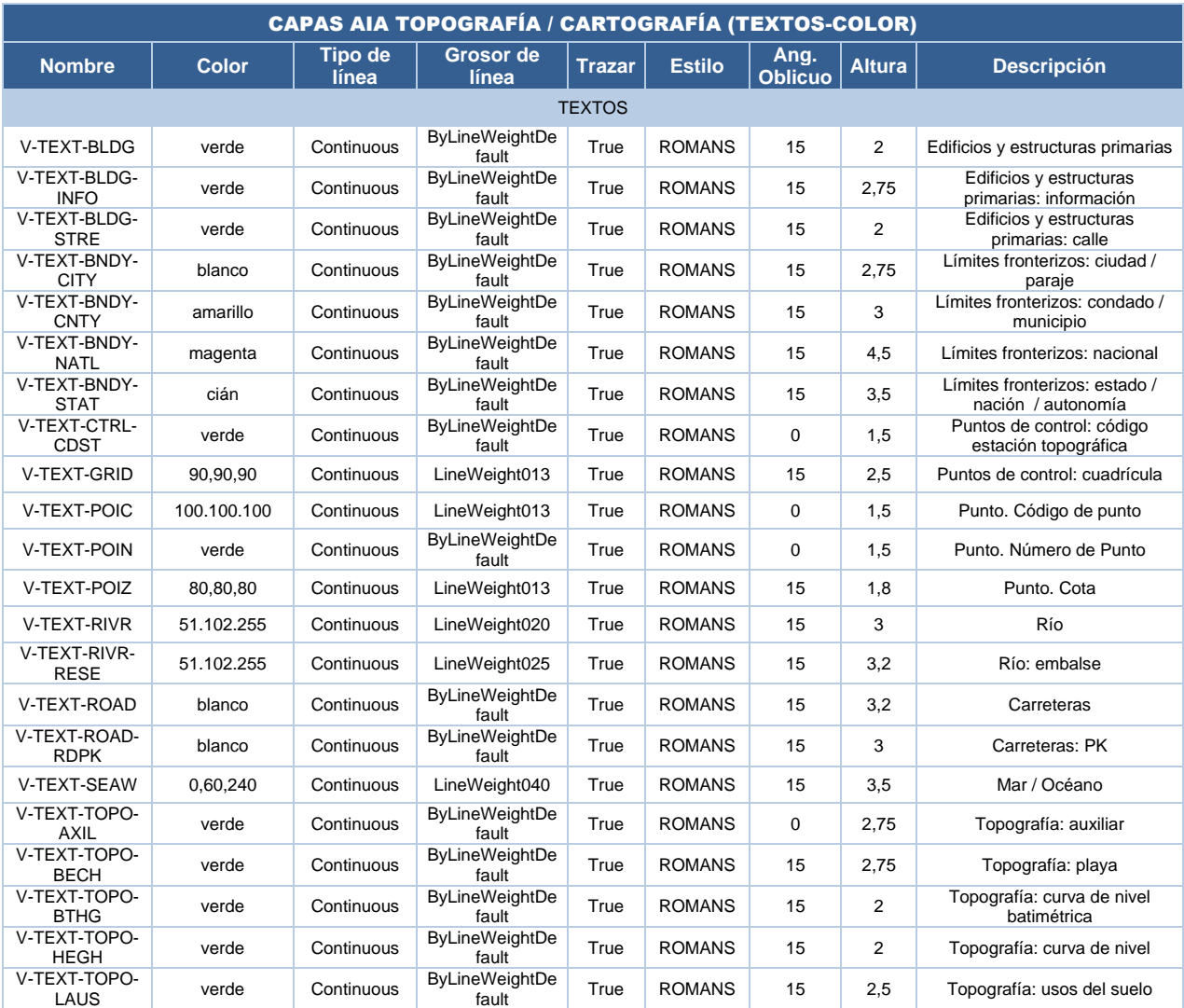

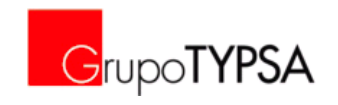

### **Capas definidas en la plantilla:**

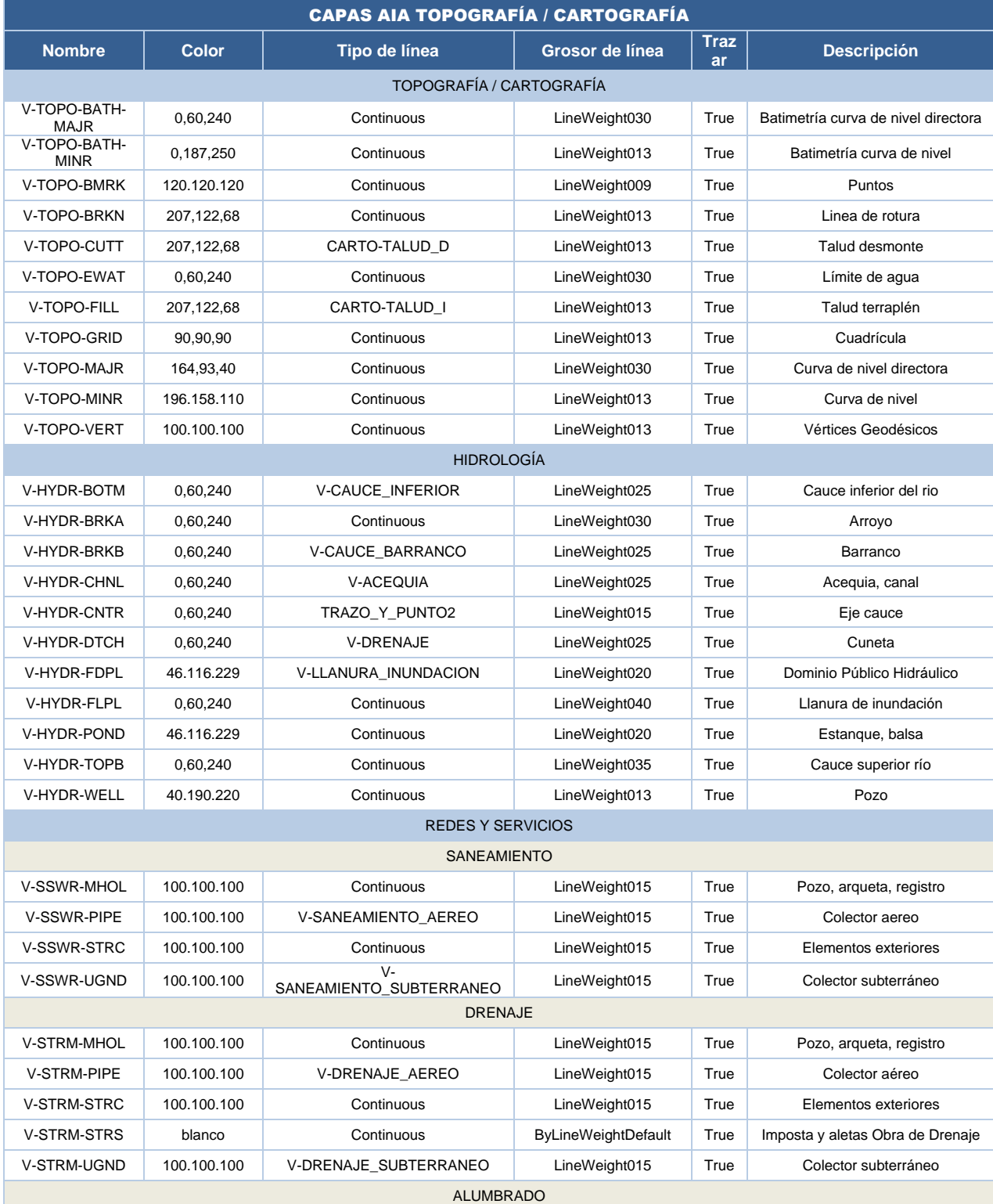

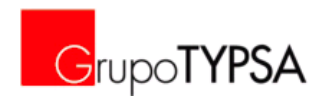

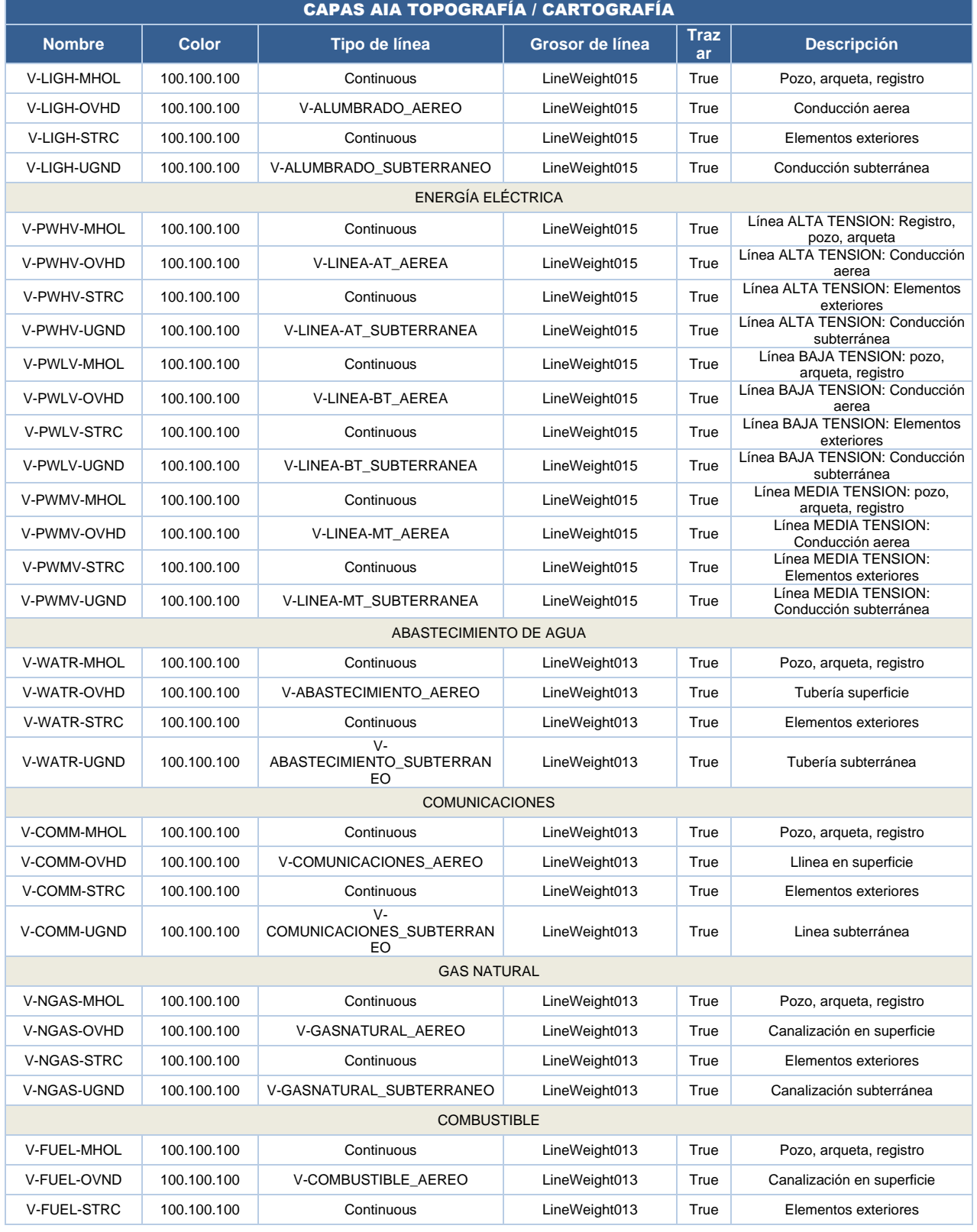
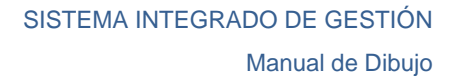

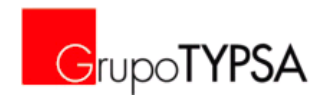

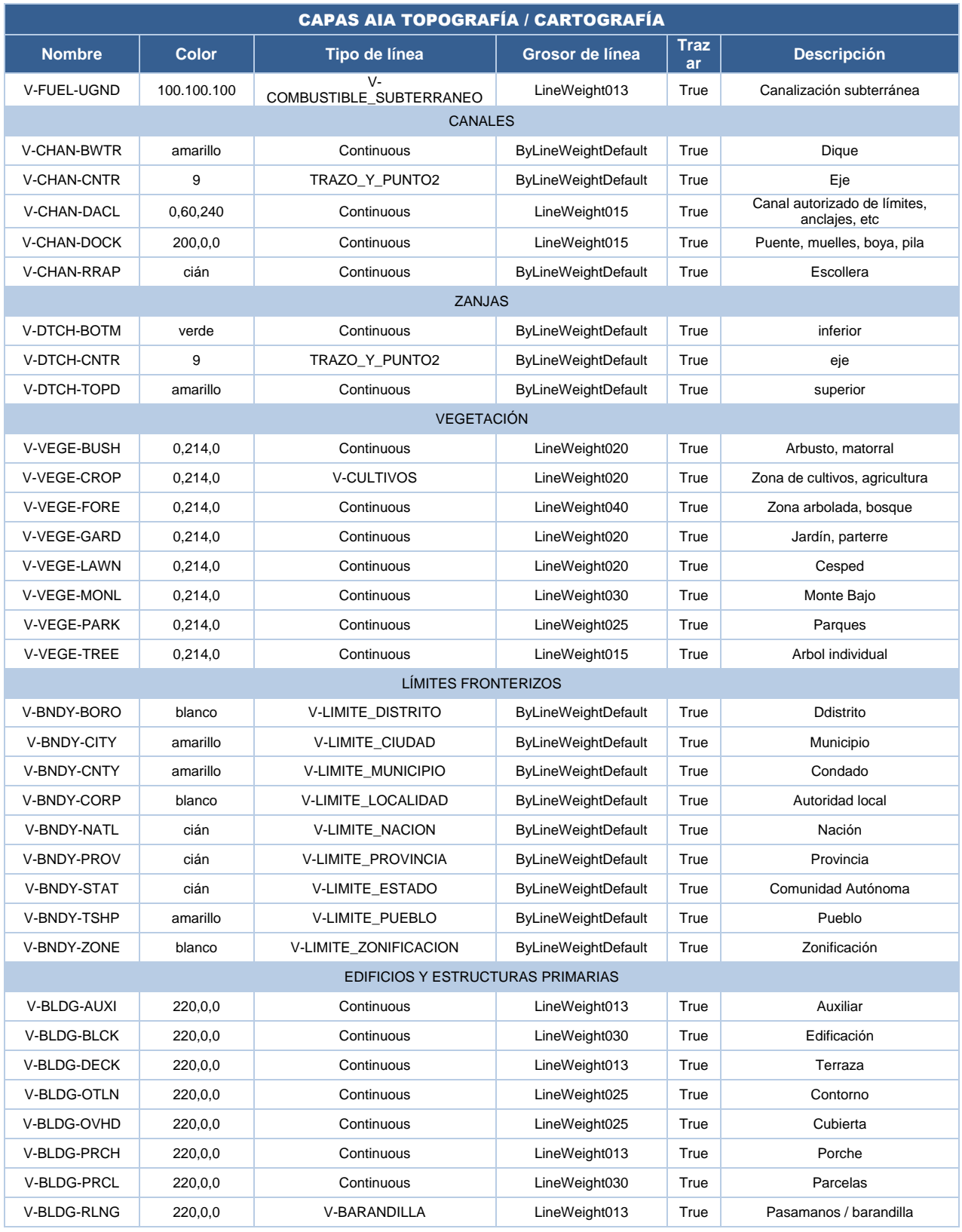

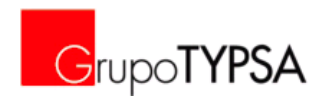

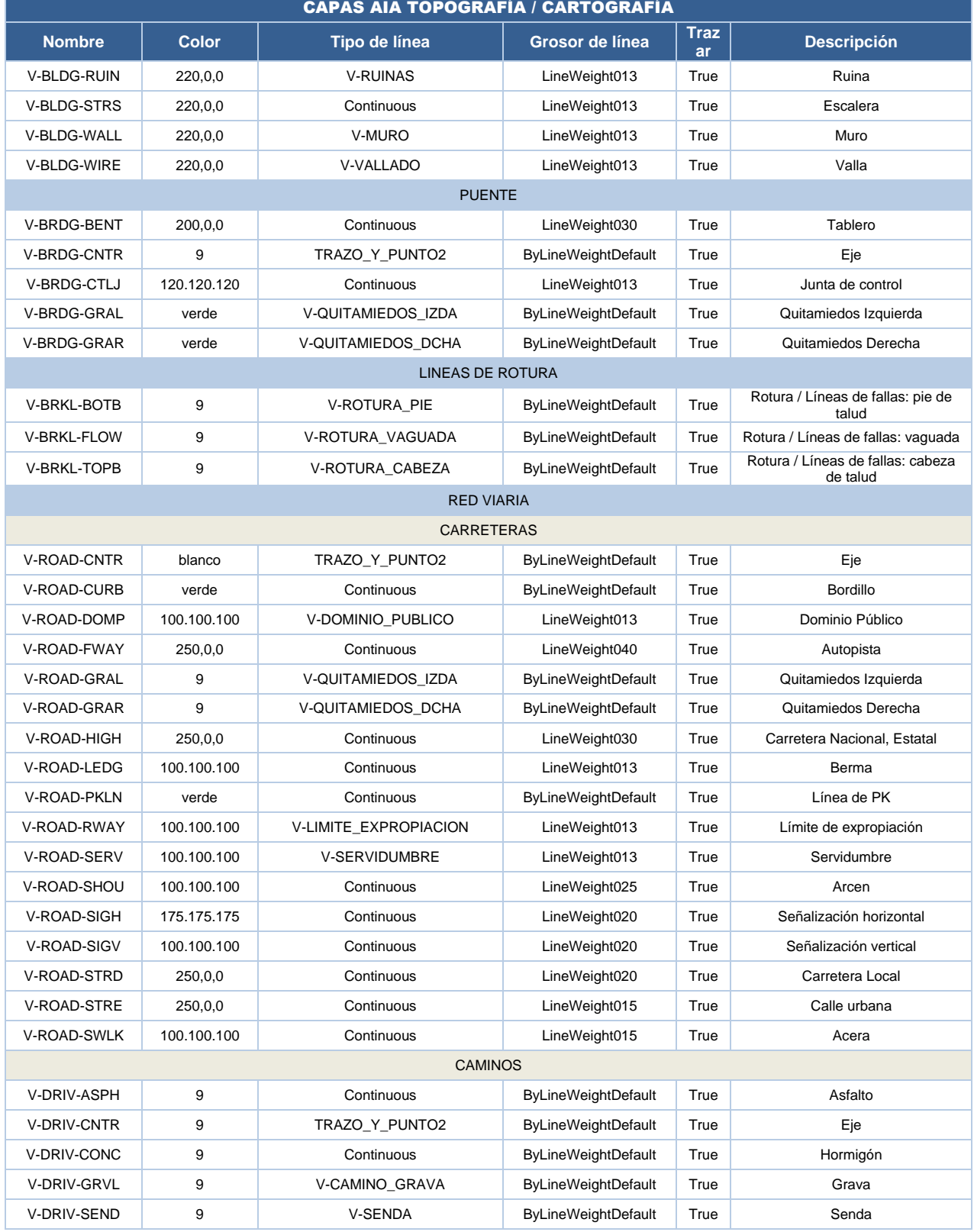

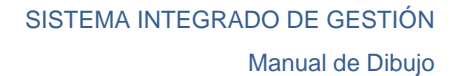

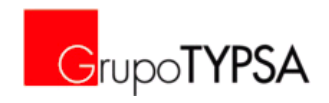

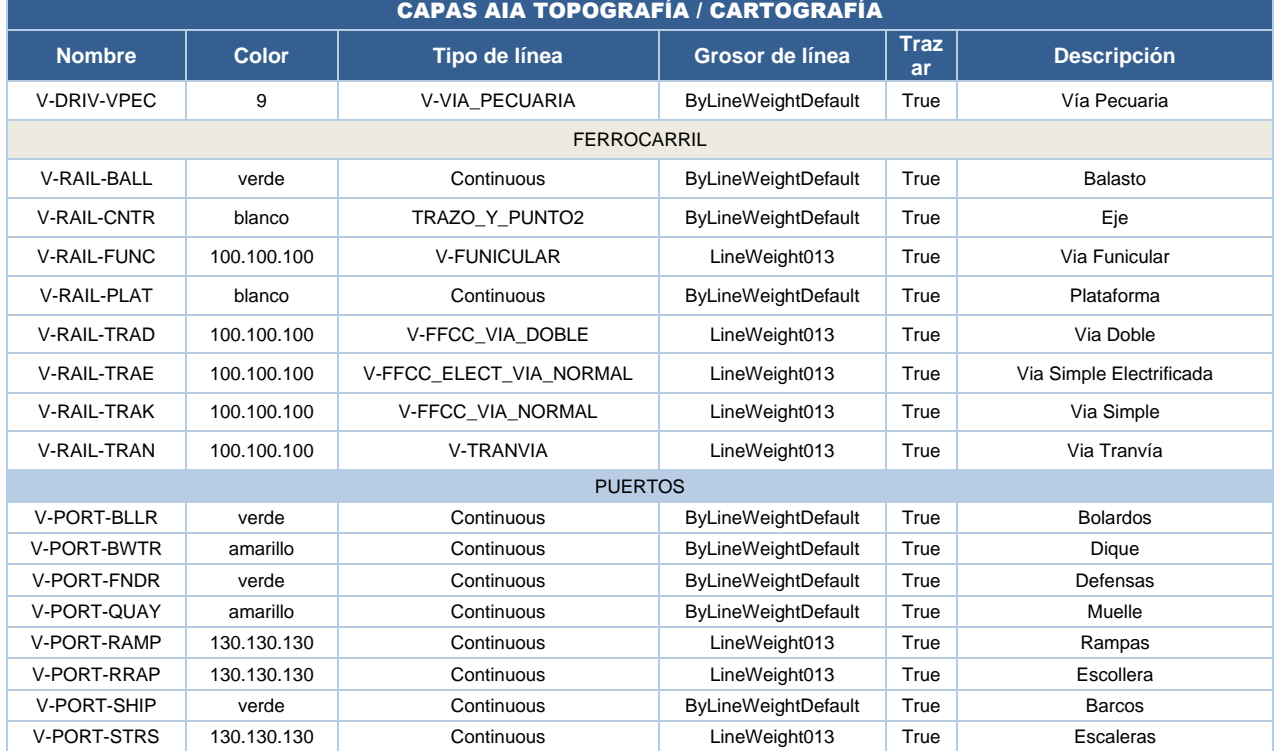

A continuación se muestran en PDF A3:

- **Leyenda Cartografía en color**
- **Cartografía en color: Ejemplo 1A**
- Cartografía en color: Ejemplo 1B
- Cartografía en color: Ejemplo 2
- **Cartografía en color: Ejemplo 3**
- **Cartografía en color: Ejemplo 4**
- **Cartografía en color: Ejemplo 5**

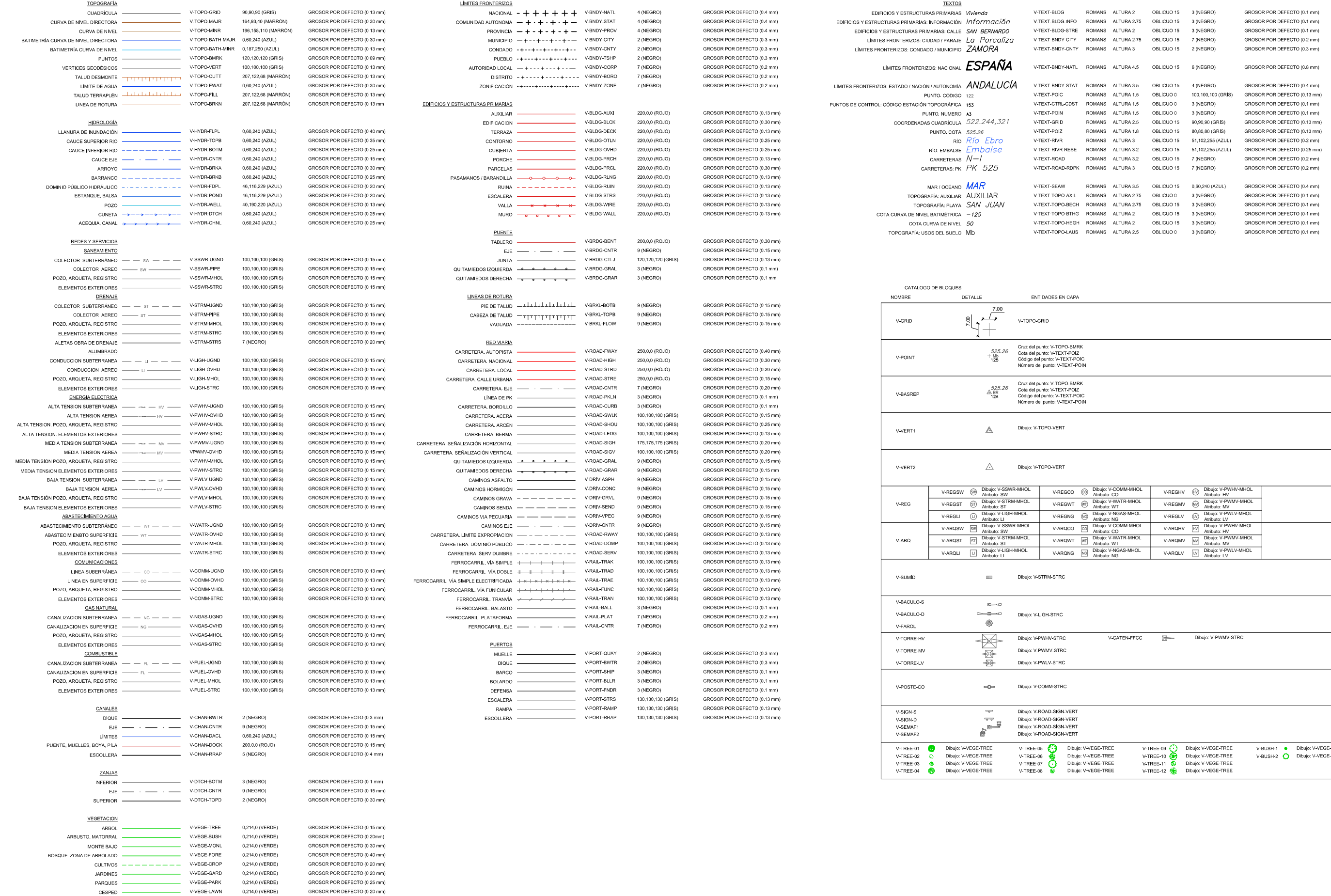

**GrupoTYPSA** 

PROYECTO: FECHA:

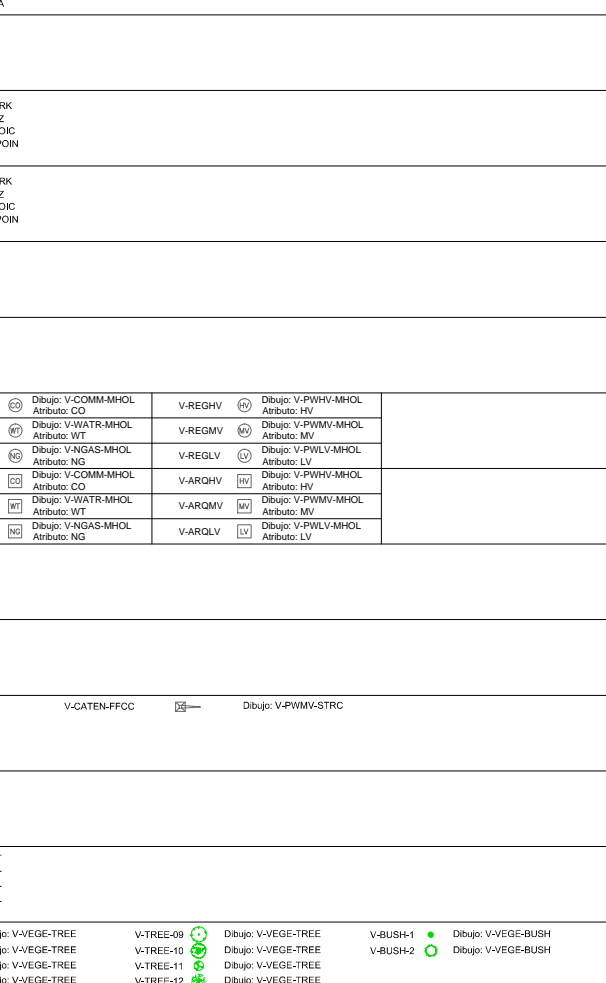

Hoja de 0\$18\$/'('(/,1(\$&,Ï1'(/\*58327<36\$ JUNIO 2016 10 0 10 20 30 40 50 m

ESCALA 1:1.000

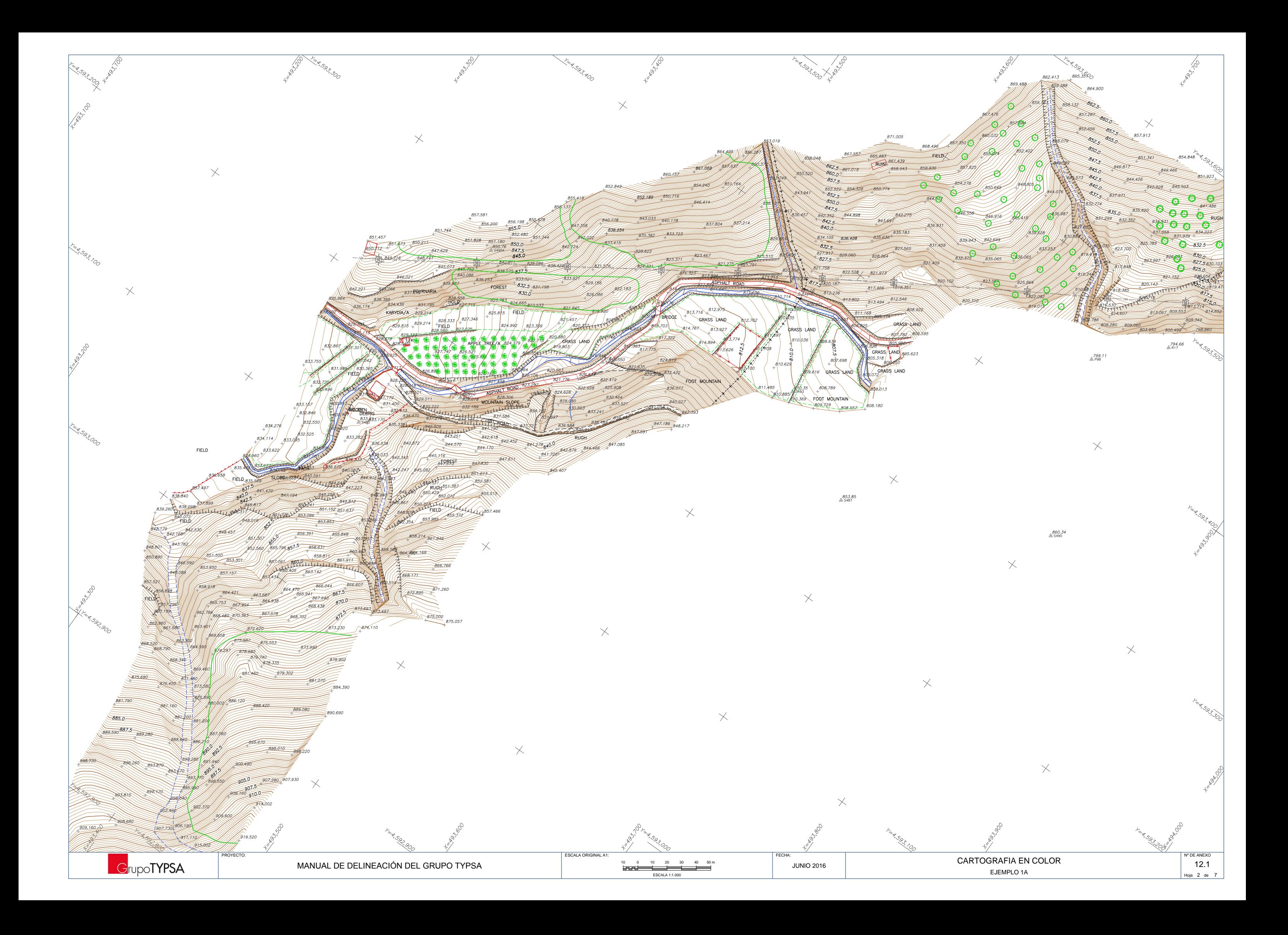

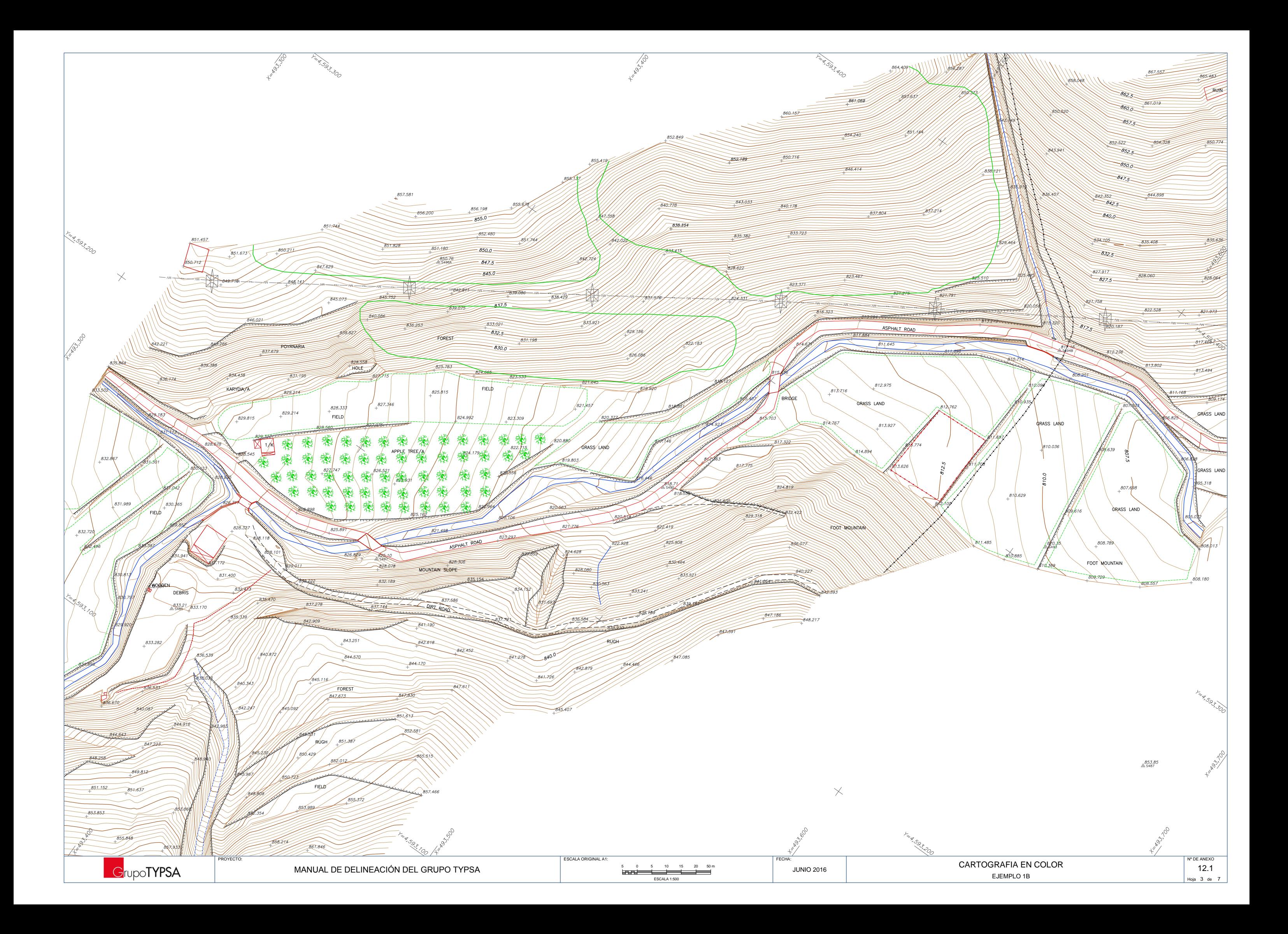

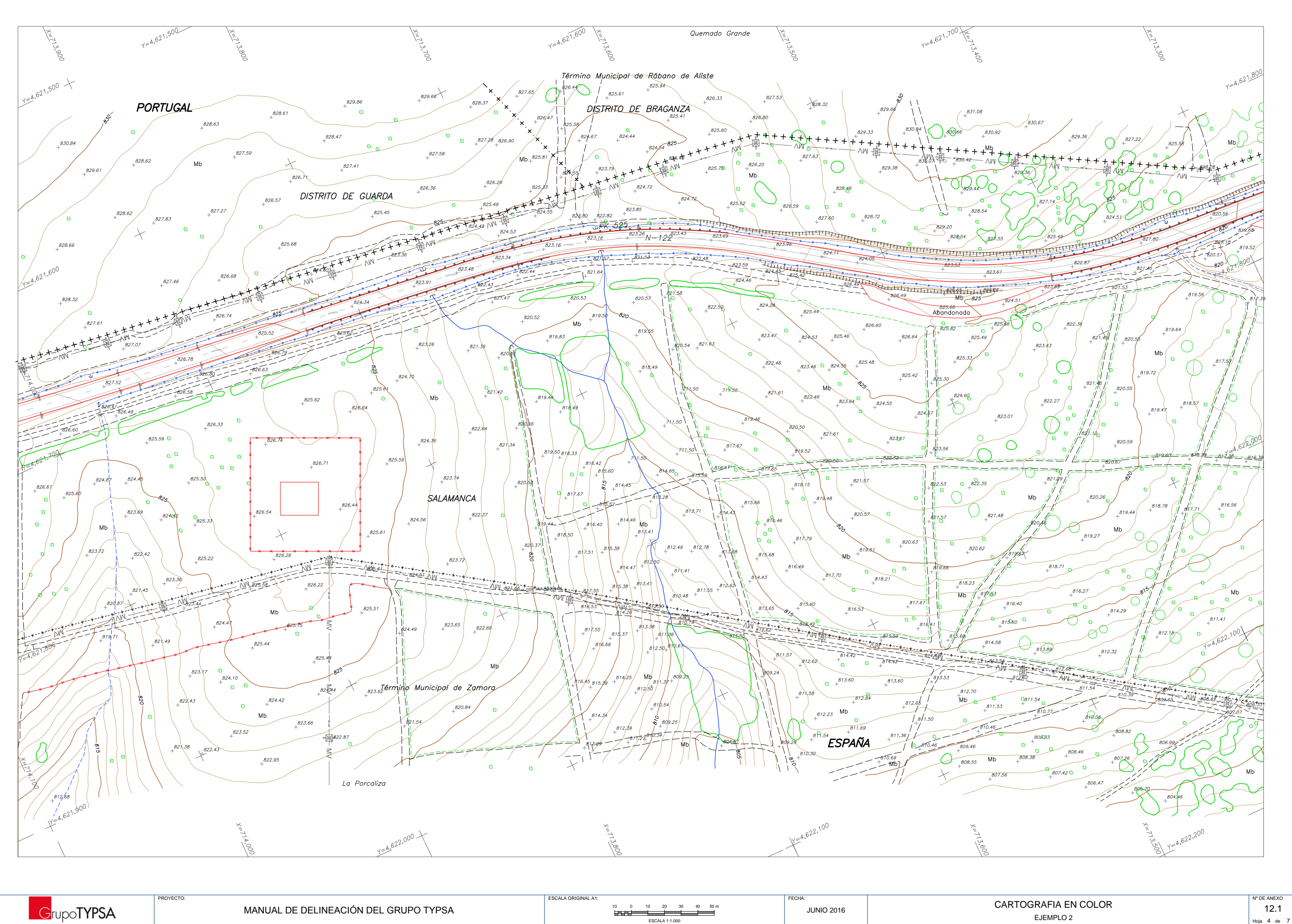

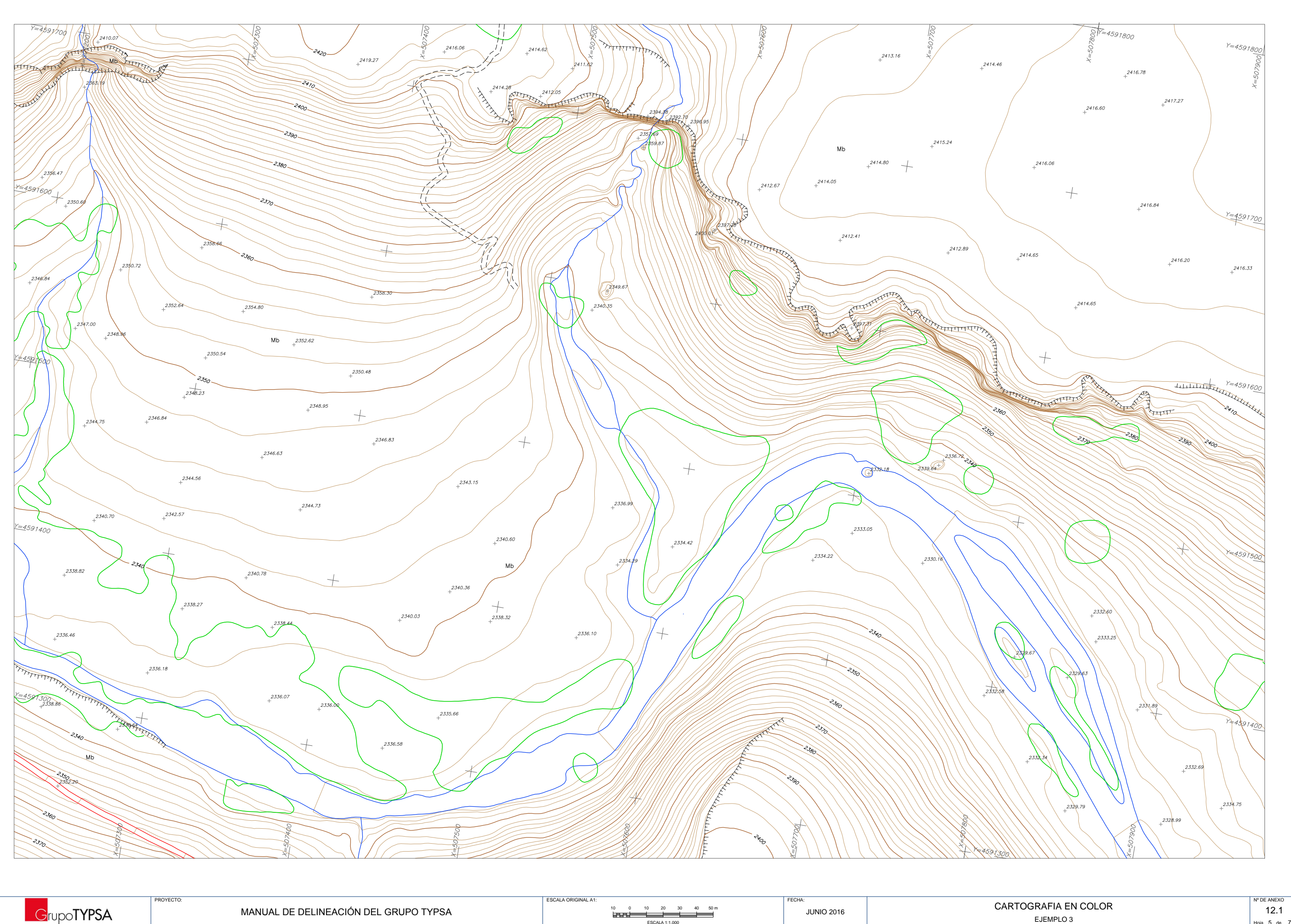

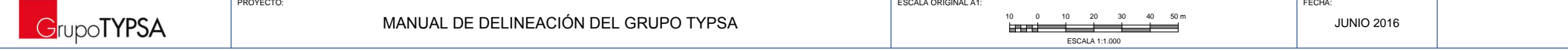

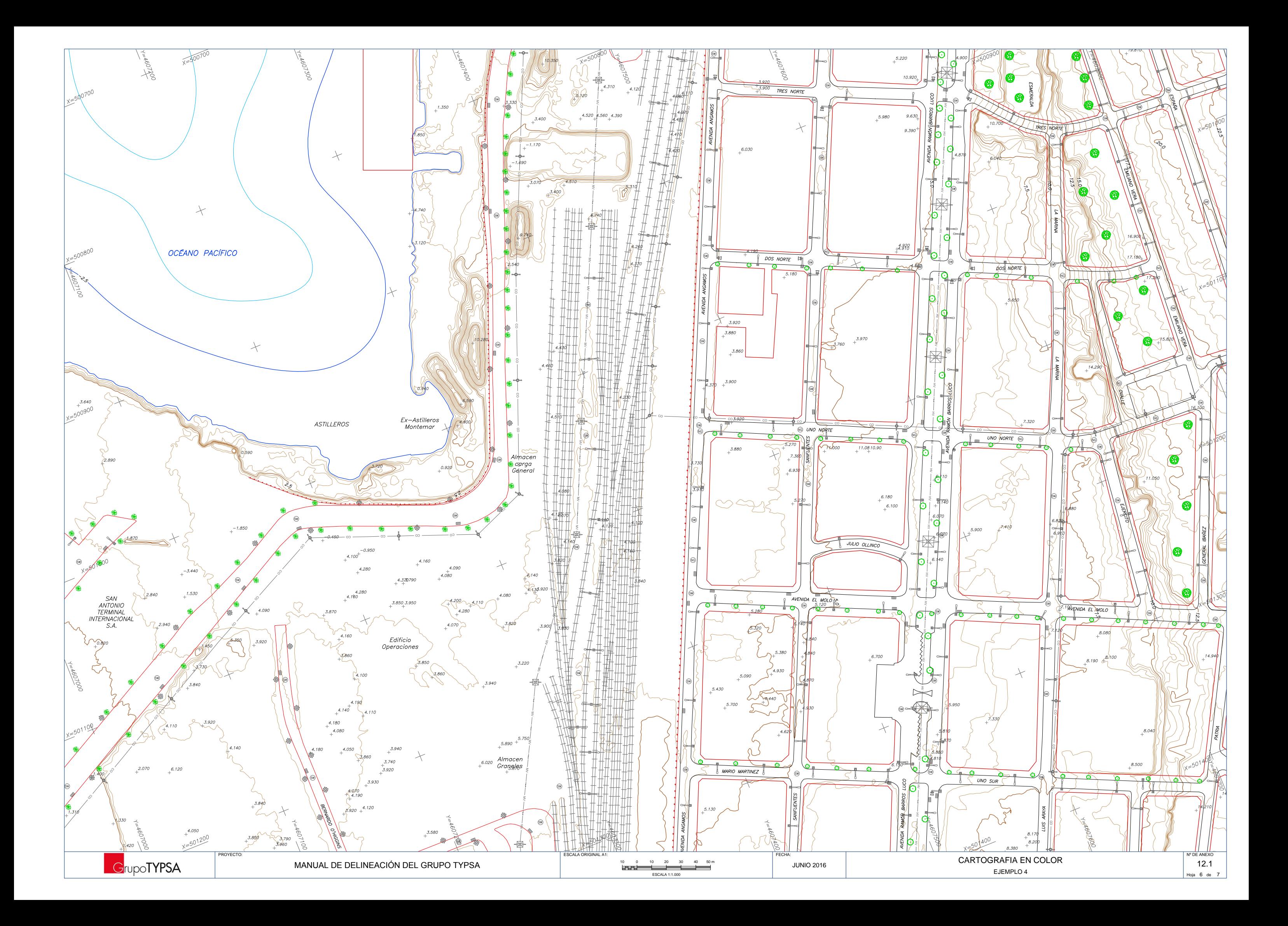

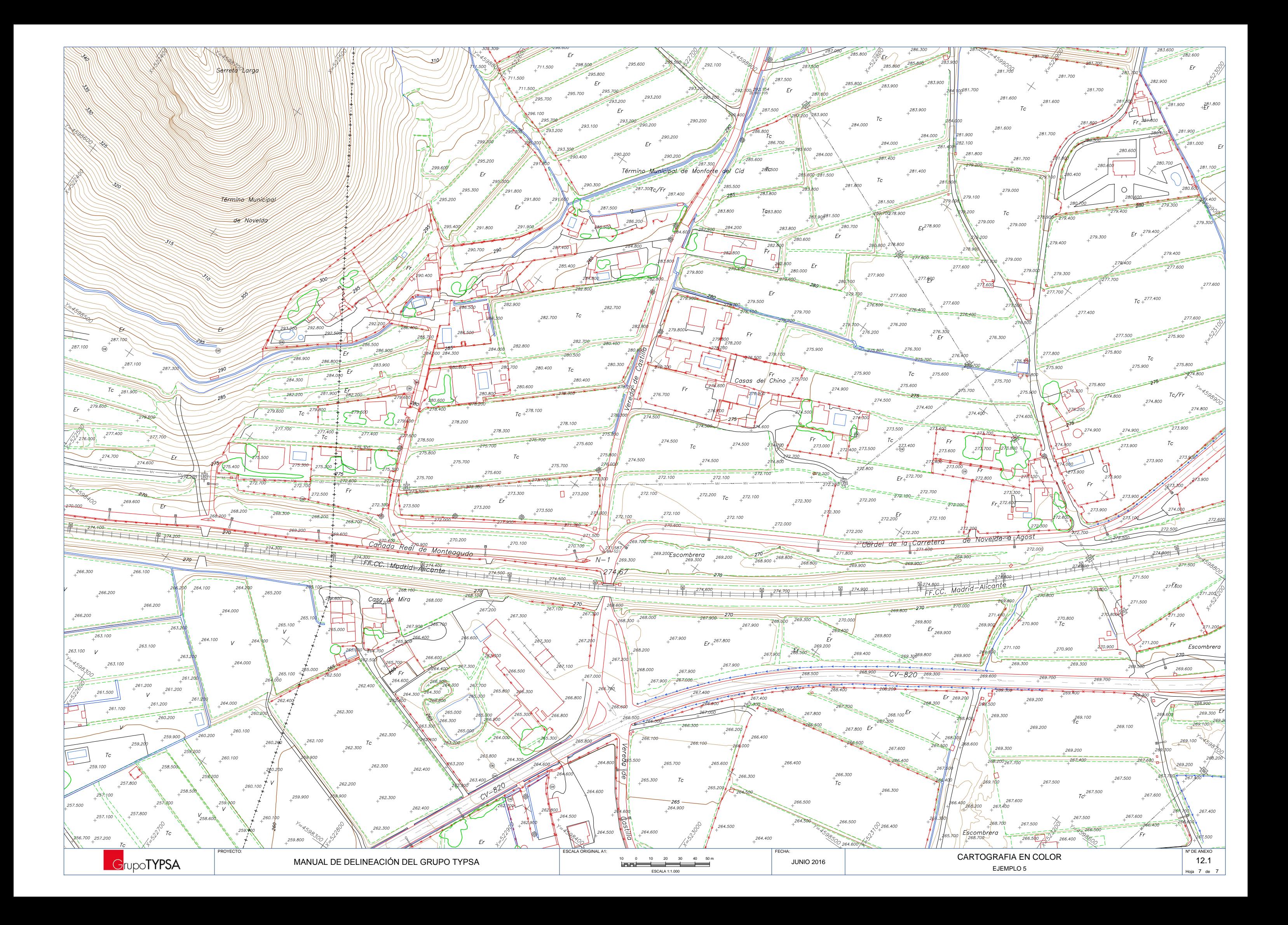

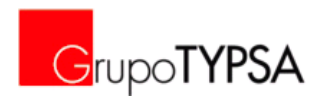

# **ANEXO 12.2: CARTOGRAFÍA EN ESCALA DE GRISES**

#### Plantilla generada para las cartografías en color: GRUPO-TYPSA-TOPO-GRIS.dwt

(alojada *[\\proyecto\00-CAD\01-PLANTILLA\](file://proyecto/00-CAD/01-PLANTILLA/)*)

#### **Capas de texto definidas en la plantilla:**

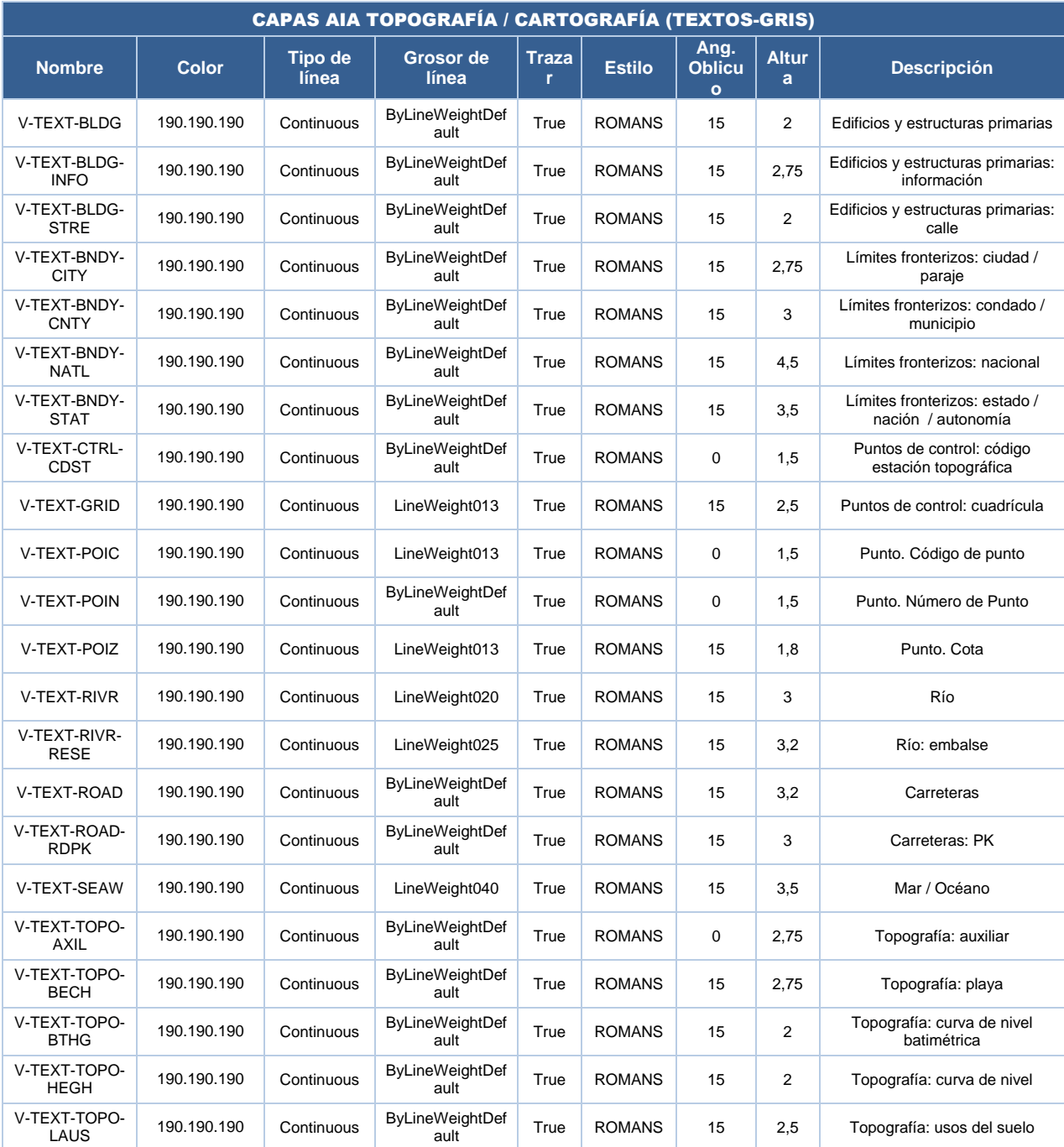

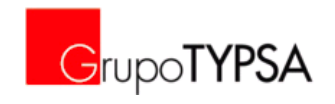

#### **Capas definidas en la plantilla:**

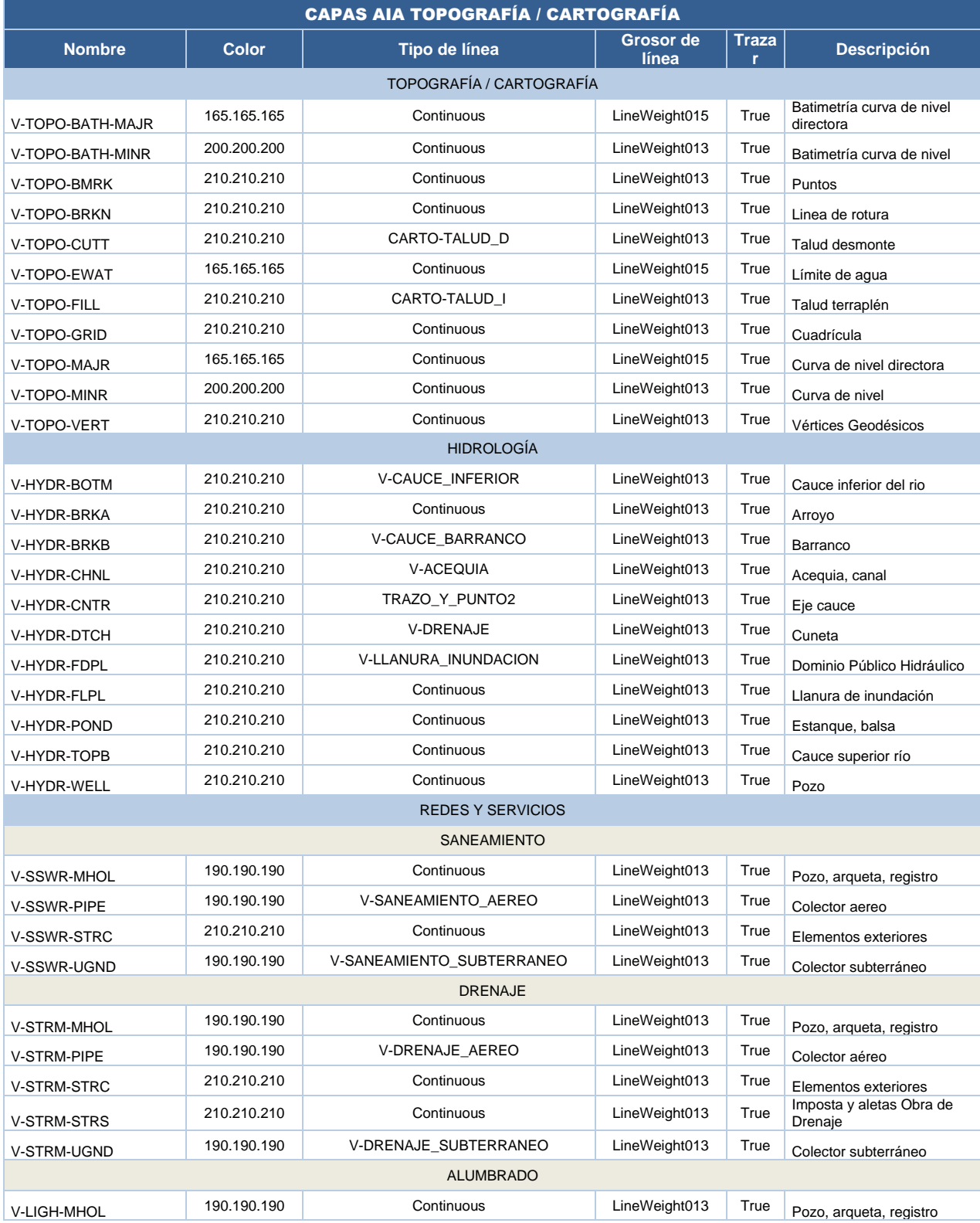

TPG-03-AX-3-ManualCAD-Ed2.docx

© TYPSA. Todos los derechos reservados entre a exterior entre a exterior entre a exterior entre Página 85 de 114

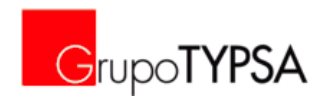

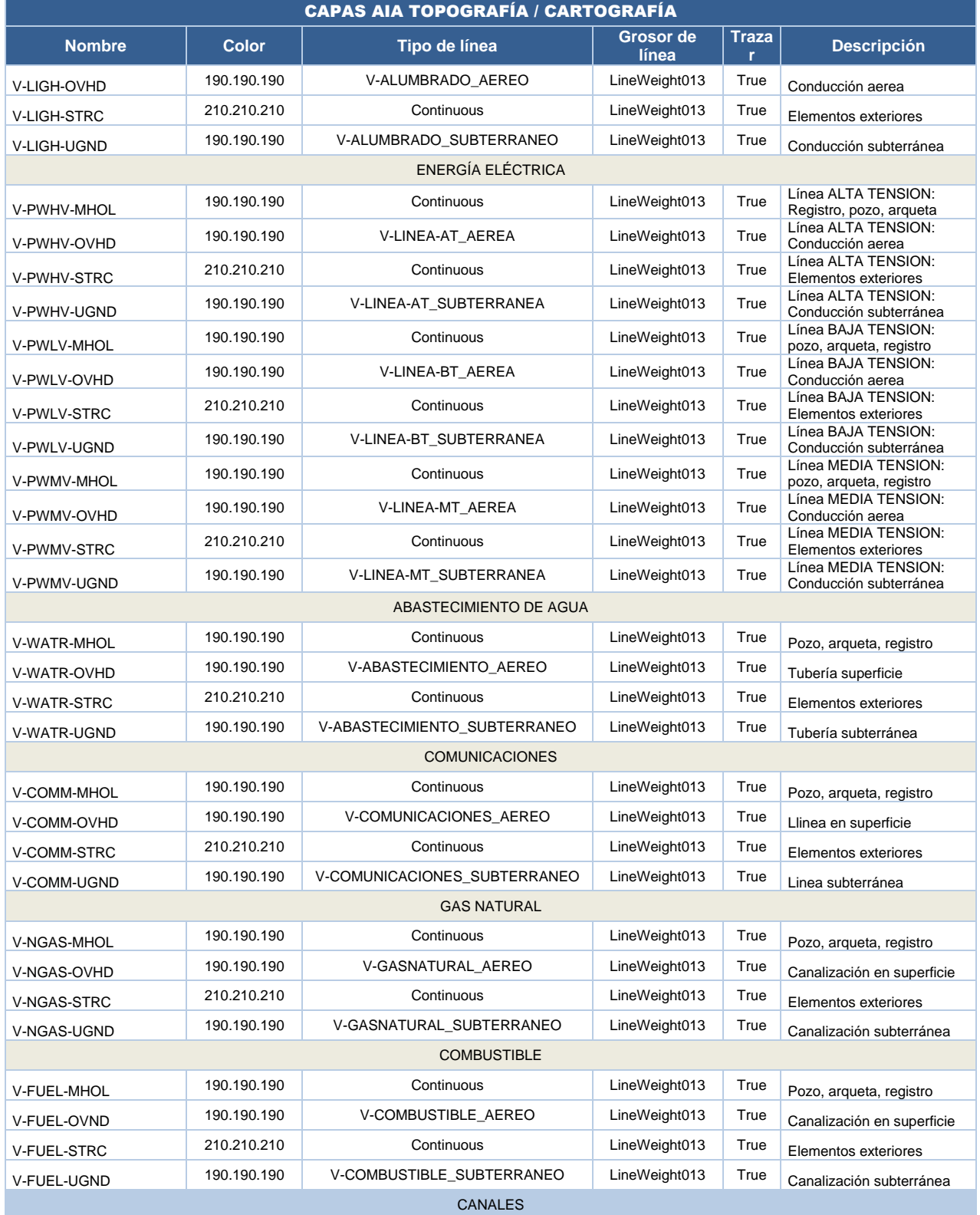

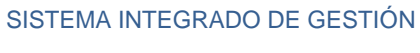

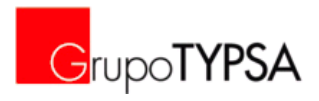

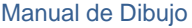

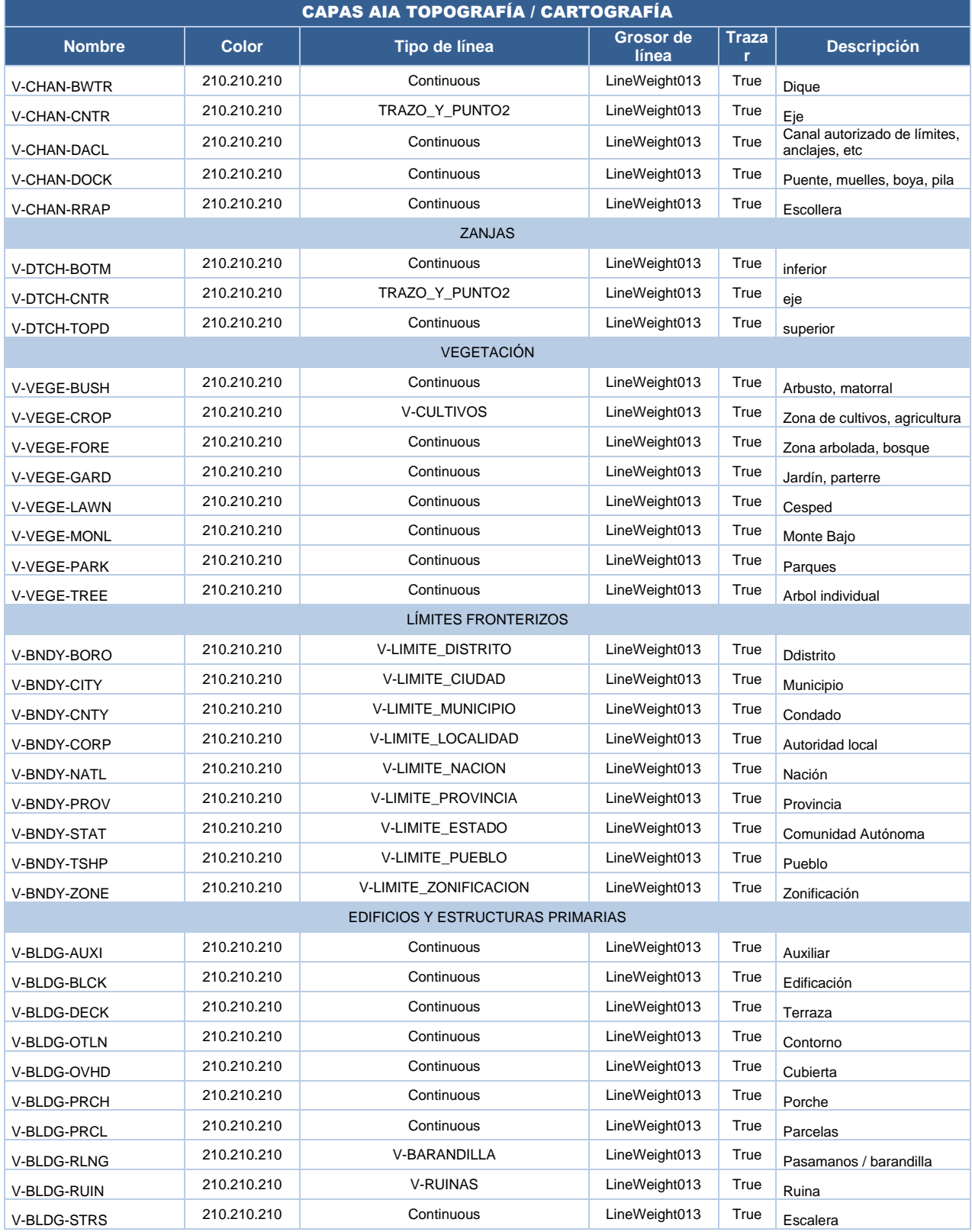

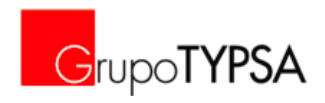

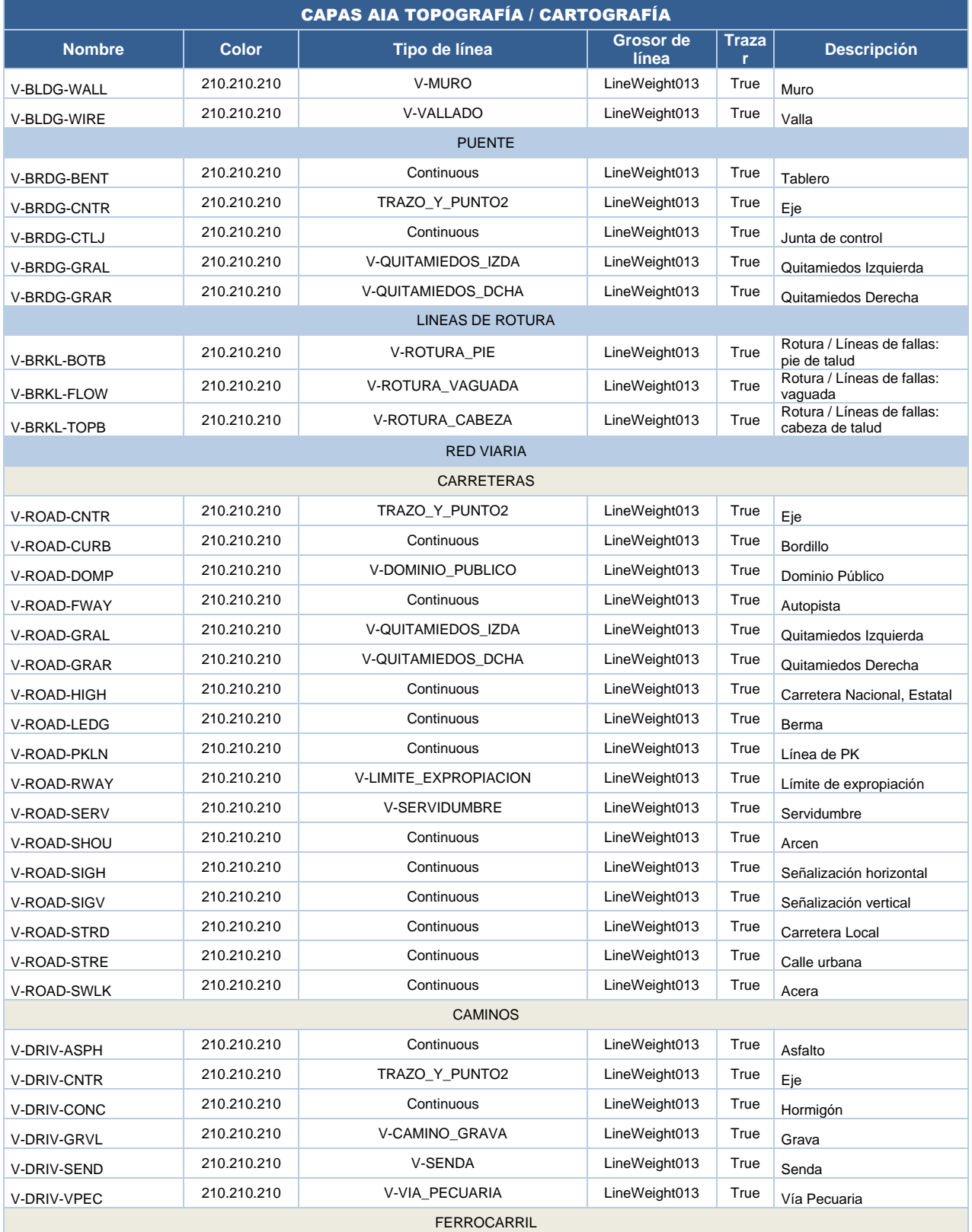

© TYPSA. Todos los derechos reservados Página 88 de 114

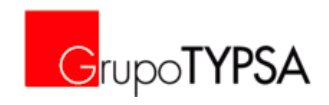

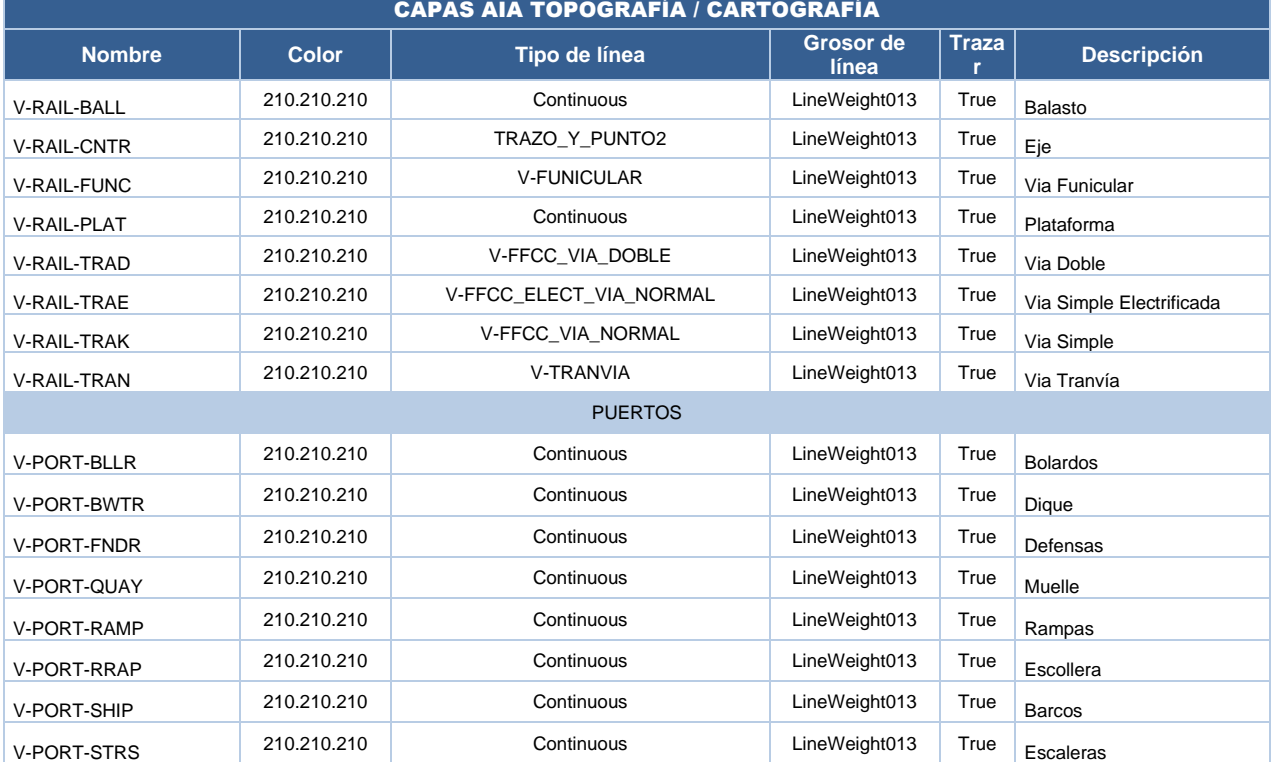

A continuación se muestran en PDF A3:

- **Leyenda Cartografía en Escala de Grises**
- **Cartografía en Escala de Grises: Ejemplo 1A**
- **Cartografía en Escala de Grises: Ejemplo 1B**
- Cartografía en Escala de Grises: Ejemplo 2
- Cartografía en Escala de Grises: Ejemplo 3
- Cartografía en Escala de Grises: Ejemplo 4
- Cartografía en Escala de Grises: Ejemplo 5

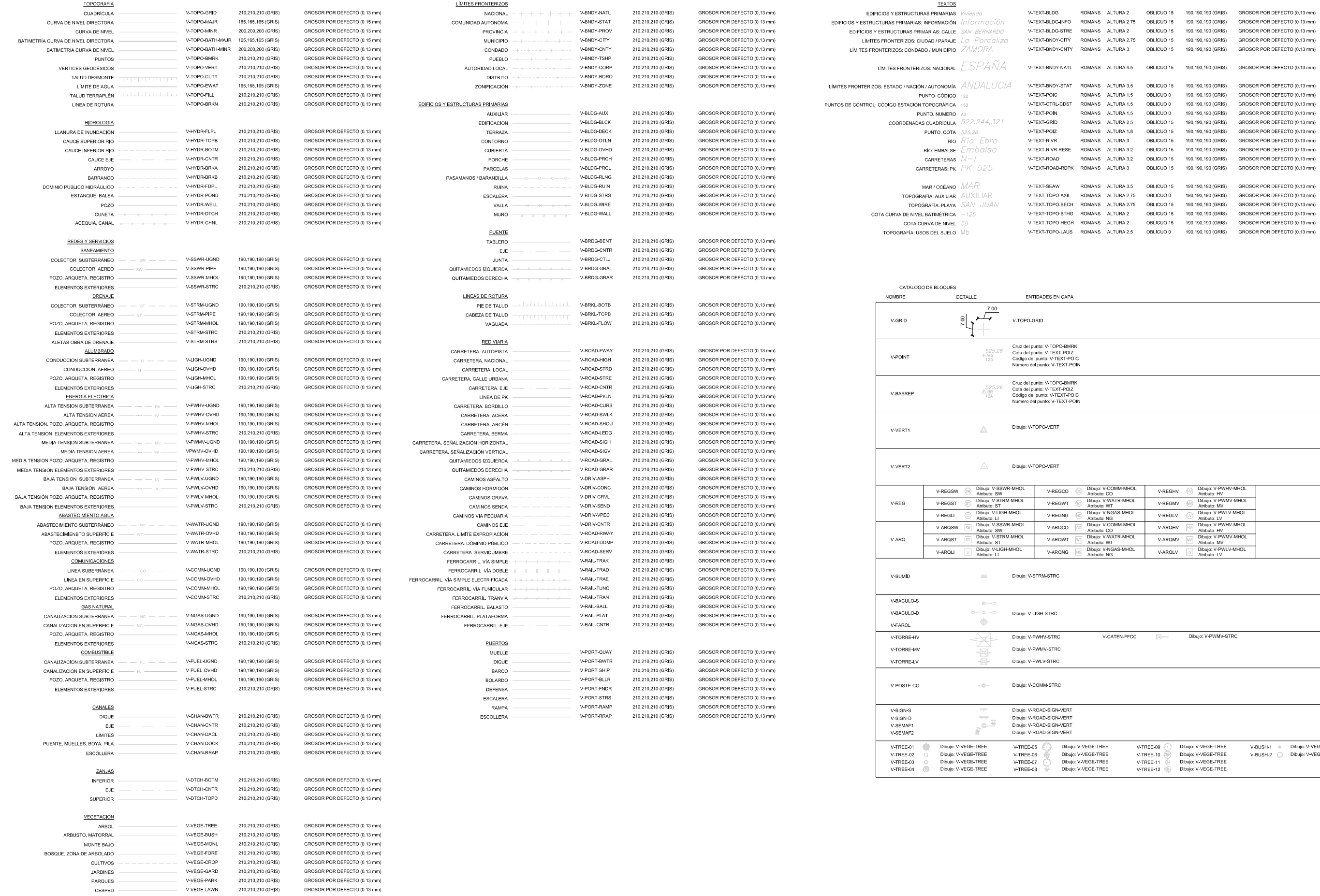

GrupoTYPSA

PROYECTO: FECHA:

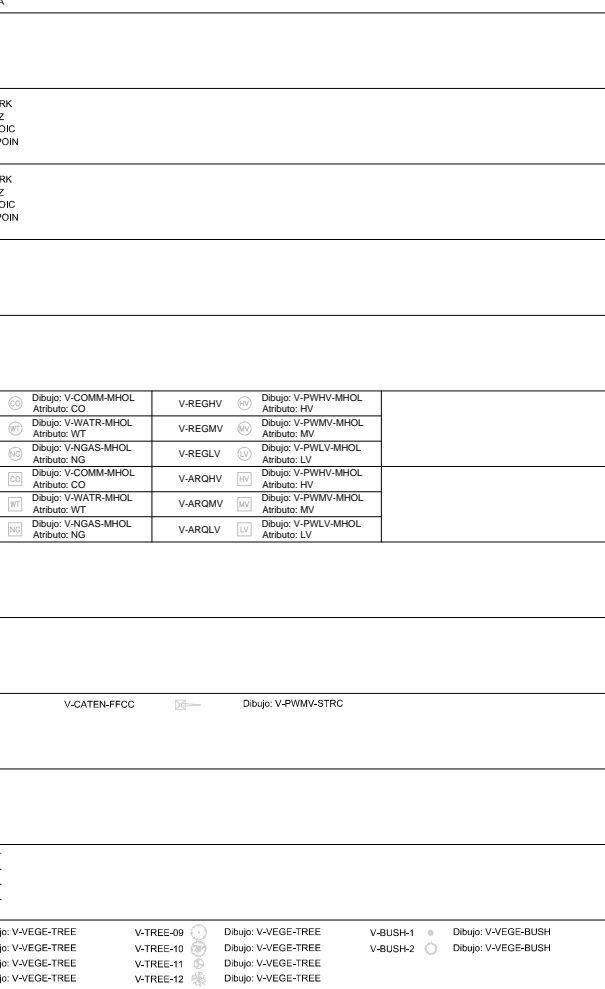

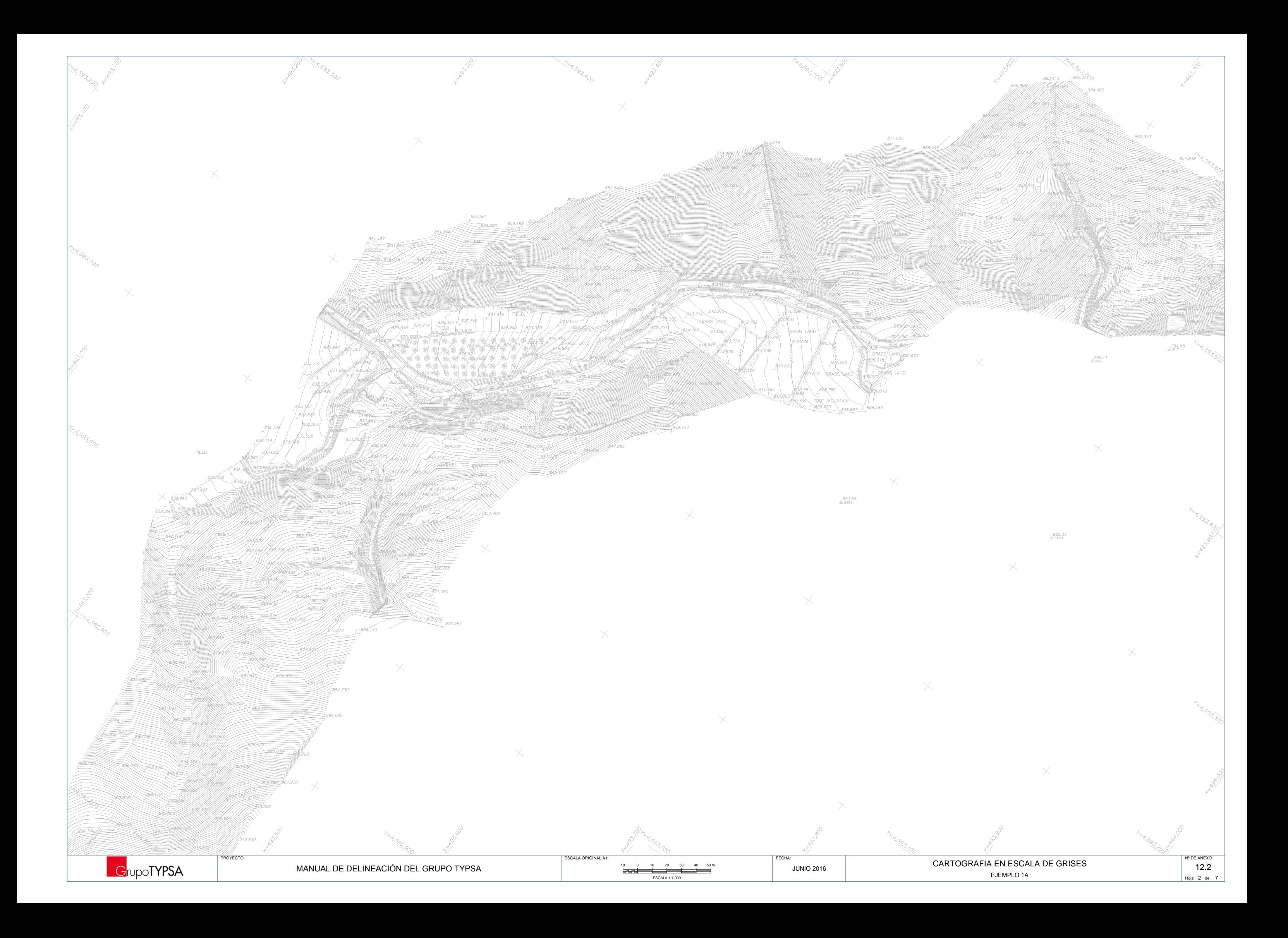

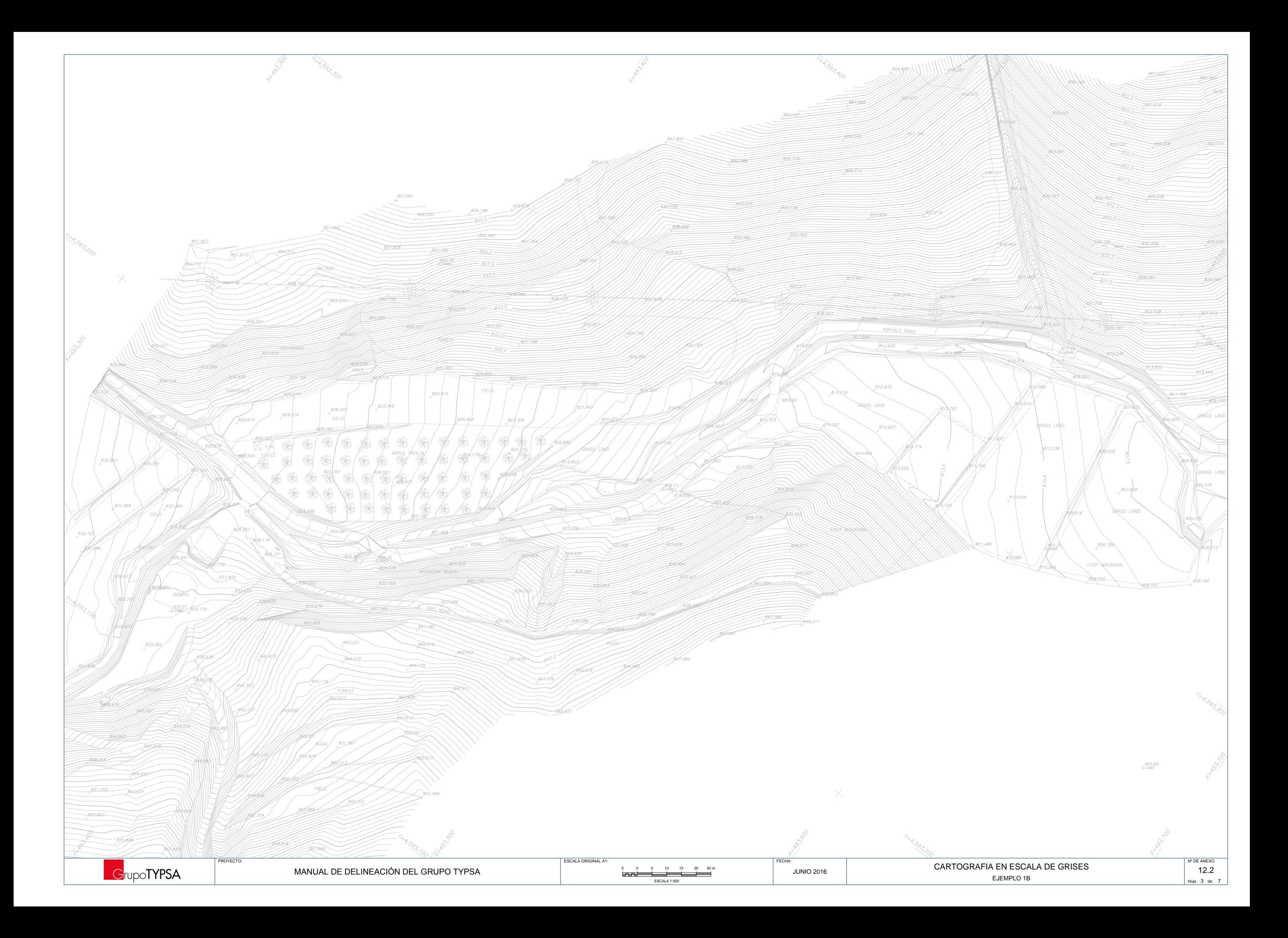

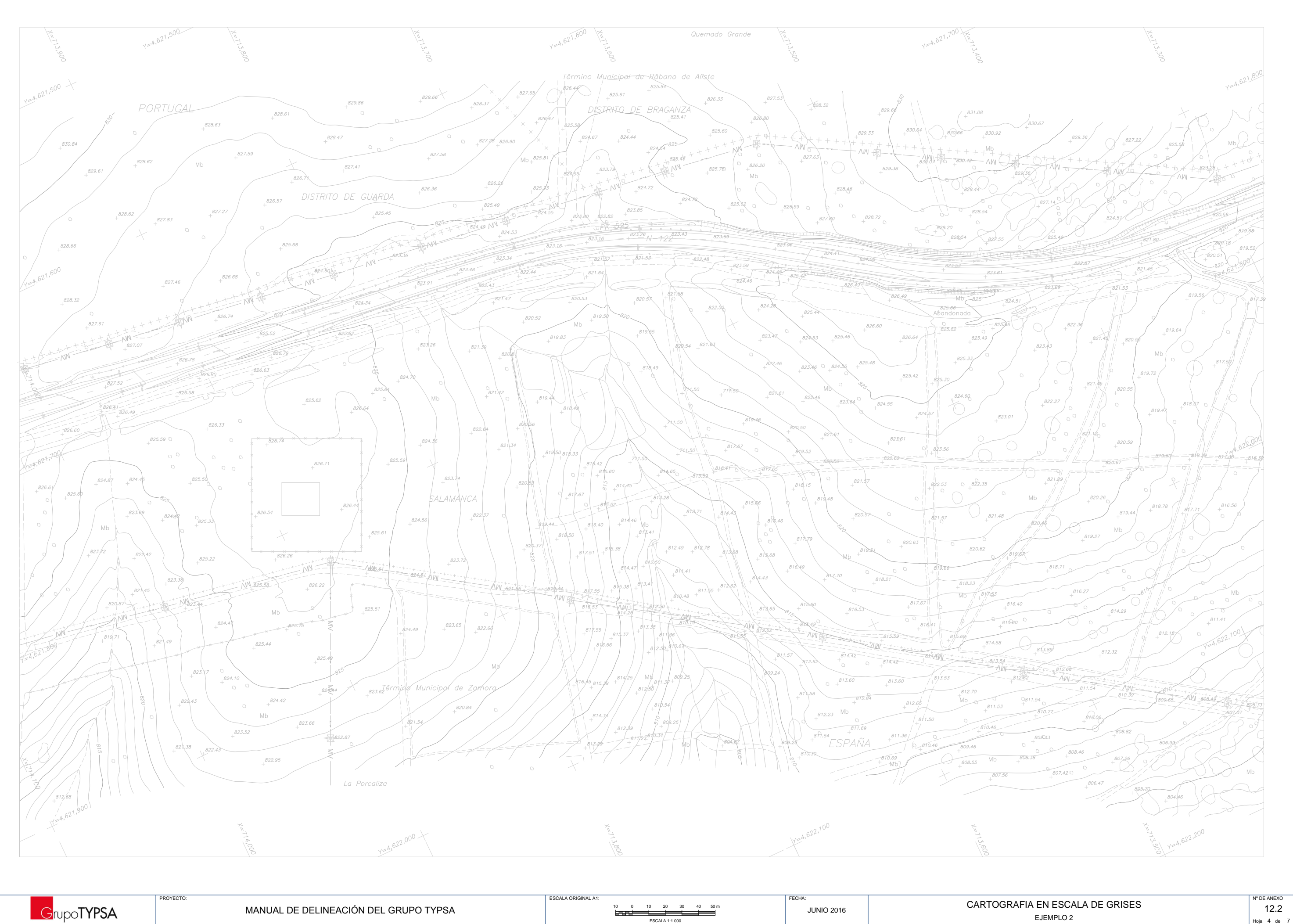

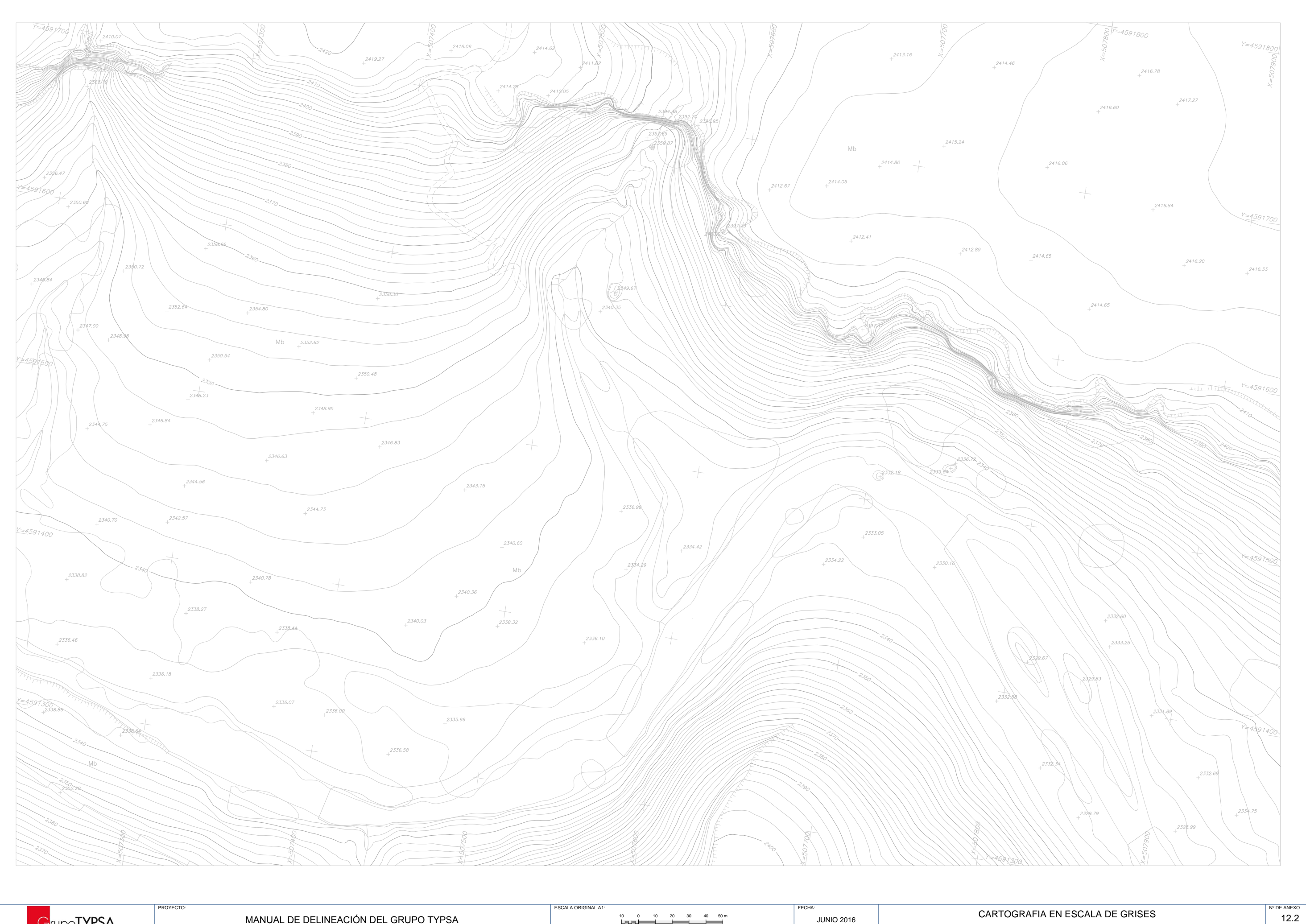

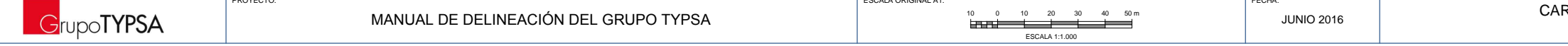

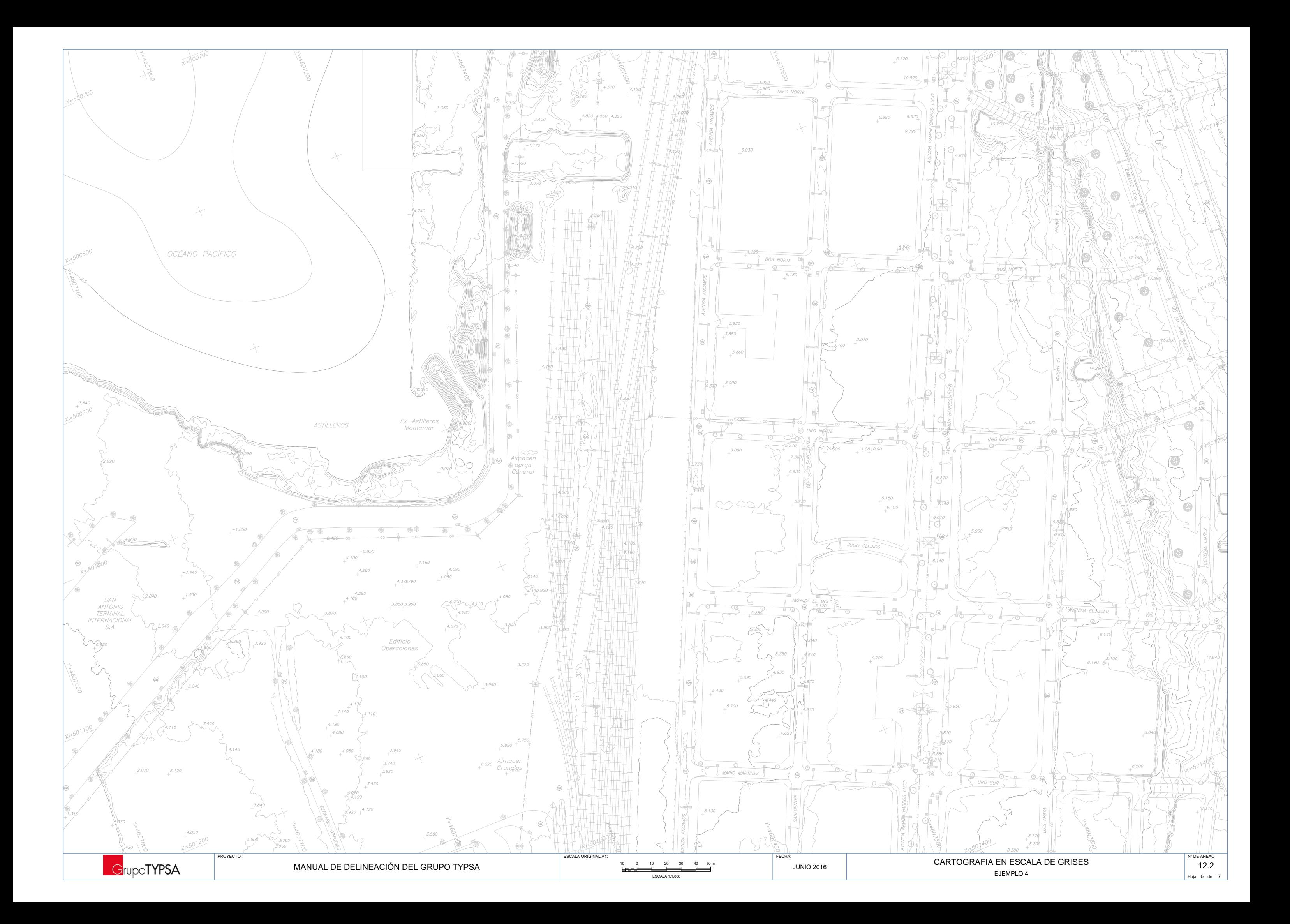

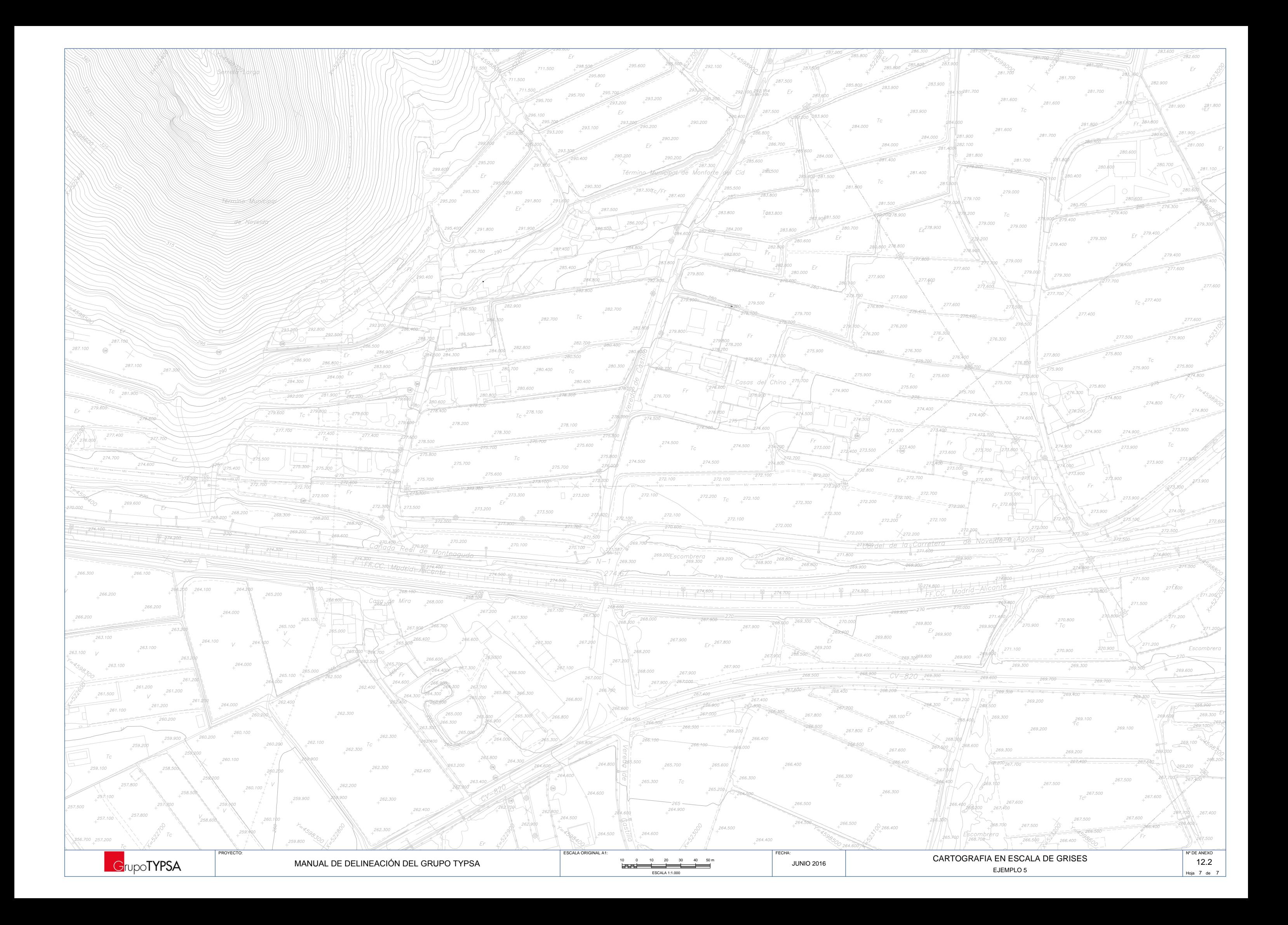

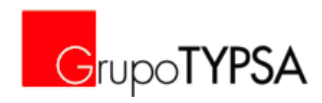

### **ANEXO 13. PLANTAS GENERALES**

Fichero de ejemplo *RD0859-PT-GNRL.dwg* (alojado en *[\\proyecto\00-CAD\06-EJEMPLOS-BASE\02-PT-GNRL](file://proyecto/00-CAD/06-EJEMPLOS-BASE/02-PT-GNRL)* )

A continuación se muestran:

- **PDF A4 con Croquis con la asignación de capas de los elementos que definen las plataformas** de carreteras
- **PDF A4 con Croquis con la asignación de capas de los elementos que definen las plataformas** de ferrocarriles
- **Planta General: Ejemplo 1**
- **Planta General: Ejemplo 2**
- Planta General: Ejemplo 3

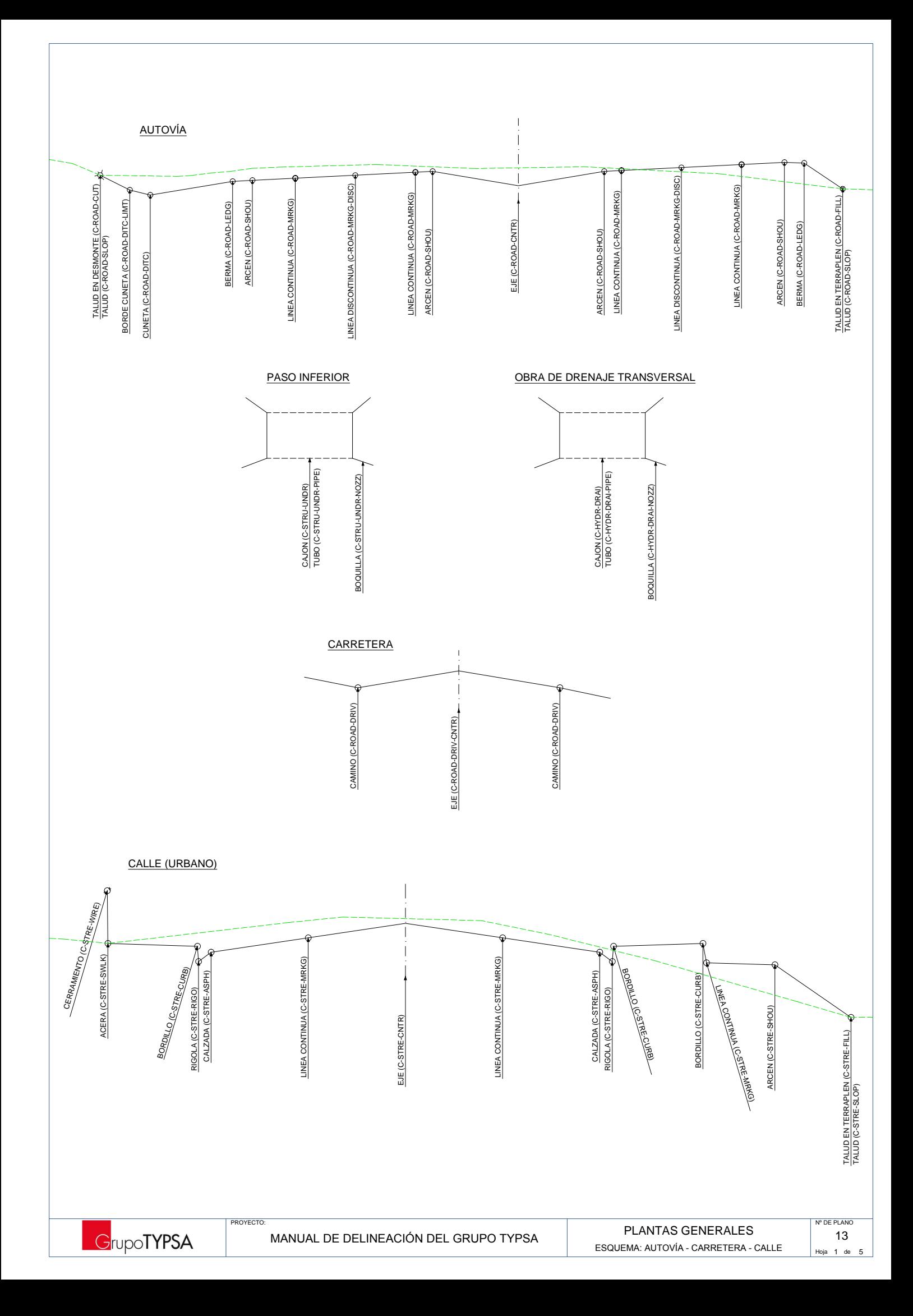

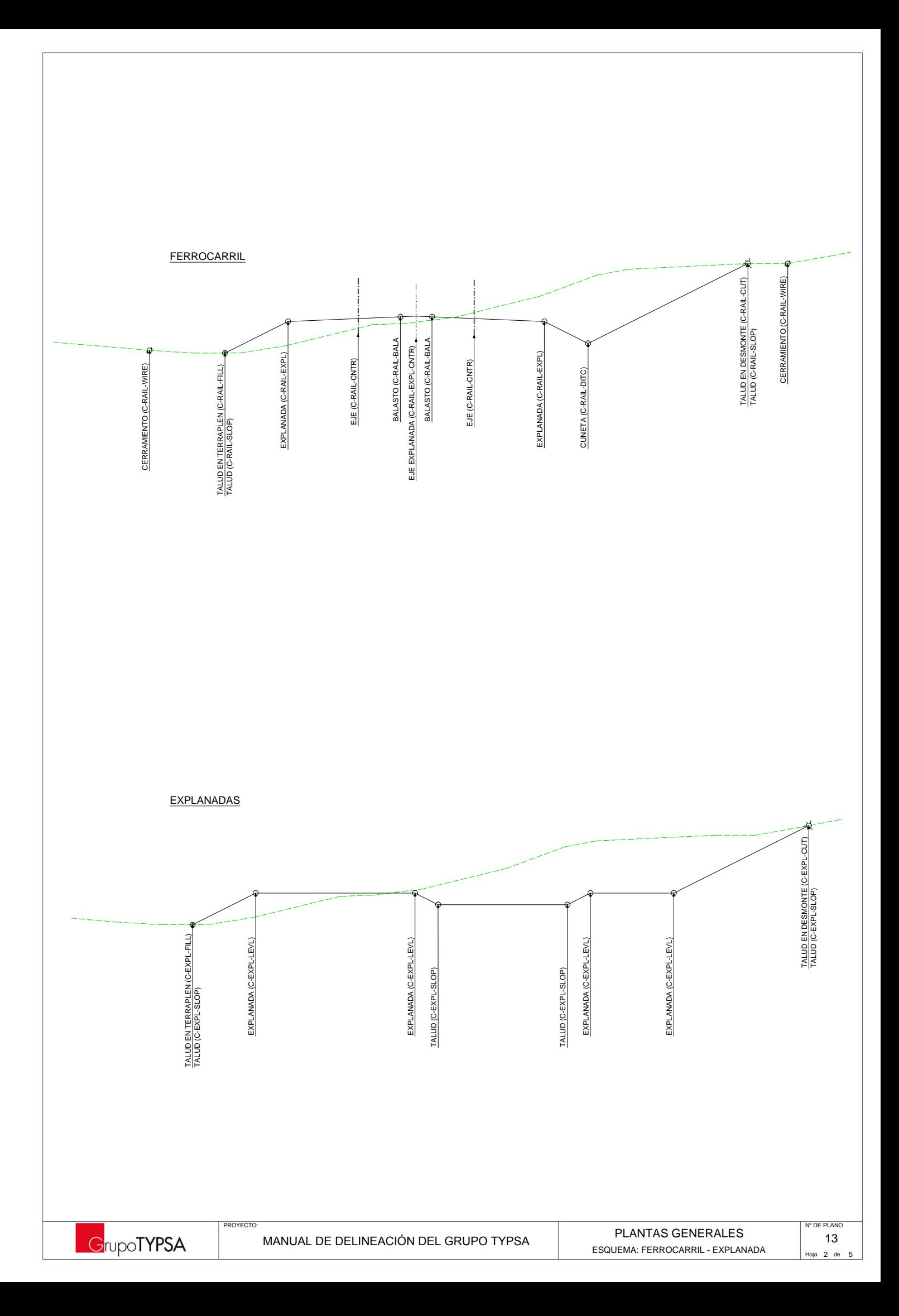

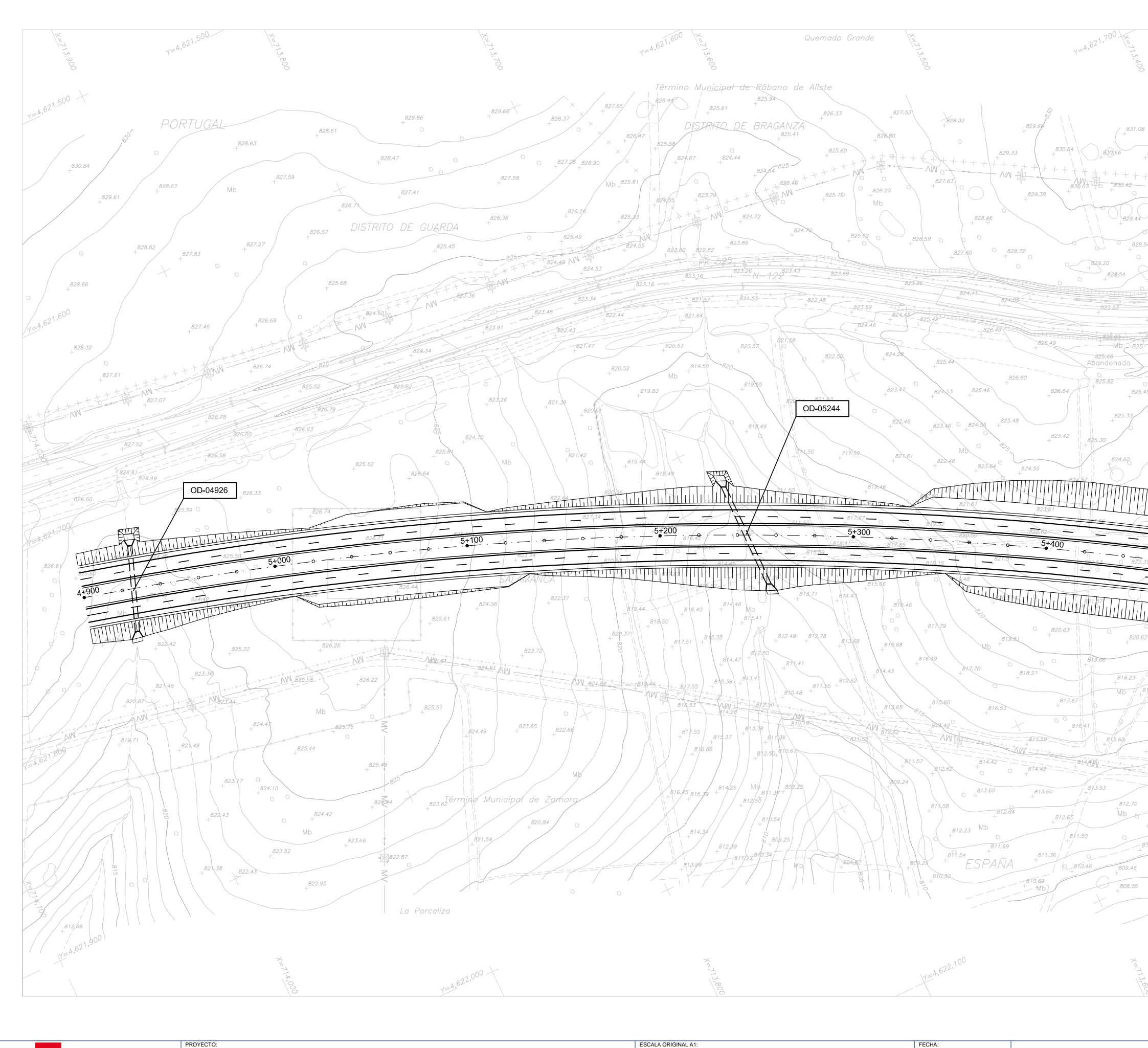

 $40 - 50$  m

4.621.8 820 816.40  $166$ 804033 **N° DE ANEXO** PLANTAS GENERALES  $13$ EJEMPLO 1. CARRETERAS Hoja  $3$  de  $5$ 

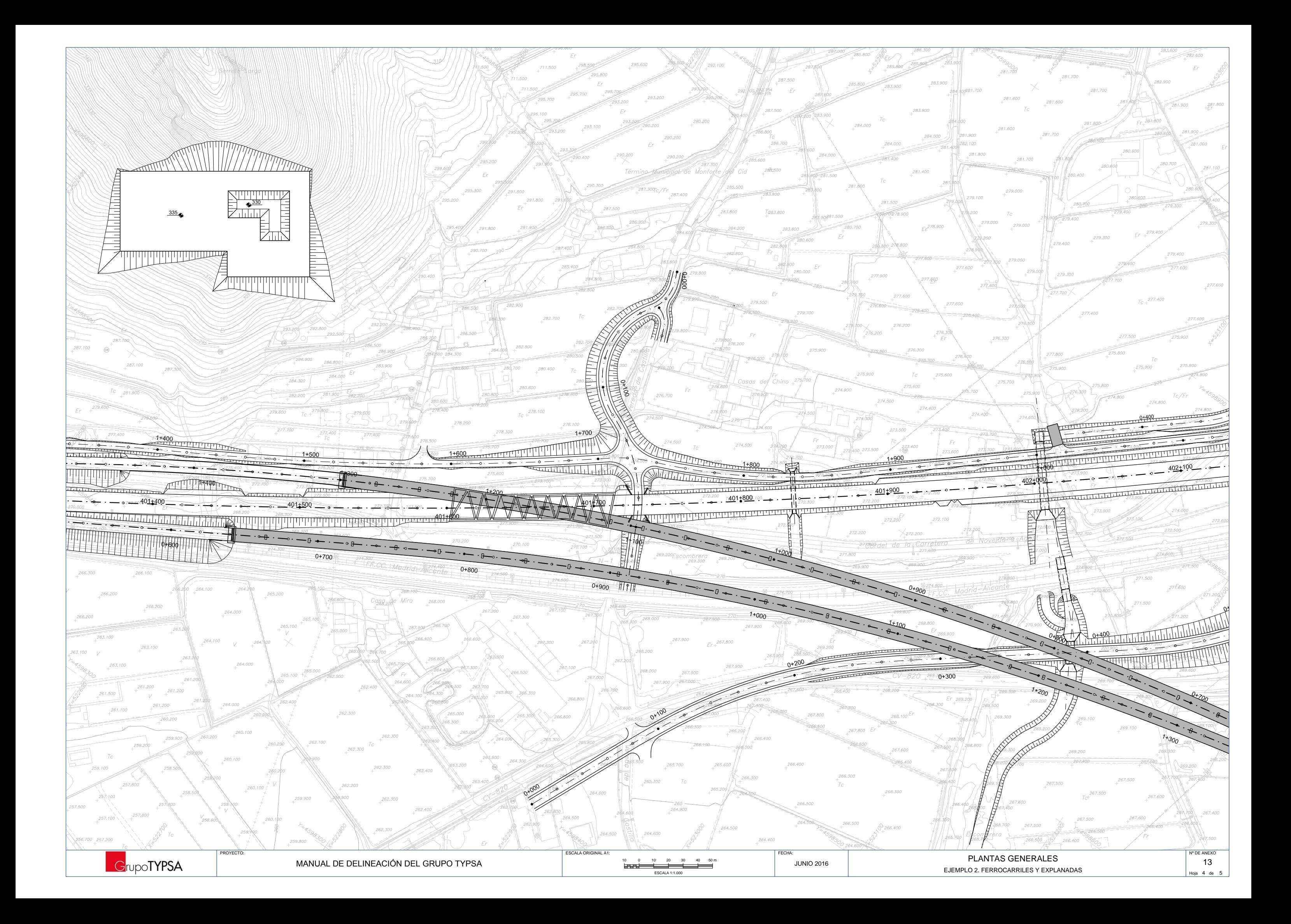

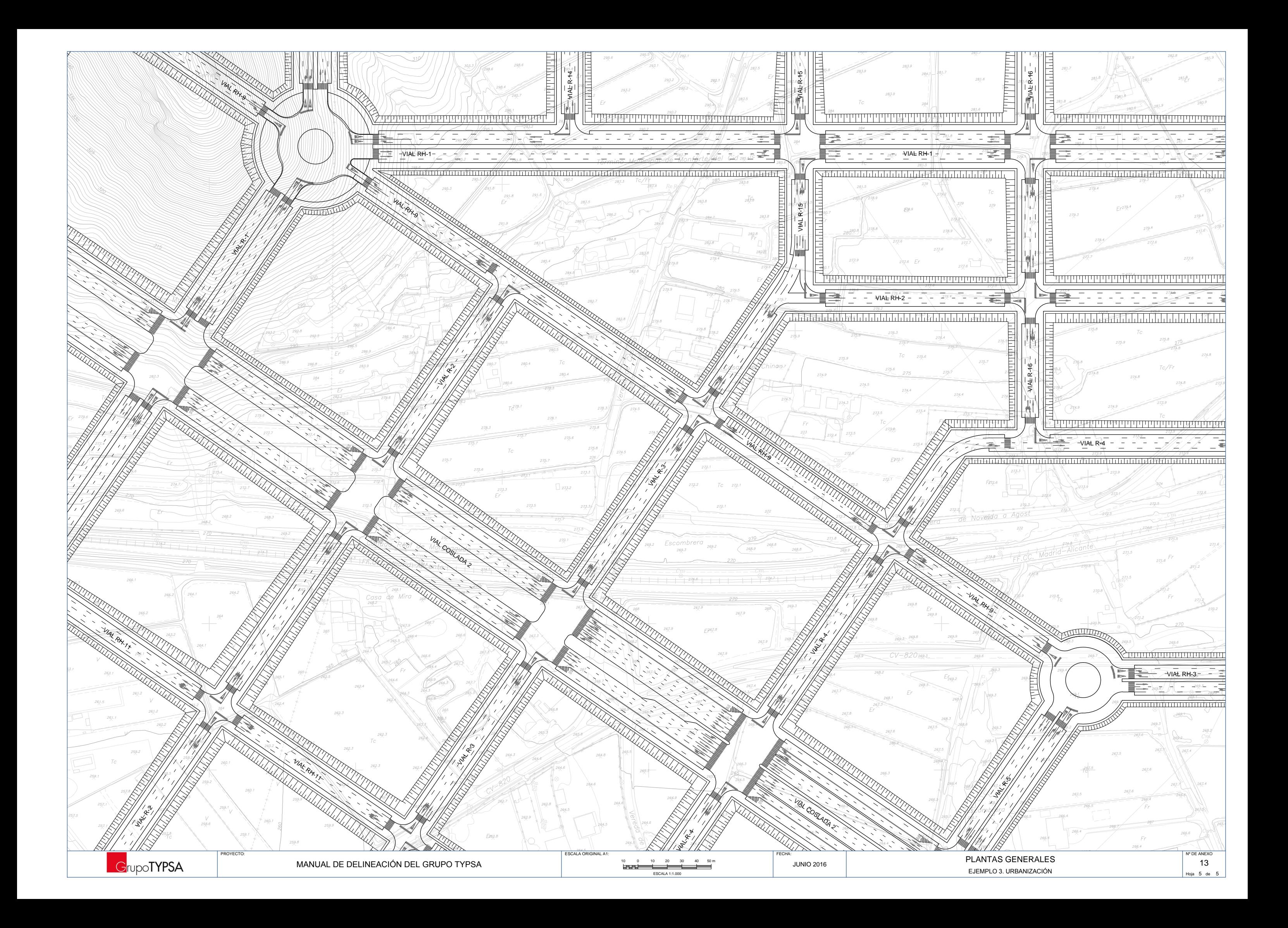

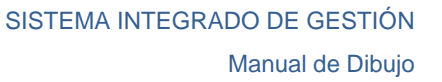

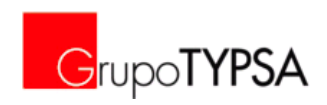

## **ANEXO 14. PERFILES LONGITUDINALES**

Fichero de ejemplo *RD0859-PF-LONG.dwg* (alojado en *[\\proyecto\00-CAD\06-EJEMPLOS-BASE\03-PF-LONG](file://proyecto/00-CAD/06-EJEMPLOS-BASE/03-PF-LONG)* )

A continuación se muestran:

- **Perfil Longitudinal: Ejemplo 1**
- **Perfil Longitudinal: Ejemplo 2**
- **Perfil Longitudinal: Ejemplo 3**
- **Perfil Longitudinal: Ejemplo 4**
- **Perfil Longitudinal: Ejemplo 5**

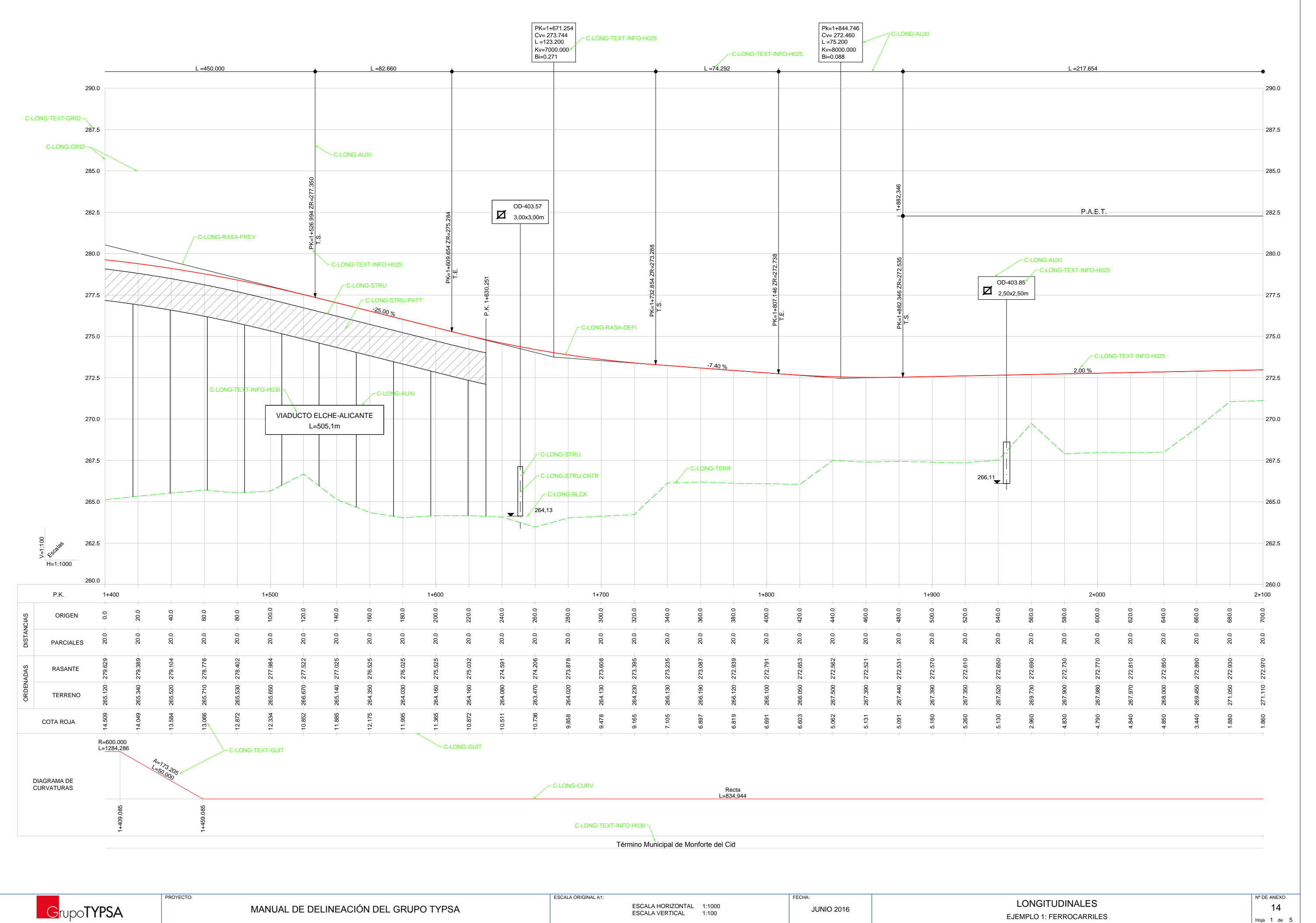

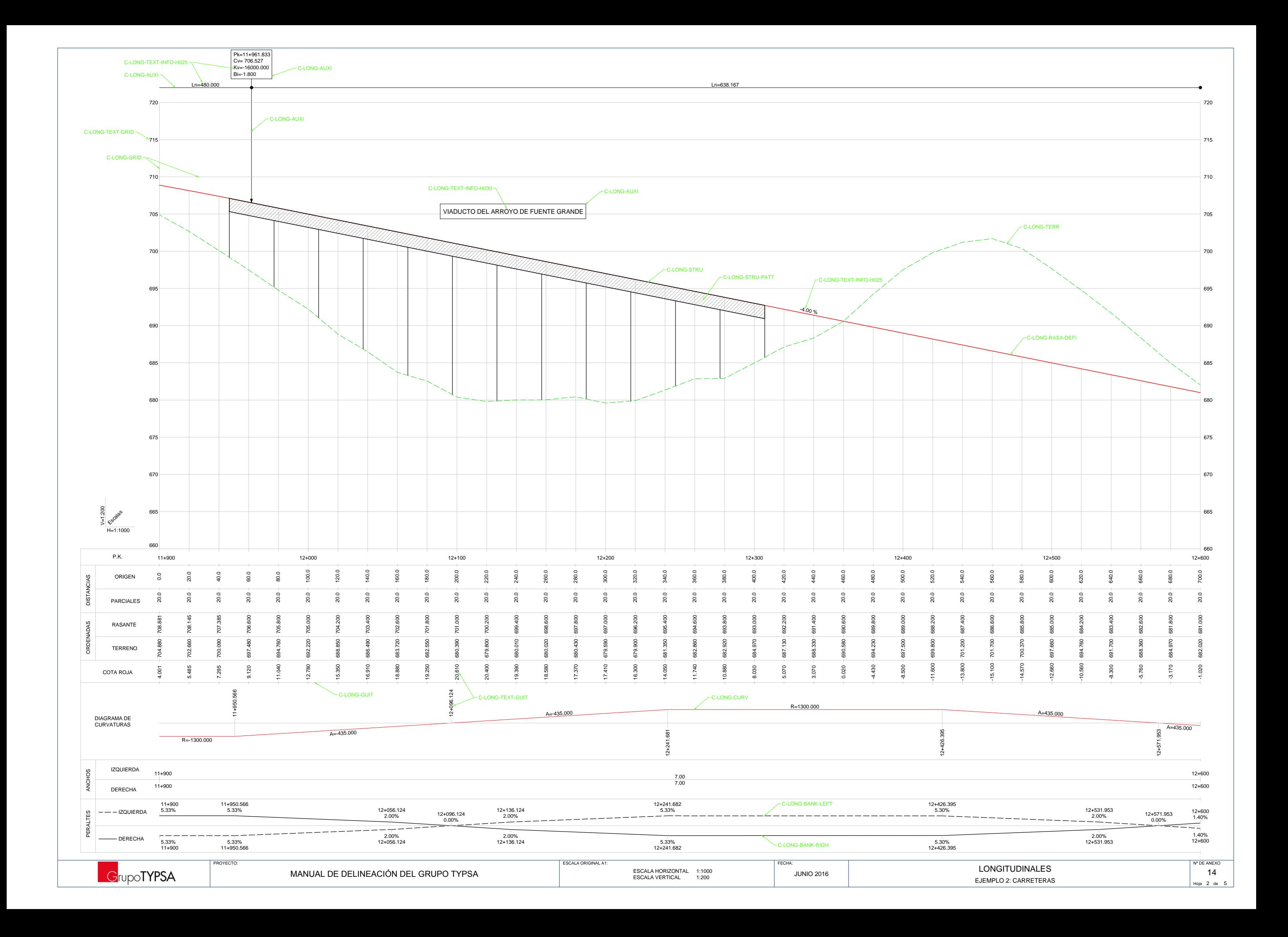

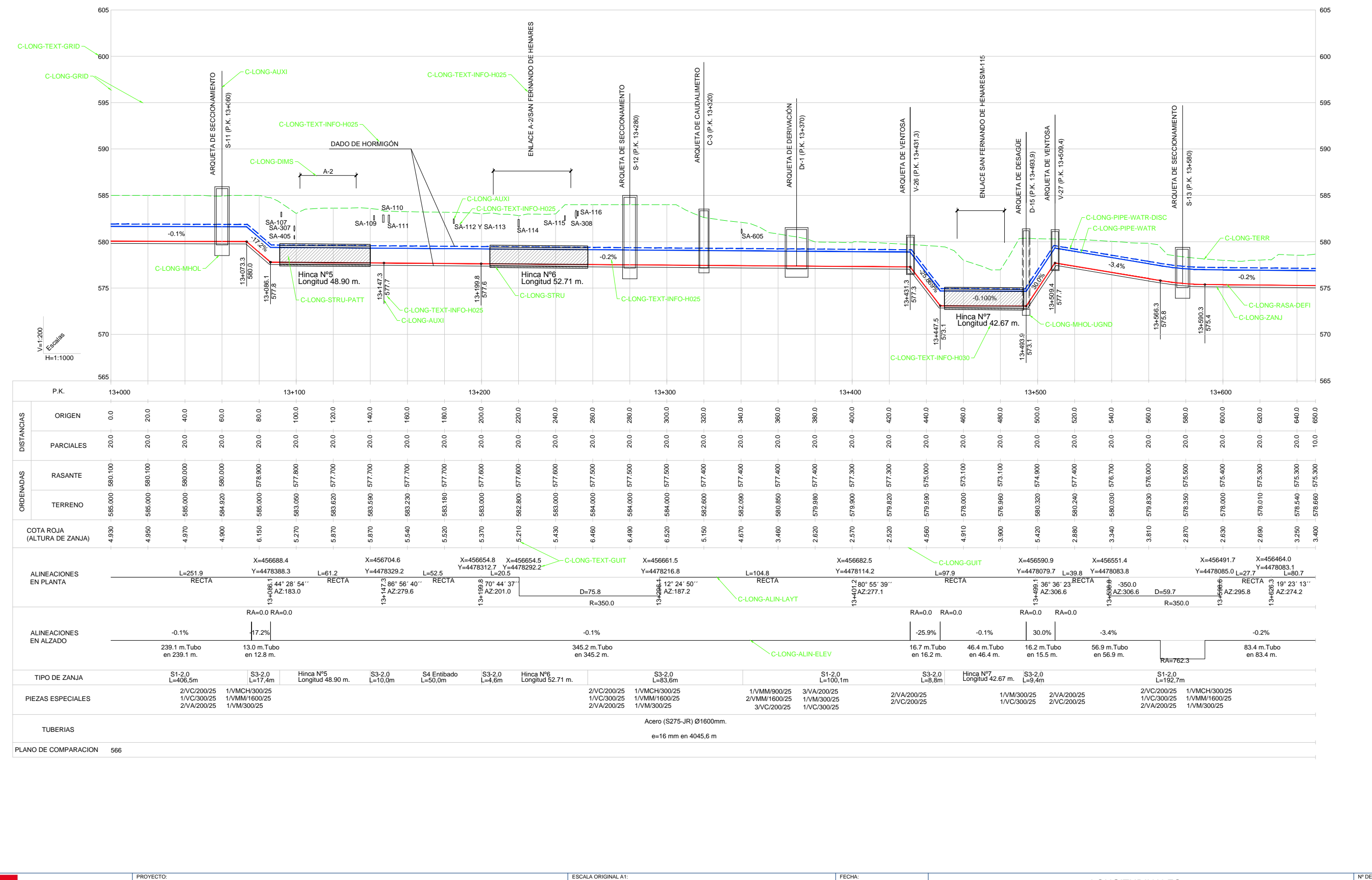

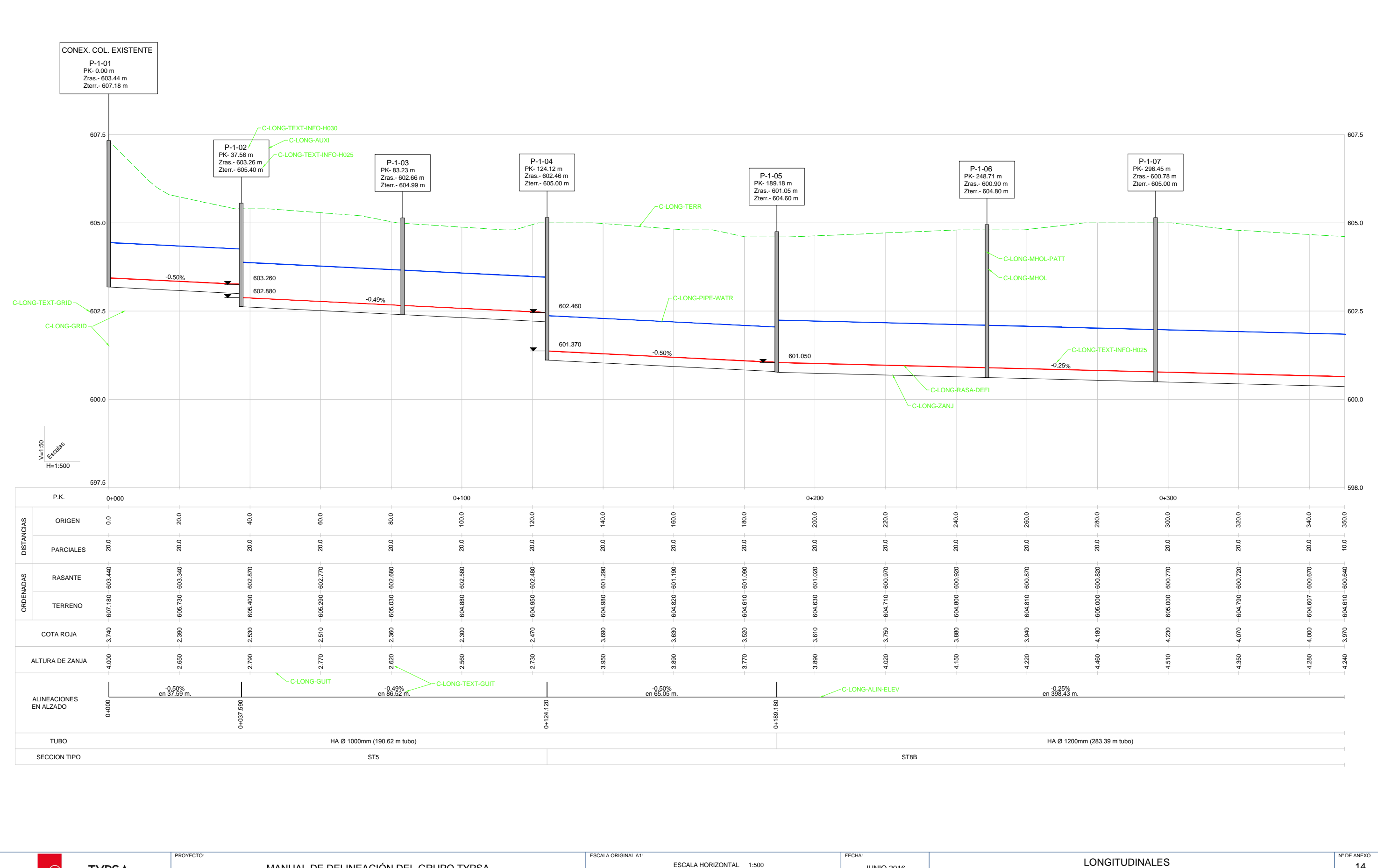

EJEMPLO 4: COLECTORES

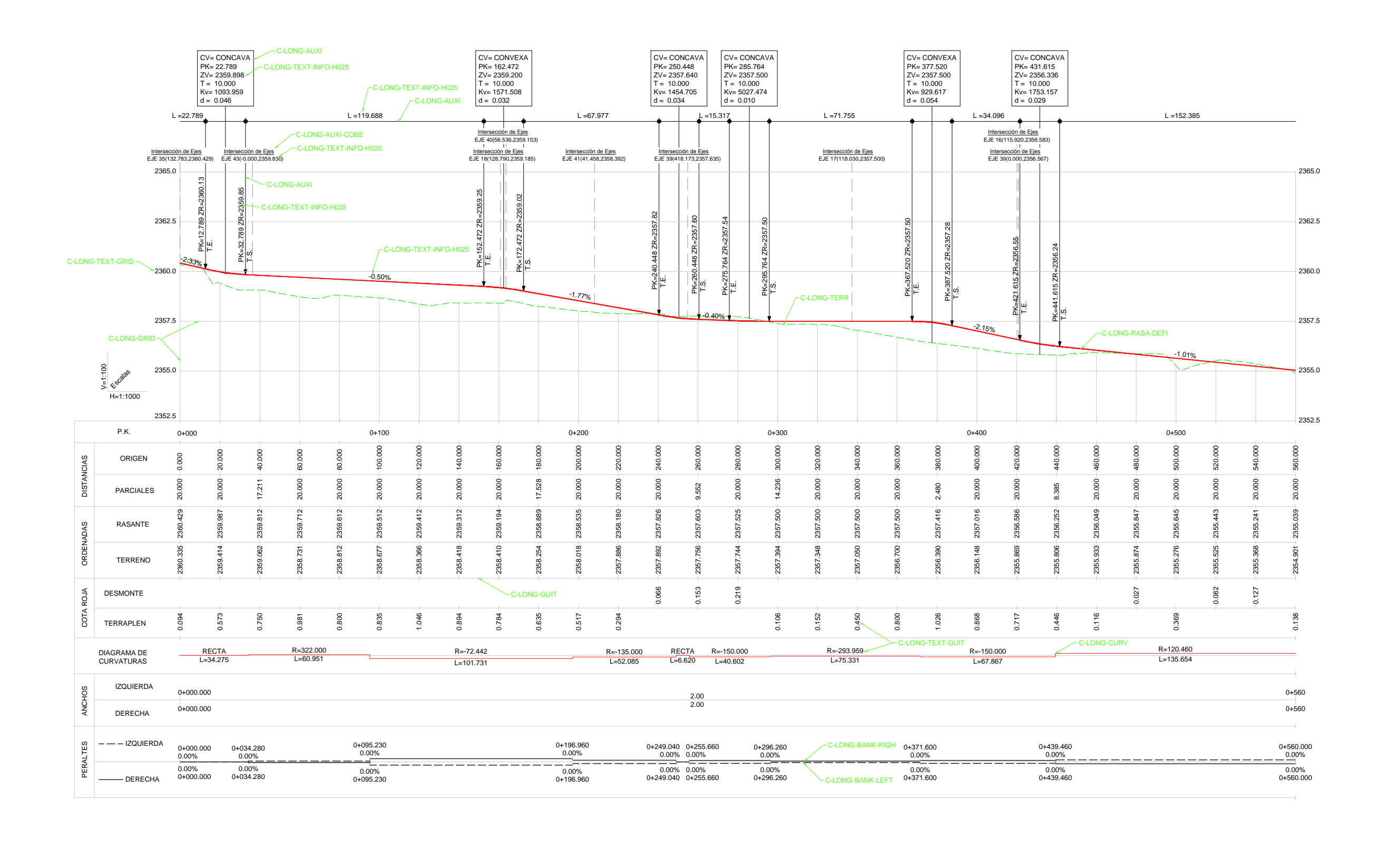

**GrupoTYPSA** 

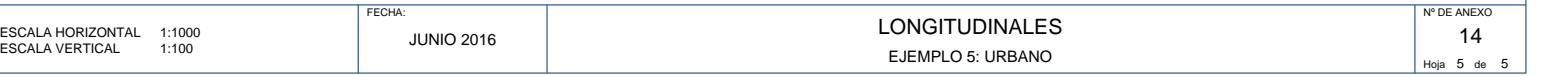
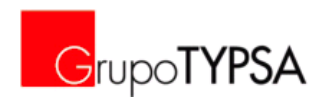

## **ANEXO 15. PERFILES TRANSVERSALES**

Fichero de ejemplo *RD0859-PF-TRANS.dwg* (alojado en *[\\proyecto\00-CAD\06-EJEMPLOS-BASE\04-PF-TRANS](file://proyecto/00-CAD/06-EJEMPLOS-BASE/04-PF-TRANS)* )

A continuación se muestran:

- **Perfil Transversal: Ejemplo 1**
- **Perfil Transversal: Ejemplo 2**
- **Perfil Transversal: Ejemplo 3**
- **Perfil Transversal: Ejemplo 4**
- **Perfil Transversal: Ejemplo 5**

MANUAL DE DELINEACIÓN DEL GRUPO TYPSA (CHENERA COMPOSTERIOR DEL CARRETERAS DEL CONFERENT DEL CONFERENT DEL CONFERENT DEL CARRETERAS (CHENERA COMPOSTED DEL CARRETERAS DEL CARRETERAS (CHENERA COMPOSTED DEL CARRETERAS DEL CA <u>i - 10 min 10 min 10 min 10 min 10 min 10 min 10 min 10 min 10 min 10 min 10 min 10 min 10 min 10 min 10 min 10 </u> ESCALA 1:200

Hoja  $1$  de  $5$ 

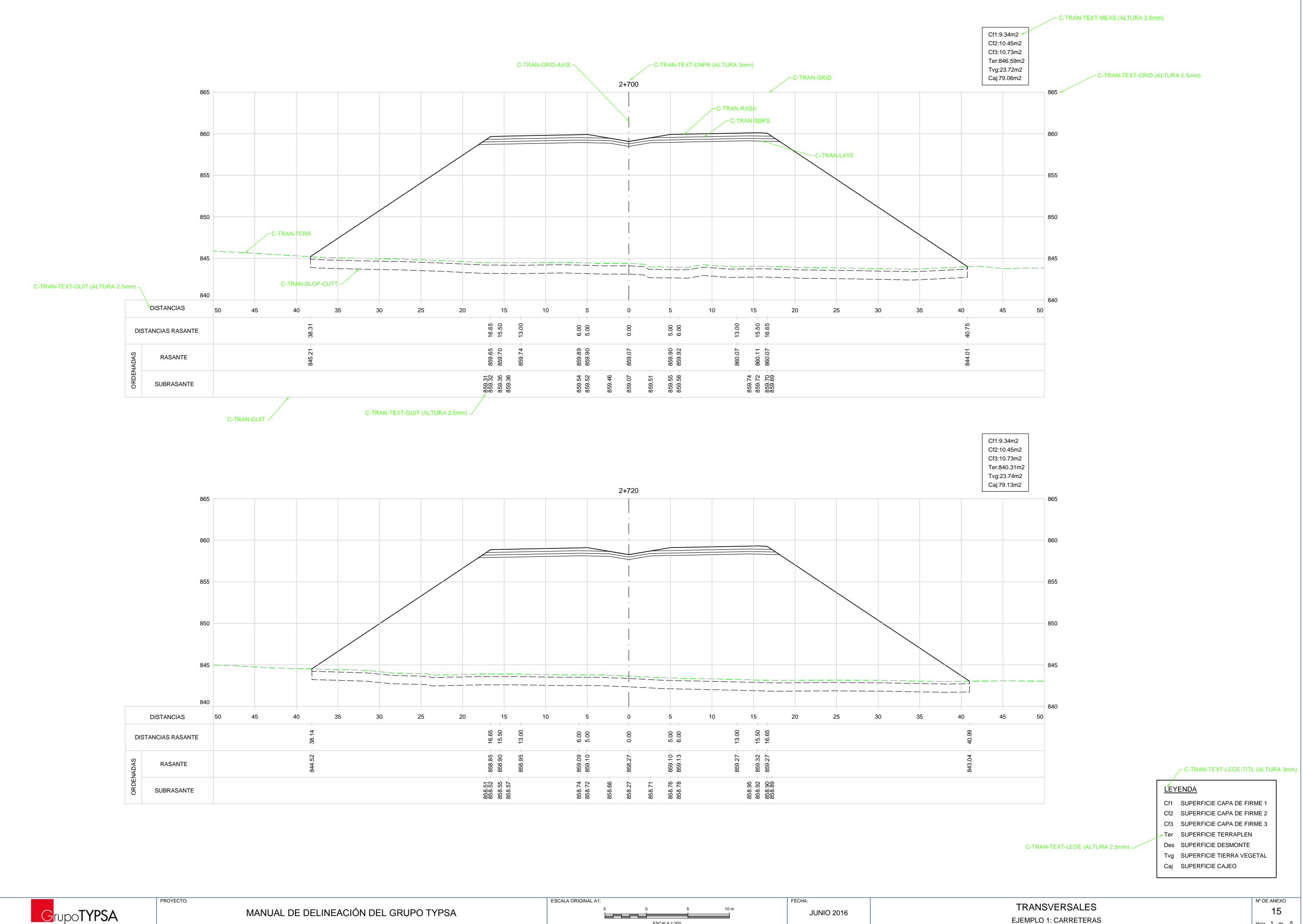

**GrupoTYPSA** 

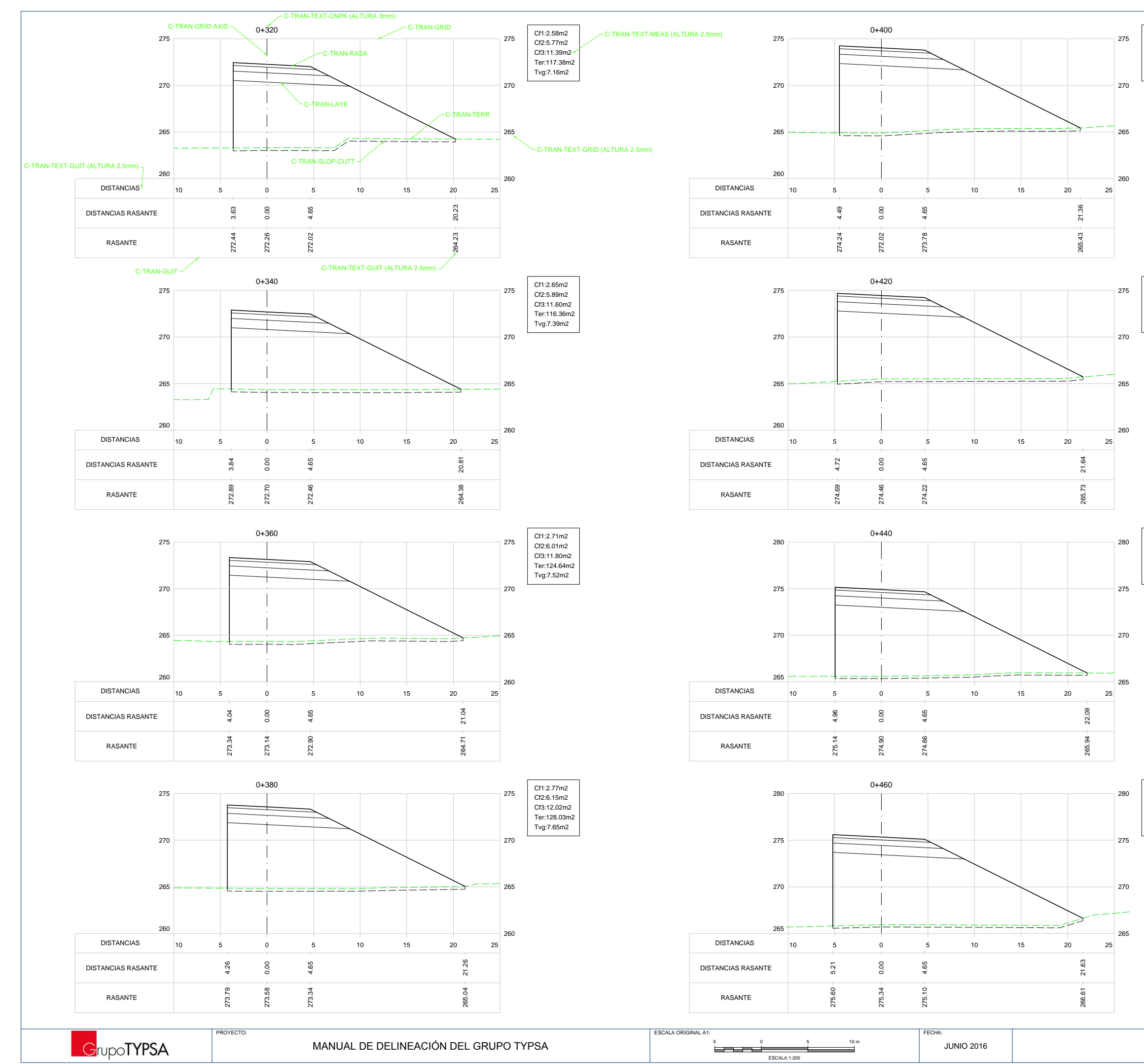

Cf1:2.91m2<br>Cf2:6.42m2 Cf3:12.48m2 Ter:137.80m2 Tvg:7.91m2

Cf1:2.98m2<br>Cf2:6.56m2 Cf3:12.72m2 Ter:144.61m2 Tvg:6.76m2

Cf1:3.06m2 Cf2:6.71m2 Cf3:12.97m2 Ter:153.90m2 Tvg:6.71m2

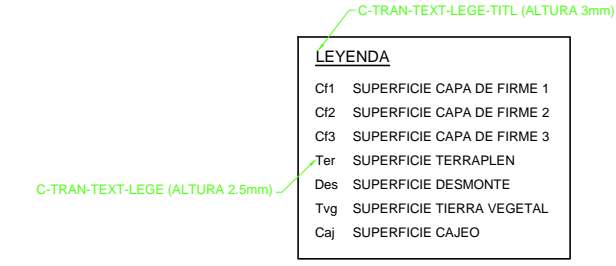

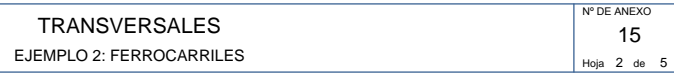

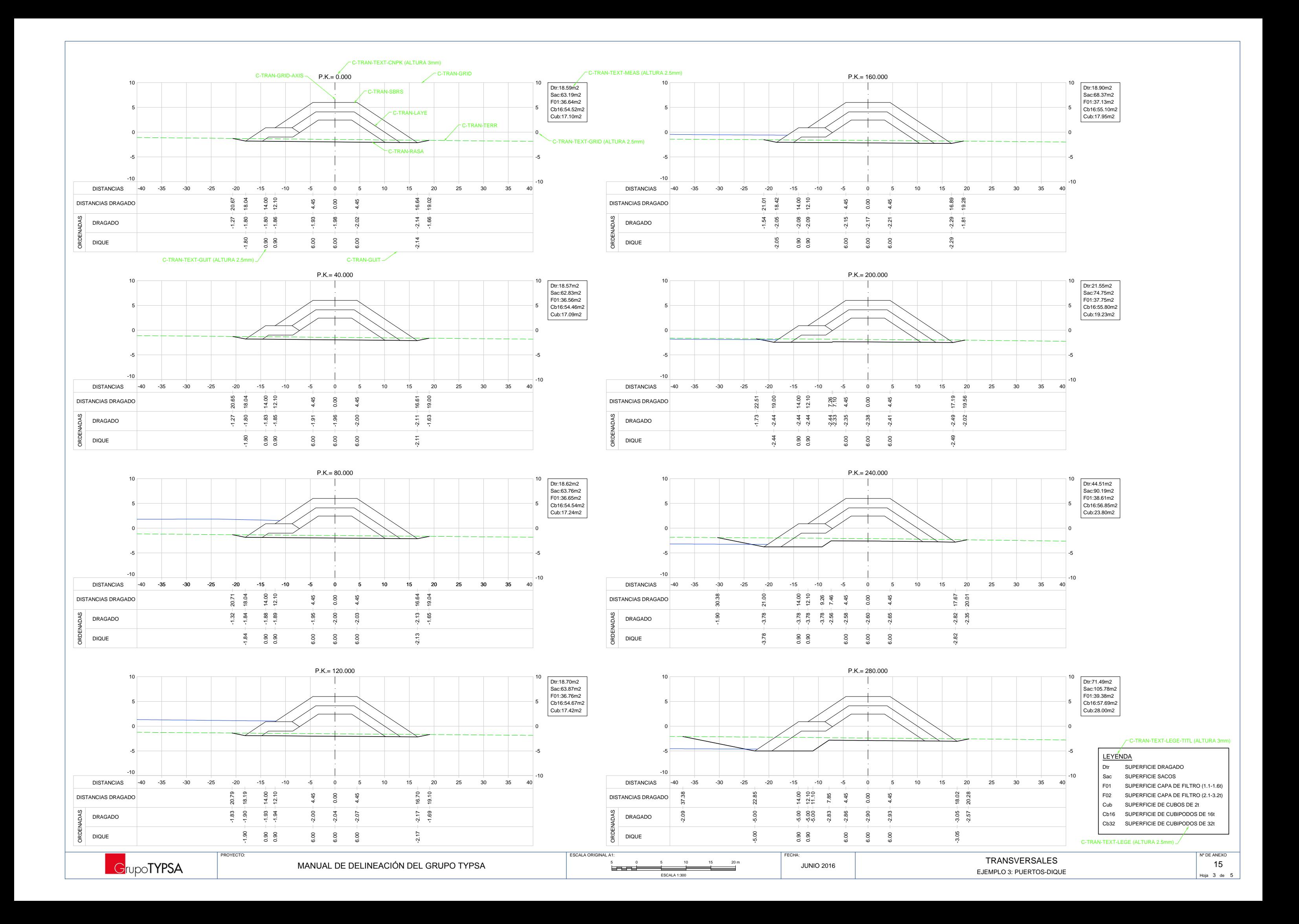

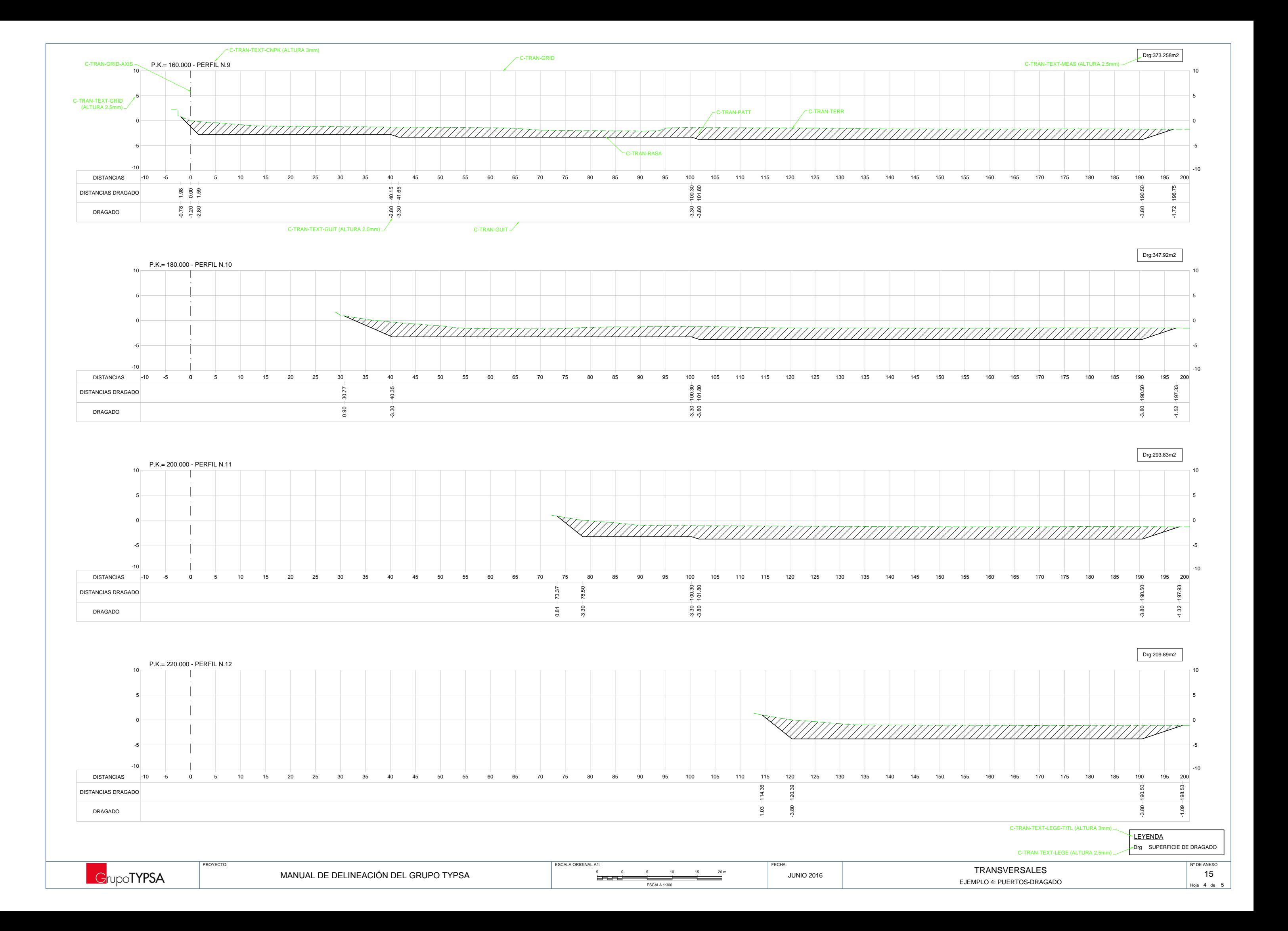

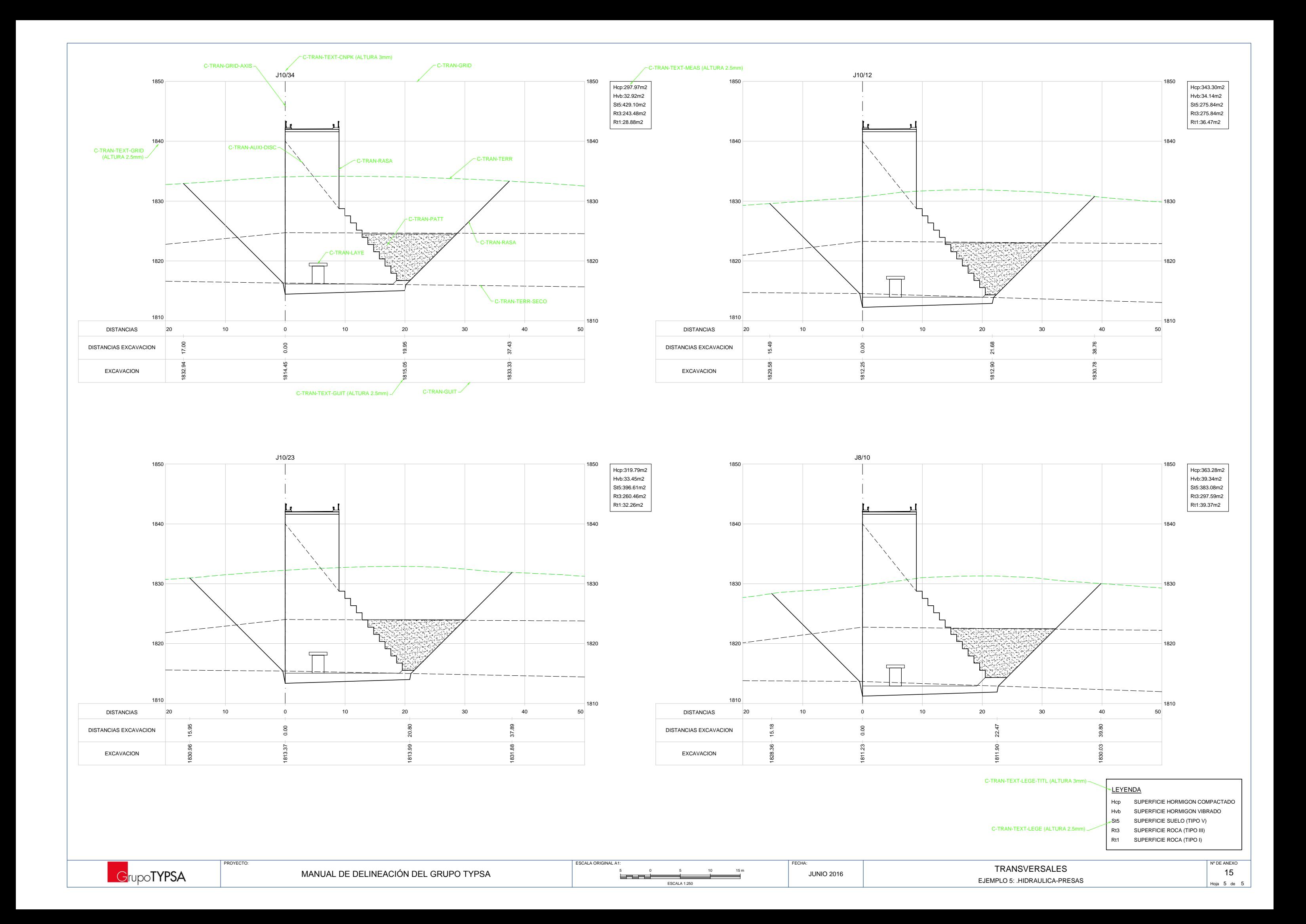